# **ICOM**  $^\circledR$

取扱説明書

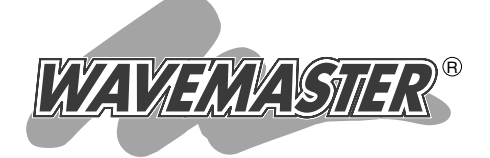

### WIRELESS LAN BRIDGE  $SB-50$ PoE専用

本製品を使用するときは、専用の外部アンテナ(弊社別売品)が 必要です。

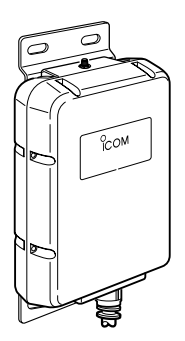

Icom Inc.

- クイック導入ガイド 設置のしかた その他の基本設定 設定メニューについて 保守について 2 3 4 5 6 本製品について 1
	- ご参考に 7

## はじめに

このたびは、本製品をお買い上げいただきまして、まこ とにありがとうございます。

本製品は、IEEE802.11gとIEEE802.11bの2.4GHz 帯無線LAN規格に対応するビル間通信ユニットです。

本製品一台で、SB-5000を使用する異なる2箇所の相 手と最高54Mbpsで同時に無線ブリッジ接続★できます。 また、平面アンテナを接続することで、IEEE802.11gお よびIEEE802.11b規格対応の無線アクセスポイントとし て、屋内の無線LANとも同時に通信が行えます。

イーサネット電源供給ユニットを付属していますので、 近くに電源がない場所にも設置できます。

ご使用の前に、この取扱説明書をよくお読みいただき、 本製品の性能を十分発揮していただくとともに、末長くご 愛用くださいますようお願い申し上げます。

★2003年6月現在、無線ブリッジ接続(ビル間通信)できるのは、本製品ど うしの場合だけです。

本製品以外の弊社製WIRELESS LAN BRIDGEとは通信できません。

### 情報処理装置等電波障害自主規制について

この装置は、クラスA情報技術装置です。 この装置を家庭環境で使用すると電波妨害を引き起こすことがあります。 この場合には使用者が適切な対策を講ずるよう要求されることがあります。

### 登録商標について

i

アイコム株式会社、アイコム、Icom Inc.、 Ccomは、アイコム株式会社の登録商標です。 WAVEMASTERは、アイコム株式会社の登録商標です。

Windowsは、米国Microsoft Corporationの米国およびその他の国における登録商標 です。

本文中の画面の使用に際して、米国Microsoft Corporationの許諾を得ています。

Macintosh、Mac-OSは、米国アップルコンピューター社の登録商標です。

Atheros Drivenロゴは、Atheros Communications, Inc. の商標です。

その他、本書に記載されている会社名、製品名は、各社の商標および登録商標です。

## はじめに

### 本製品の概要について

- ◎SB-5000本体は、樹脂形成の防水構造JIS保護等級4相当(防まつ形)を採用していま すので、屋内外を問わず設置が可能です。(※SA-2(A)を除く)
- ◎本製品の電源供給は、付属のイーサネット電源供給ユニット(SA-2(A))と接続された Ethernetケーブルから行います。(PoE機能)
- ◎近距離に位置する建物間でネットワークケーブルの敷設が困難な場合、相手の有線ま たは無線ネットワークと無線ブリッジ接続できます。
- ◎IEEE802.11gとIEEE802.11bの2.4GHz帯無線LAN規格に対応していますので、 最高54Mbps(IEEE802.11g)の速度で通信できます。
- ◎無線アクセスポイント機能を設定すると、無線ブリッジ機能と併用できます。
- ◎IEEE802.11b/gで使用できる無線LANユニットを2つ内蔵していますので、本製品 を使用する異なる2箇所のネットワークと同時に無線ブリッジ接続できます。
- ◎無線ブリッジで使用時は、スパニングツリー機能を設定することにより、ネットワー クループによるネットワーク障害を防止できます。
- ◎別売の平面アンテナを本製品に2個接続することで、ダイバーシティー方式で無線ア クセスポイント通信できます。
- ◎ルーティング機能を設定すると、無線LANと有線LAN間をルーティングできます。
- ◎MACアドレス登録や無線送信データの暗号化機能など、高度な無線LANセキュリテ ィー機能を搭載しています。
- ◎無線LANの暗号化方式には、WEP(RC4)より強力なOCB AESも併せて搭載してい ます。
- ◎暗号化認証は、「シェアードキー」と「オープンシステム」の両モードに対応しています。
- ◎ネットワーク管理機能にはSNMPをサポートしています。
- ◎有線LANは、10BASE-T/100BASE-TX(自動切り替え)に対応しています。
- ◎本製品の設定は、すべてWWWブラウザから行えます。
- ◎本製品は、技術基準適合証明を取得していますので、無線局の免 許は不要です。

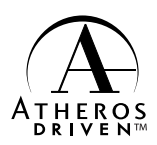

◎本製品は、Atheros製チップセットを搭載しています。

### 取り扱い上のご注意

- ◎動作中に接続ケーブルなどが外れたり、接続が不安定になると、誤動作の原因になり ます。コネクターをしっかり接続して、動作中は、コネクターの接続部に触れないで ください。
- ◎パソコンやその他の周辺機器の取り扱いは、それぞれに付属する取扱説明書に記載す る内容にしたがってください。
- ◎本製品を家庭環境で使用すると電波妨害を引き起こすことがあります。このようなと きは、妨害を受けている機器からできるだけ本製品を離して設置してください。
- ◎本製品の設定ファイルや弊社ホームページより提供されるファームウェアアップデー ト用データファイルを、本製品以外の機器に組み込んだり、改変や分解したことによ る障害、および本製品の故障、誤動作、不具合、破損、データの消失あるいは停電な どの外部要因により通信、通話などの機会を失ったために生じる損害や逸失利益、ま たは第三者からのいかなる請求についても弊社は一切その責任を負いかねますので、 あらかじめご了承ください。
- ◎本書の著作権およびハードウェア、ソフトウェアに関する知的財産権は、すべてアイ コム株式会社に帰属します。
- ◎本書の内容の一部または全部を無断で転用することは、禁止されています。
- ◎本書およびハードウェア、ソフトウェア、外観の内容については、将来予告なしに変 更することがあります。

### 表記について

本書は、次の表記規則にしたがって記述しています。

- 「 」表記 ………………オペレーションシステム(OS)、ユーティリティー、メニュー の名称を(「!)で囲んで表記します。
- [ ]表記 ………………タブ名、アイコン名、テキストボックス名、チェックボックス、 ウィンドウ(画面)名などを([ ])で囲んで表記します。
- **く > 表記** ………………ダイアログボックスのコマンドボタンなどの名称を( く 〉)で囲 んで表記します。

※本書は、Ver1.00のファームウェアを使用して説明しています。

※Windows98 Second Editionは、Windows 98 SEと表記します。

Windows Millennium Editionは、Windows Meと表記します。

※本書中の画面は、OSのバージョンや設定によって、お使いになるパソコンと多少異 なる場合があります。

## はじめに

### 無線LANの電波法についてのご注意

- ●本製品の無線部は、電波法に基づく小電力データ通信システムの無線設備として、特 定無線設備の認証を受けています。
	- したがって、本製品を使用するときに無線局の免許は必要ありません。
- ●本製品を使用できるのは、日本国内に限られています。 本製品は、日本国内での使用を目的に設計・製造しています。 したがって、日本国外で使用された場合、本製品およびその他の機器を壊すおそれが
	- あります。
	- また、その国の法令に抵触する場合があるので、使用できません。
- ●医療機器の近くで本製品を使用しないでください。 医療機器に電磁妨害をおよぼして、生命の危険があります。

### 無線LANの電波干渉についてのご注意

### 本製品で無線通信を行うときは、次のことがらに注意してご使用ください。

この機器の使用周波数帯では、電子レンジ等の産業・科学・医療用機器のほか工場の製 造ライン等で使用されている移動体識別用の構内無線局(免許を必要とする無線局)およ び特定小電力無線局(免許を必要としない無線局)並びにアマチュア無線局(免許を必要と する無線局)が運用されています。

- ○この機器を使用する前に、近くで移動体識別用の構内無線局および特定小電力無線局 並びにアマチュア無線局が運用されていないことを確認してください。
- ○万一、この機器から移動体識別用の構内無線局に対して有害な電波干渉の事例が発生 した場合には、速やかに使用周波数を変更するか、または電波の発射を停止した上、 下記連絡先にご連絡いただき、混信回避のための対処等(例えば、パーティションの 設置など)についてご相談してください。
- ○その他、この機器から移動体識別用の特定小電力無線局あるいはアマチュア無線局に 対して有害な電波干渉の事例が発生した場合など、何かお困りのことが起きたときは、 次の連絡先へお問い合わせください。

#### 連絡先:アイコム株式会社

サービス窓口 06-6792-4949

(9:00~12:00、13:00~17:00)

### ■ 240F DS4 表記の意味について

「2.4」 :2.4GHz帯を使用する無線設備を示す。

- 「OF・DS」:変調方式を示す。
- 「4」 :想定される干渉距離が40m以下であることを示す。
- 「■■■Ⅰ:全帯域を使用し、かつ移動体識別装置の帯域を回避可能なことを示す。

## はじめに

### 付属のCDについて

本製品のCDは、PC/AT互換機でご使用になれます。 本製品の「Firm Utility」が収められています。

### ■内容について

「Firm Utility」(Windows用) 本製品の全設定内容の初期化(☞6-3章)やバージョンアップ(☞6-4章)を行います。

### ■ Auto Run機能について

本製品のCDは、ご使用のPC/AT互換機のCDドライブに挿入すると、自動的にメニュ ー画面を表示するようになっています。

### ■ 対応OSについて

本製品のCDに収められた「Firm Utility」は、以下のOSでご使用ください。 Windows XP、Windows 2000、Windows Me、Windows 98 SE、Windows 98

### ■ Utilityを起動するには

- 1.本製品のCDをご使用のCDドライブに挿入し ます。
	- ●CDドライブのAuto Run機能が動作して、 メニュー画面を表示します。
- 2.〈ファームウェア ユーティリティ〉をクリッ クします。
	- ●「Firm Utility」が起動します。

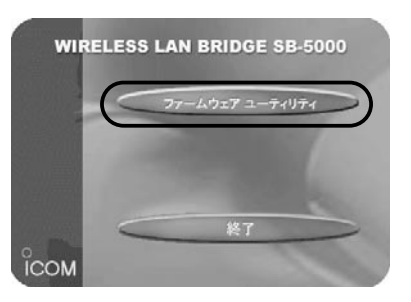

※メニュー画面が表示されないときは、本製品のCDに収録された「AutoRun.exe」をダ ブルクリックしてください。

### ユーザー登録について

本製品のユーザー登録は、アイコムホームページで行っています。 インターネットから、「http://www.icom.co.jp/」にアクセスしていただき、ユ ーザー登録用フォームにしたがって必要事項をご記入ください。 ご登録いただけない場合、サポートサービスをご提供できませんのでご注意くだ さい。

標準構成品

標 準 構 成 品

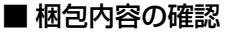

本製品のパッケージには、次のものが同梱されています。 本製品をご使用になる前に、すべて揃っていることを確 認してください。

不足しているものがありましたら、お手数ですがお買い上げの販 売店または弊社各営業所サービス係までお問い合わせください。

【本体ユニット構成品】

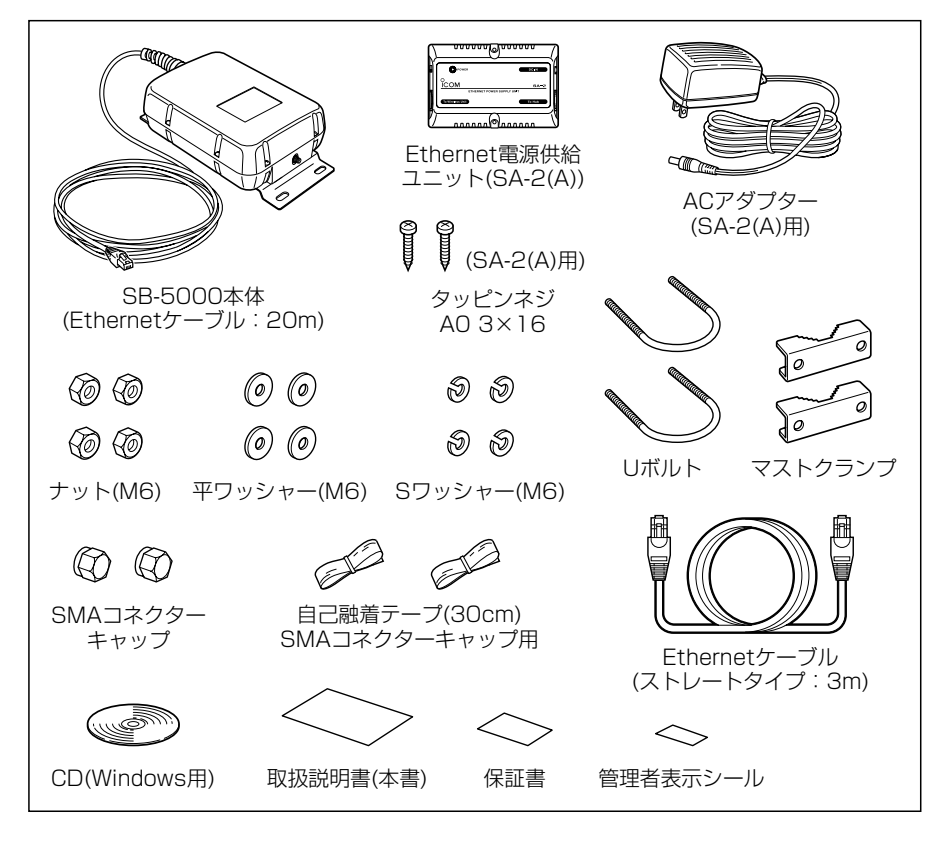

### 管理者表示シールの記載と表示場所について

●運用者や連絡先など、指示されている内容を記載してください。

●本製品の設置場所に近く、確認しやすい場所に貼り付けてください。

△注意:通信の妨げになることがありますので、このシールを本製品に接続された外部 アンテナ(電波放射部)に貼らないでください。

## 別売品について(2003年6月現在)

■ 外部アンテナ

本製品の外部アンテナは、ご使用になる環境や無線ネッ トワーク形態に応じて選択できるよう、別売品として次 のものを用意しています。

〈無線ブリッジ用〉

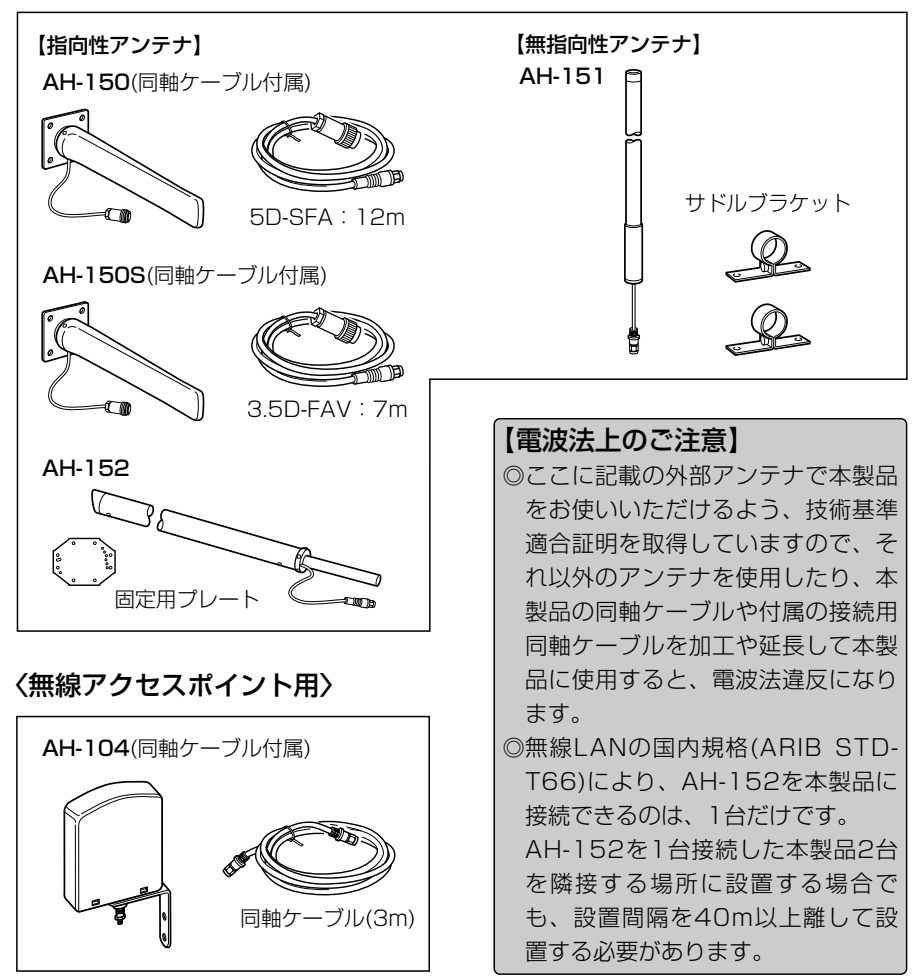

※無線ブリッジ用外部アンテナとの組み合わせかたや伝送距離については、「外部アン テナとの組み合わせ設置例」(☞3-1章)や「設置上のご注意」(☞3-4章)をご覧ください。 ※各アンテナの設置のしかたについては、アンテナに付属の説明書をご覧ください。

vii

## ご使用までの流れ

ご 使 用 ま で  $\boldsymbol{\mathcal{D}}$ 流 れ

ご使用になる無線通信モードに応じて、次のステップにしたがってお読みください。 順番に基本的な設定ができる構成になっています。 各ステップの右端に記載する数字は、本書の参照ページです。

#### ■ 「無線ブリッジ(ビル間通信)」モードでご使用の場合(☞1-3章)

無線ブリッジ機能専用で使用できます。

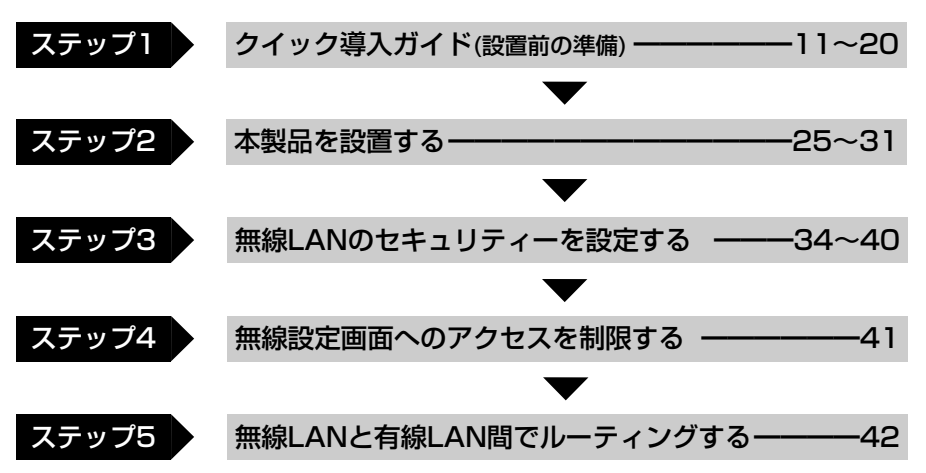

### ■ 「無線アクセスポイント」モードでご使用の場合(☞1-3章)

無線ブリッジ機能と無線アクセスポイント機能を併用できます。 ※出荷時は、「無線ブリッジ(ビル間通信)」モードに設定されています。

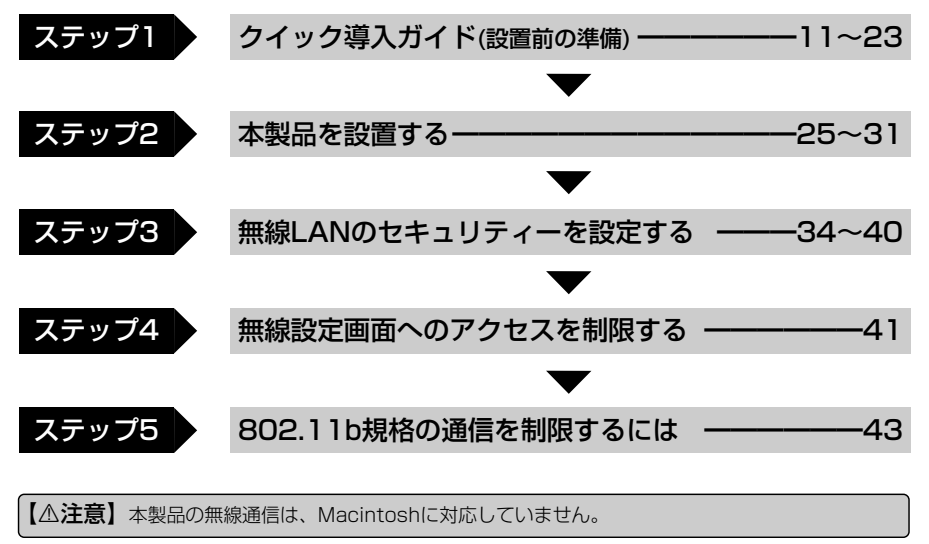

## もくじ

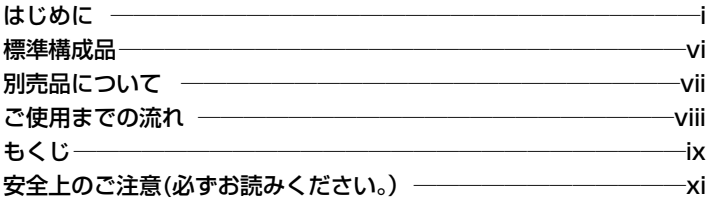

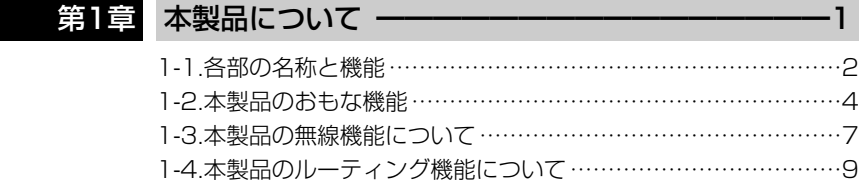

## 第2章 クイック導入ガイド ━━━━━━━━━━━━━ 11

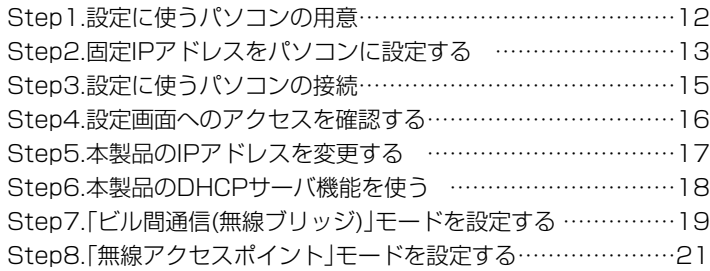

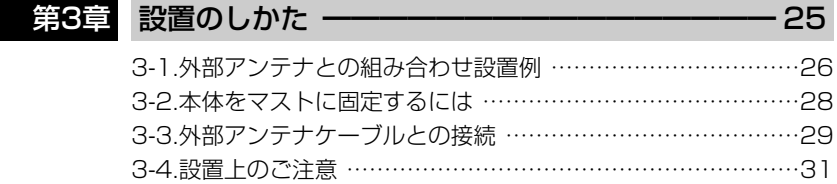

# もくじ

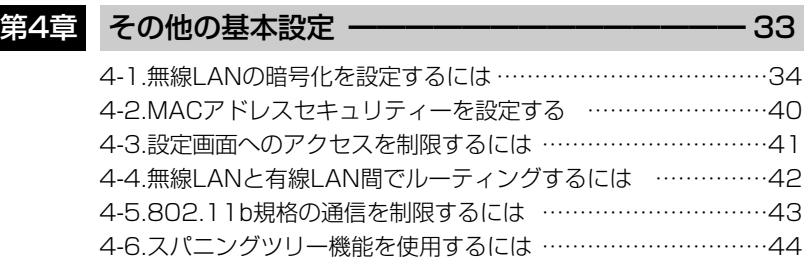

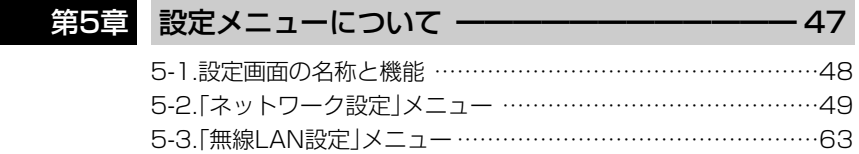

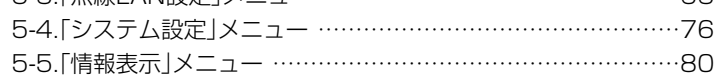

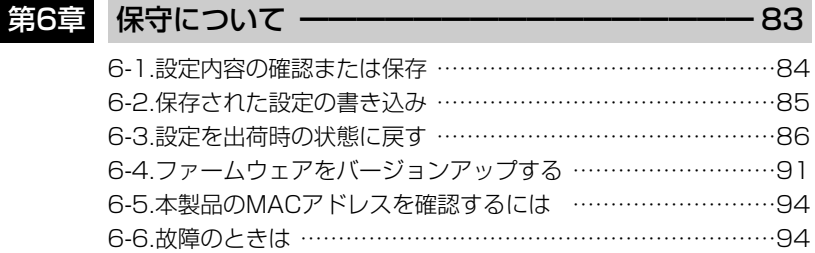

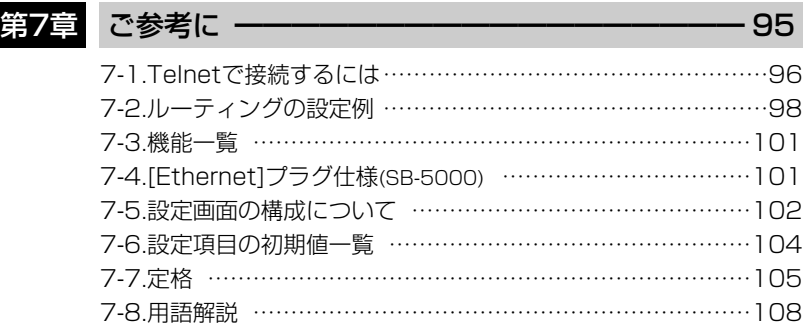

も く

安全上のご注意

### 安全にご使用いただくために、必ずお読みください。

- ここに示した注意事項は、使用者および周囲の人への危害や財産への損害を未然に 防ぎ、製品を安全に正しくご使用いただくために、守っていただきたい事項を示して います。
- 次の『①警告』『①注意』の内容をよく理解してから本文をお読みください。
- お読みになったあとは、いつでも読める場所へ大切に保管してください。

### ■ 本製品(SA-2(A)を含む)について

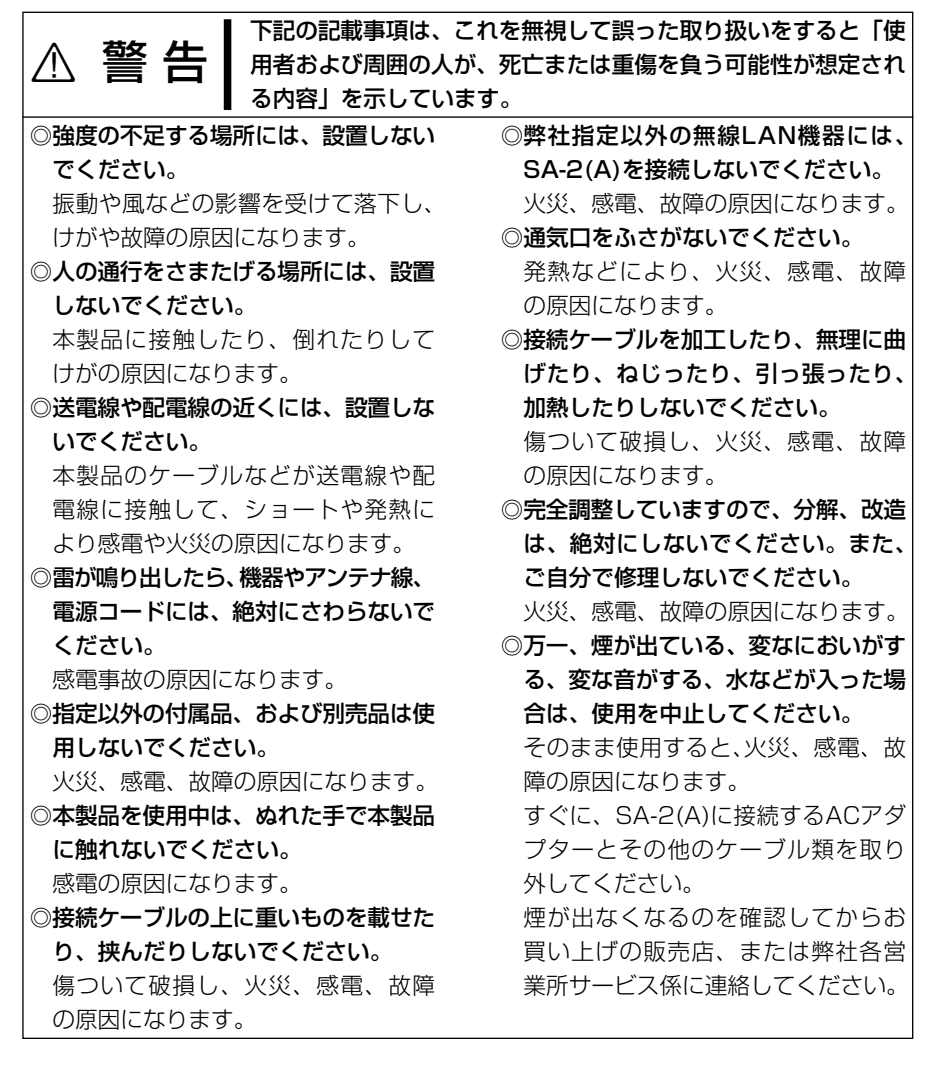

安 全 上 の ご 注 意

## 安全上のご注意

■本製品(SA-2(A)を含む)について(つづき)

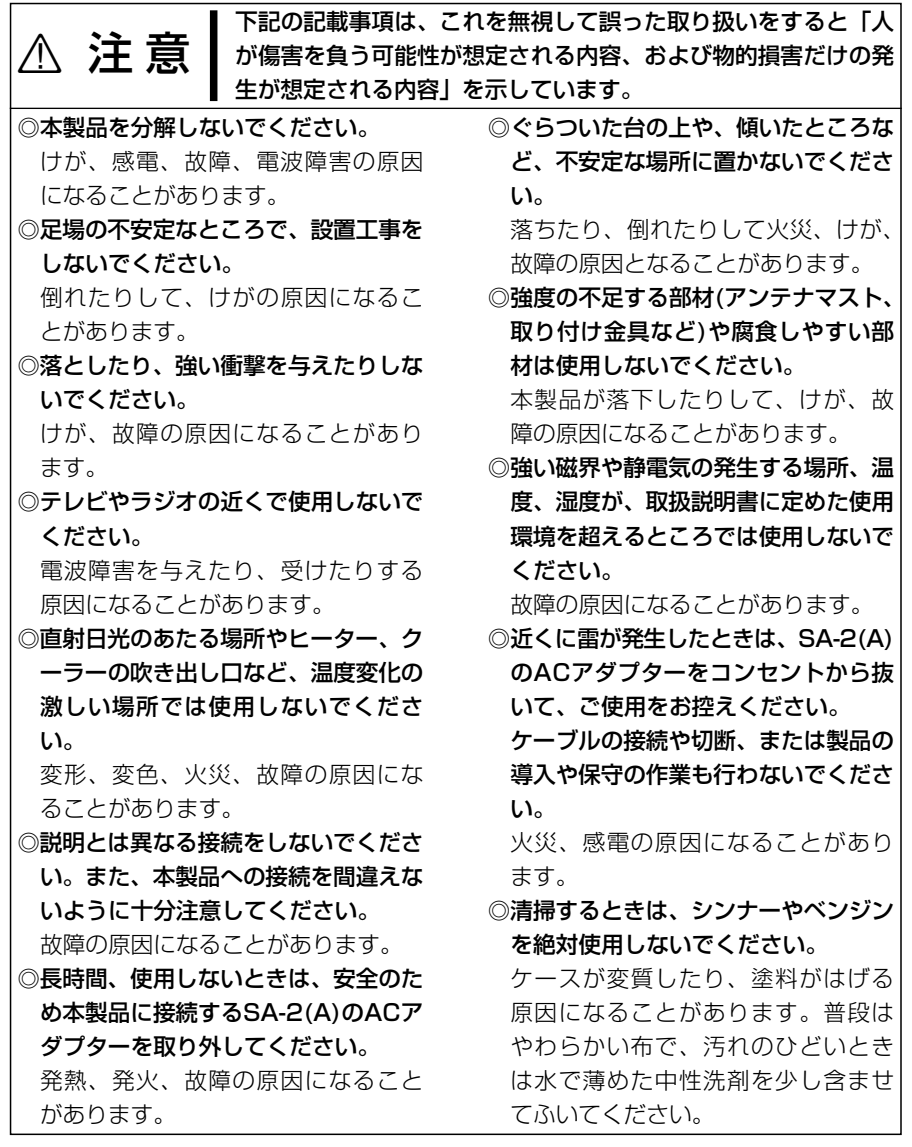

## 安全上のご注意

### ■ ACアダプターについて(SA-2(A)用)

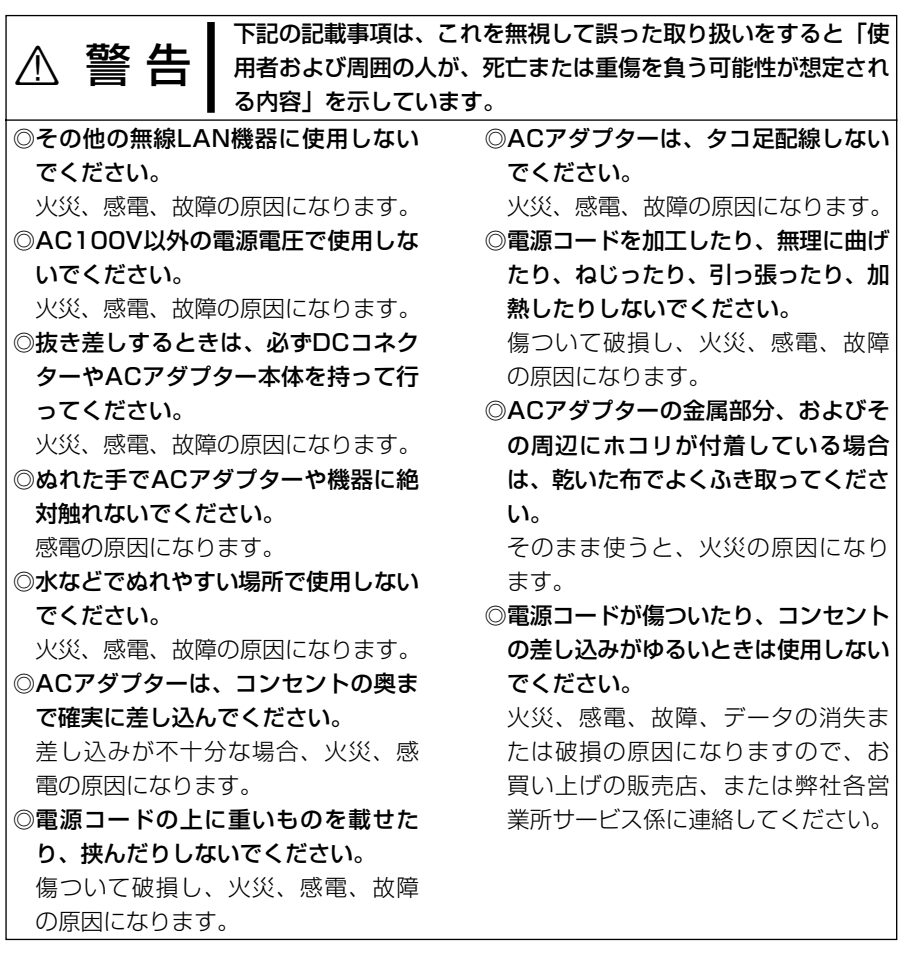

# 本製品について | 第1章

### この章では、

### 本製品のおもな機能などについて説明しています。

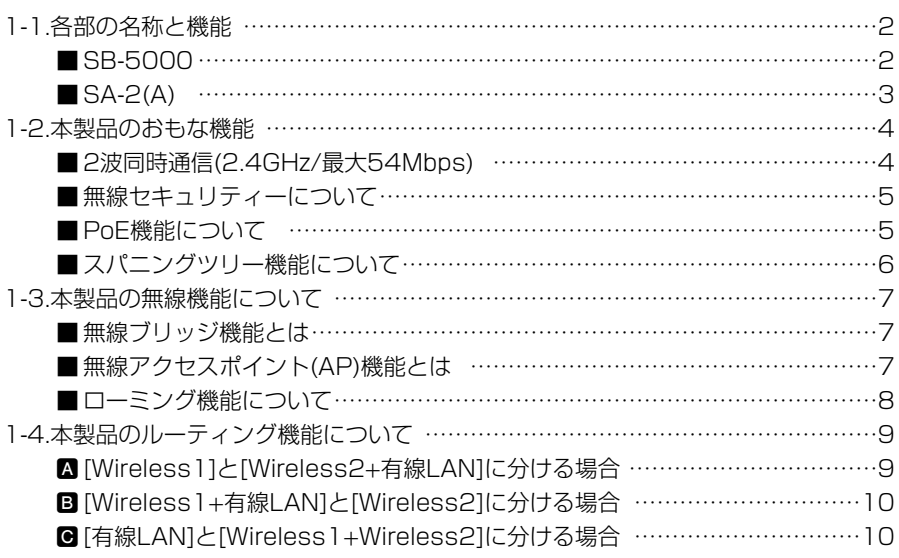

1-1. 各部の名称と機能 ■ SB-5000

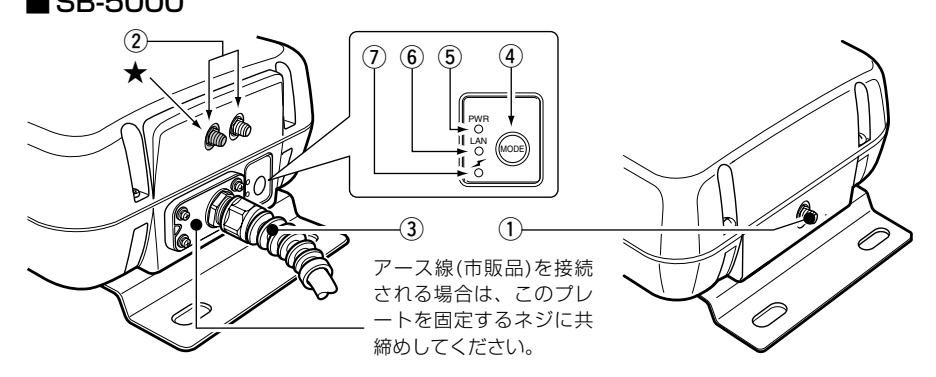

(1) アンテナコネクター… [Wireless1]専用

[Wireless1]側の無線LANユニットで使用する外部アン テナ(本製品専用別売品)を接続します。 ※AH-104(別売品)は、[Wireless1]側のコネクターで使用しない でください。

※接続しないコネクターは、SMAコネクターキャップを取り付け て、その上から付属の自己融着テープを巻いてください。

- w アンテナコネクター… [Wireless2]専用 [Wireless2]側の無線LANユニットで使用する外部アン テナ(本製品専用別売品)を接続します。 出荷時、[Wireless2]側は、「OFF」に設定されています。 AH-104(別売品)以外のアンテナを片側だけに接続する 場合は、★印(上記の図を参照)を付けた側のコネクター を使用してください。 ※AH-104(別売品)は、[Wireless2]側のコネクターに、2個1組 で接続してください。(ダイバーシティー方式で通信できます。) ※接続しないコネクターは、SMAコネクターキャップを取り付け て、その上から付属の自己融着テープを巻いてください。
- 3 Ethernetケーブル … SA-2(A)の[To Wireless Unit]ポートと接続します。 ※電源は、SA-2(A)に接続された本製品のEthernetケーブル(スト レート結線)で供給されます。

**④〈MODE〉ボタン ……** 本製品のIPアドレスが不明で、設定画面を呼び出せない とき、「設定初期化」モードに移行させるボタンです。

(5) [PWR] (緑)ランプ … 点灯:本製品に電源が供給されているとき [ イン ](緑)ランプと同時点滅:「設定初期化」モード [ イ 1(緑)ランプと交互点滅: 「Firm utility使用 モード

■ SB-5000(つづき) y [LAN](橙)ランプ …

⑦ [ イ ](赤/緑)ランプ

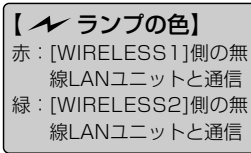

- 点灯:有線LANへの接続が正常なとき
	- 消灯:Ethernetケーブルが未接続のとき
	- 点滅:データを送受信しているとき
	- 点灯:本製品と無線接続を開始したとき
	- 消灯:1~2分間、次の状態が続いたとき
		- ●すべての無線LAN機器が無線通信しない状態に なったとき
		- ●すべての無線LAN機器が無線伝送エリア外に移 動したとき

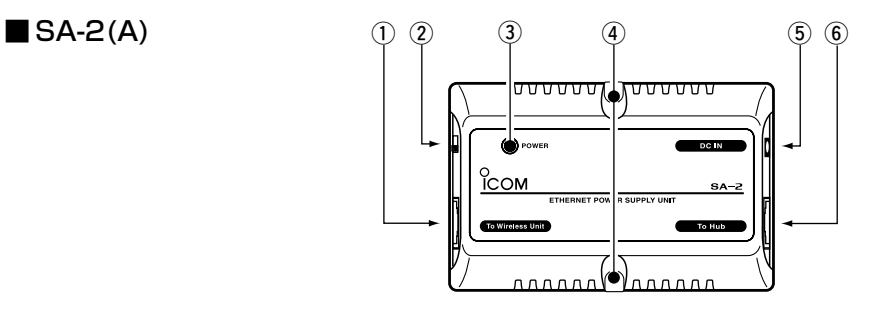

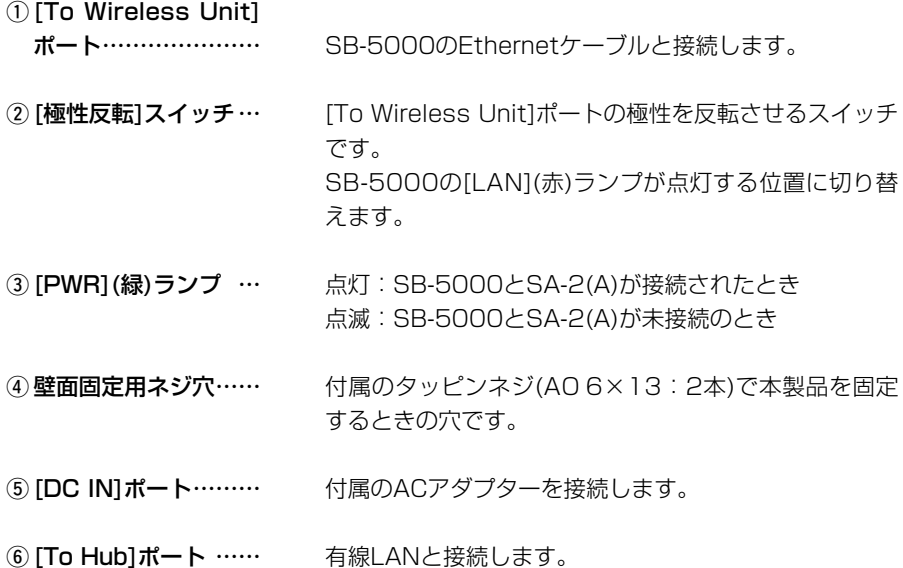

1

#### 1-2. 本製品のおもな機能

#### ■ 2波同時通信(2.4GHz/最大54Mbps)

SB-5000は、IEEE802.11b/g規格対応の無線LANユニットを2つ搭載しています。 2つの無線LANユニット(Wireless1/Wireless2)を同時に使用することで、本製品を 使用する異なる2箇所のネットワークと無線ブリッジ接続で2波同時通信できます。 また、無線アクセスポイント機能(☞1-3章)を設定すると、無線ブリッジ(ビル間通信)機 能と併せて使用できます。

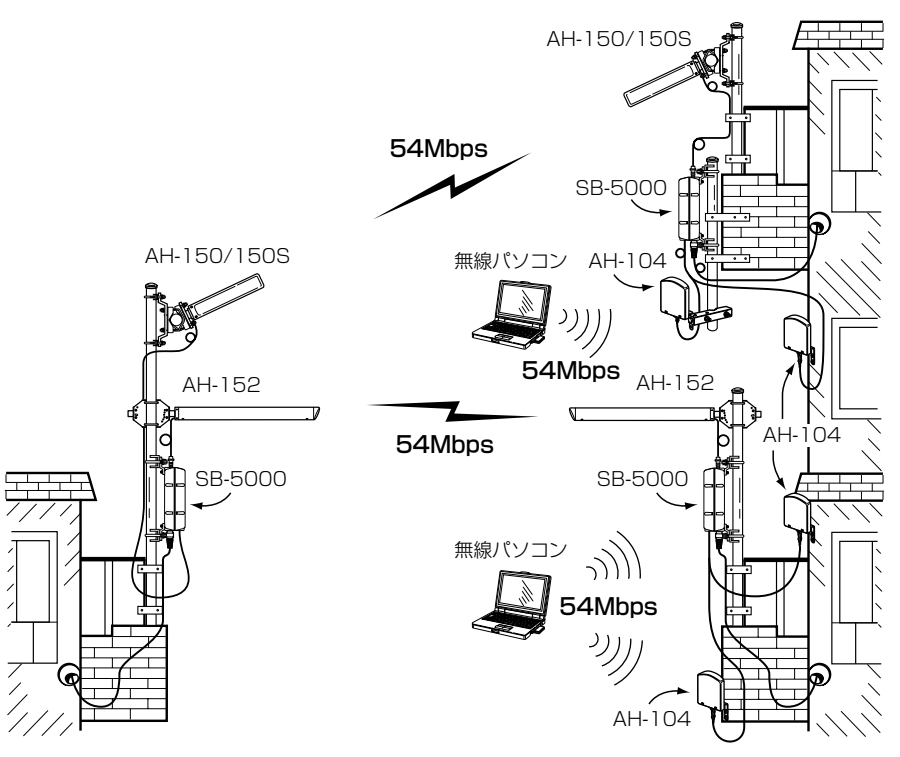

#### 【2波同時通信を行うには】

※無線ブリッジ接続(ビル間通信)できるのは、本製品どうしだけ(2003年6月現在)です。 本製品以外の弊社製WIRELESS LAN BRIDGEとは通信できません。

※2波同時通信を行う場合は、2本の無線ブリッジ用外部アンテナを本製品に接続する 必要があります。なお、無線LANの国内規格(ARIB STD-T66)により、AH-152を 本製品に接続できるのは、1台だけです。

※各無線LANユニットが使用するアンテナコネクターは、[Wireless1]と[Wireless2] に分かれています。(出荷時:[Wireless2]は、「OFF」に設定されています。)

※環境の変化などで通信が不安定な場合は、通信が続行可能な速度に自動(1~ 54Mbps)で切り替わります。

#### ■無線セキュリティーについて

本製品は、下記のセキュリティーを搭載しています。

※通信する相手と暗号化方式や暗号化ビット数の設定が異なると通信できません。

【 W E P ( R C 4 ) 】: 無線LAN機器で一般によく搭載されている暗号化方式で、 RC4(Rivest's Cipher 4)アルゴリズムをベースに構成されています。

暗号化するデータのブロック長が8ビットで、暗号化鍵の長さ(64/128/152ビット) を選択できます。また、本製品の無線アクセスポイントでも使用する場合は、シェアー ドキーによる暗号化認証にも対応しています。

※152ビットは、無線LANカードによって非対応の場合があります。

【OCB AES】: [WEP(RC4)]より強力で、標準化が推進されている次世代暗号化方式です。 暗号化するデータのブロック長と暗号化鍵(キー)の長さは、128ビットです。

※本製品の無線アクセスポイントでも使用する場合は、OCB AES対応(☞P107)の弊 社製無線LANカード(SL-5000XG、SL-5000)をパソコンに装着してください。

【MACアドレス登録】:本製品との通信を許可する無線パソコンのMACアドレスを本 製品に登録することで、無線アクセスポイントで通信する相手を限定できます。

#### ■ PoE機能について

イーサネット電源供給ユニット(SA-2(A))を使用して本製品に電源を供給する機能です。 本製品に直接電源ケーブルを接続する必要がありませんので、設置場所の近くにコンセ ントがないような場所でも設置できます。

#### ■ 接続概念図

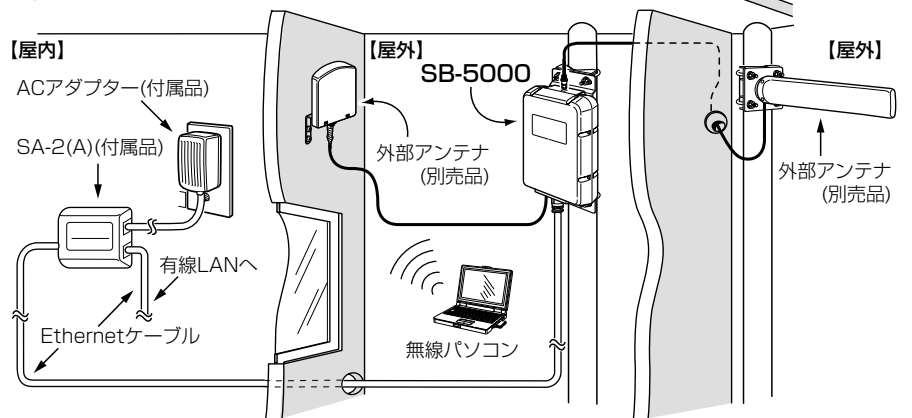

RSA-2(A)の設置場所についてのご注意 通気口をふさいだり、極端に狭い場所や壁とのすき間など、風通しの悪い場所に設置し ないでください。 発熱して故障の原因になることがあります。

5

1

1-2. 本製品のおもな機能(つづき)

■ スパニングツリー機能について

経路のループを検出し、パケットが無限に循環するのを回避して、最適な経路を 作成する機能です。

下記のネットワーク例で、スパニングツリー機能を本製品(図:A~D)に設定した場合、 有線LANどうしの意図しない接続(図:A-C間)が起こったとき、経路のループを検出 して重複する経路のうち優先度の低い方(例、図:C-D間)を遮断します。

経路を遮断することで、ネットワークの正常な稼働が保たれます。

スパニングツリー機能の設定例などについて詳しくは、4-6章をご覧ください。

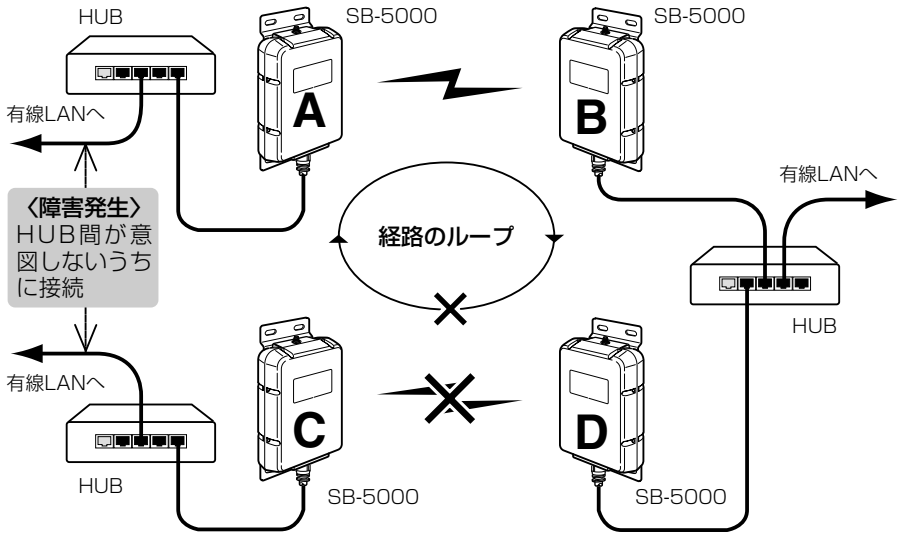

※説明のため、外部アンテナを省略します。�

※スパニングツリー機能は、「無線ブリッジ(ビル間通信)」モード(☞1-3章)で使用する本 製品すべて(図:A~D)に設定する必要があります。

※本製品と無線アクセスポイントで通信するネットワーク部分は、経路のループが形成 されることはありませんので、スパニングツリーを設定していただいても機能しませ  $h_{\alpha}$ 

#### 1-3. 本製品の無線機能について

本製品が無線でネットワークを構築するための接続形態として、「ビル間通信(無線ブリ ッジ)」モードと「無線アクセスポイント(AP)」モードが搭載されています。

■ 無線ブリッジ機能とは(出荷時の設定: ON)

対向する本製品どうしが無線ブリッジ(レイヤー2)接続することで、お互いの有線LAN を無線で接続するネットワーク形態です。

※無線ブリッジとして収容できる台数は、最大256台までですが、10台以下となるこ とをお勧めします。(推奨台数や伝送速度は、環境により異なります。)

■無線アクセスポイント(AP)機能とは(出荷時の設定: OFF) 無線パソコンや有線パソコンが本製品を介して通信するLANの接続形態です。 本製品の無線アクセスポイント機能を使用すると、無線ブリッジ機能と併用できます。 ※無線アクセスポイントとして収容できるパソコンの台数は、本製品1台につき、10台

以下となることをお勧めします。(推奨台数や伝送速度は、環境により異なります。)

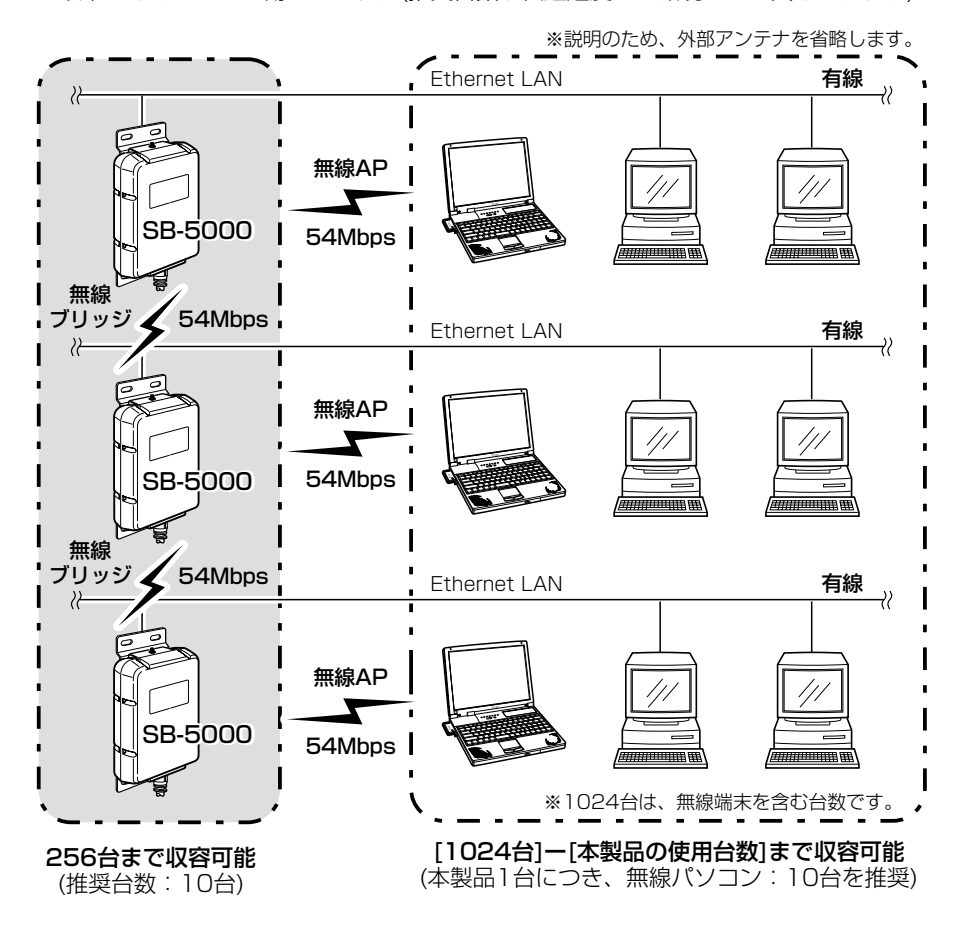

1

1-3. 本製品の無線機能について(つづき)

■ ローミング機能について

本製品を有線LAN上に、無線伝送エリアが重なるように複数設置することで、無線パソ コンは移動しながら複数の無線伝送エリアにまたがった通信が可能になるため、無線伝 送エリアを拡大することができます。

ローミング機能を使用する場合は、「無線アクセスポイント」モードに変更(☞2章: Step8)してください。

※本製品どうしの接続は、HUBを介して接続されている状態とします。

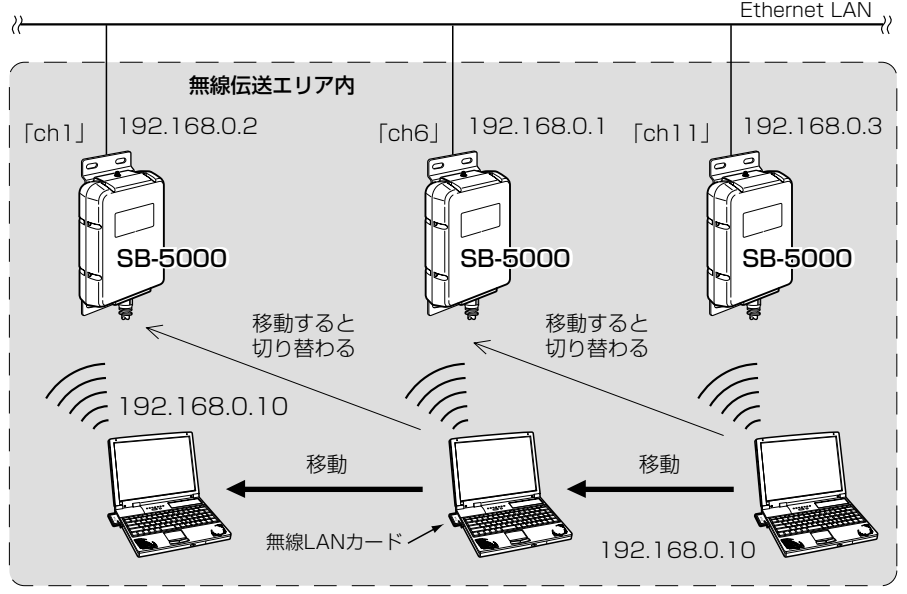

※説明のため、外部アンテナを省略します。

#### ■ローミング機能を使うときのご注意

- ◎DHCPサーバ機能が設定された本製品などが同一ネットワーク内に複数存在すると、 IPアドレスが重複して不測の事態になりますので、接続に注意してください。
- ◎無線パソコンは、IEEE802.11bおよびIEEE802.11g規格の無線内蔵型および弊社 製無線LANカード(☞P107)を装着してご使用ください。
- ◎本製品が無線通信で使用できるチャンネル(☞P67)は、「ch1~ch13」です。
- ◎移動する無線伝送エリア内では、すべての無線パソコンとローミング機能で使う本製 品の[SSID](☞P65)や「暗号化方式」(☞P70)は、すべて同じ設定値にしてください。 [SSID]や[暗号化方式]が異なるとローミングできません。
- ◎ローミング機能とルーティングモード(☞4-4章)を併用できません。 ローミング機能でルーティングモードと併用すると、IPアドレスのネットワーク部が 各ネットワークごとに異なる設定のためローミングできません。
- 8

### 1-4. 本製品のルーティング機能について

SB-5000は、無線LANユニットが2つ内蔵されていますので、有線LANと無線 LAN(Wireless1/Wireless2)間でルーティングの対象となるネットワークグループの 組み合わせを、次の3つの中から選択できます。

A [Wireless1]と[Wireless2+有線LAN]を異なるネットワークグループで構成する B [Wireless1+有線LAN]と[Wireless2]を異なるネットワークグループで構成する C [有線LAN]と[Wireless1+Wireless2]を異なるネットワークグループで構成する ※出荷時、「ルーティング」モードは、設定されていませんので、有線LANと無線 LAN(Wireless1/Wireless2★)のすべてが、設定画面の[ネットワーク1]列に設定し

たネットワークと同じグループになります。

このとき、[ネットワーク2]列の設定は無効です。

★出荷時、[Wireless2]側の無線LAN機能は、「OFF」に設定しています。

※ルーティングの説明と設定例などについて詳しくは、4-4章、7-2章をご覧ください。

### A [Wireless1]と[Wireless2+有線LAN]に分ける場合

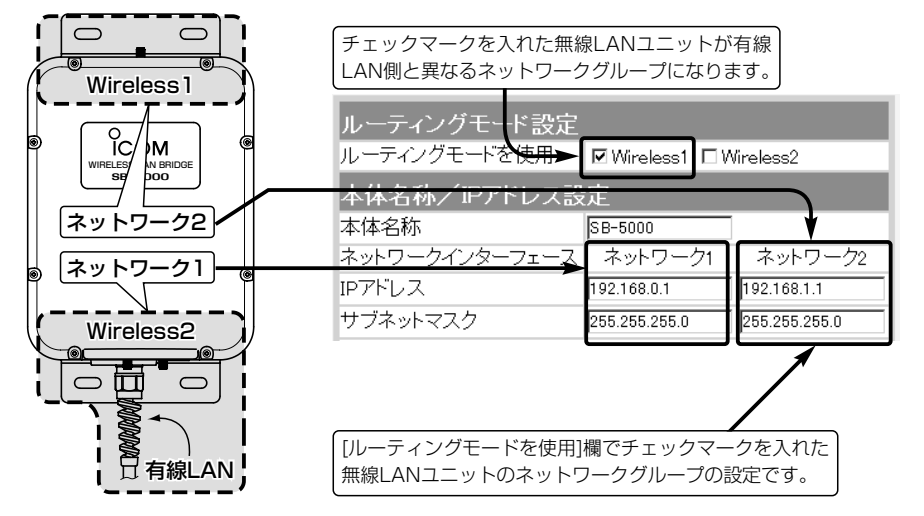

1

1-4. 本製品のルーティング機能について(つづき)

B [Wireless1+有線LAN]と[Wireless2]に分ける場合

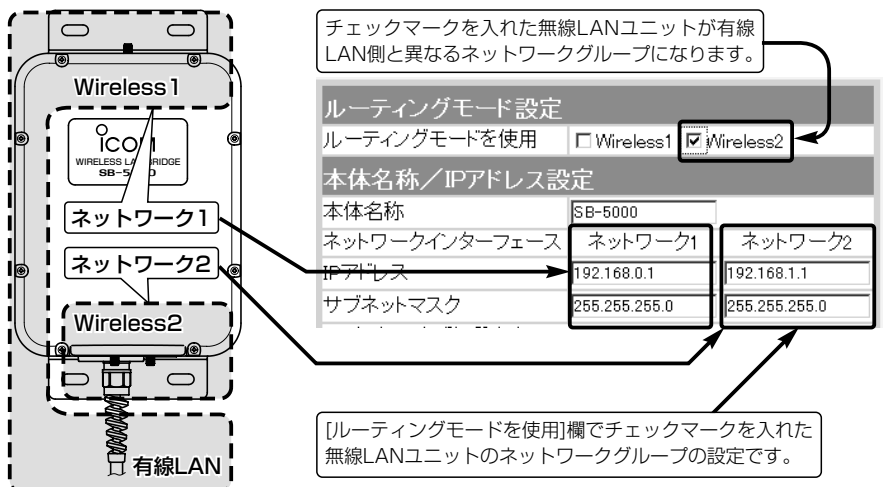

**M** [有線LAN]と「Wireless1+Wireless2]に分ける場合

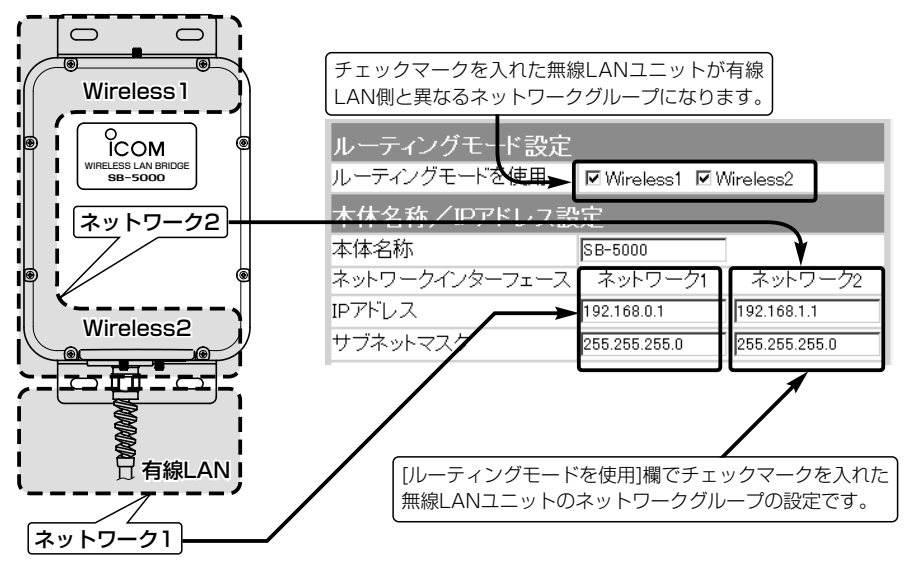

クイック導入ガイド 第2章

この章では、

本製品をご使用いただくまでの手順を説明しています。 Step1.~Step8.の手順にしたがって設定し、地上で通信実験を行ってください。 目的の形態で通信が確認できたら、3章(本書)を参考に設置してください。

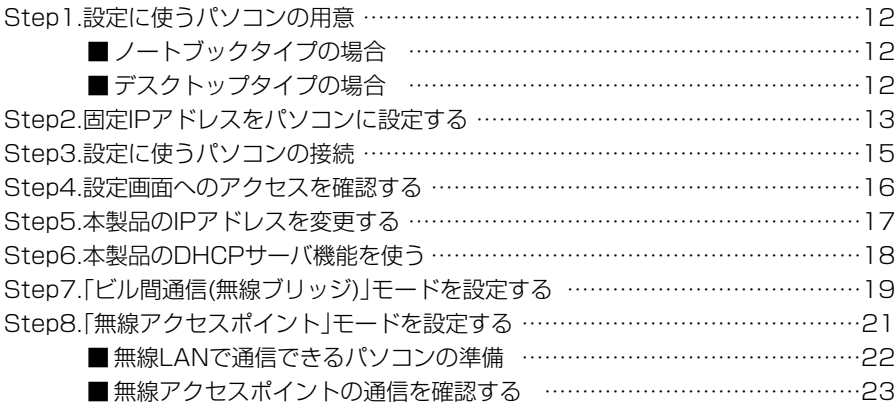

【通信実験するときの距離について】 通信実験を行うときは、機器間の距離を5m以上離してください。 5m以下の距離で通信実験すると、無線ユニットの通信特性により実際の設置と比較して伝送速度が遅 くなることがあります。

2 クイック導入ガイド Step1. $2.23.24.25.26.27.28.$ 

### Step1. 設定に使うパソコンの用意

本製品の出荷時や全設定を初期化した場合は、有線LANと接続できるパソコンから本製 品の設定が行えます。

お使いのパソコンでEthernetケーブルが接続できるパソコンをご用意ください。 すでに有線LANでご使用のパソコンから設定される場合は、既存の有線LANからその パソコンを外してください。

本製品の設置(☞3章)は、本製品の設定が完了してから行います。

### ■ ノートブックタイプの場合

[Ethernet]ケーブルを直接接続できない場合は、PCカードスロットにEthernetカード の取り付けが必要です。

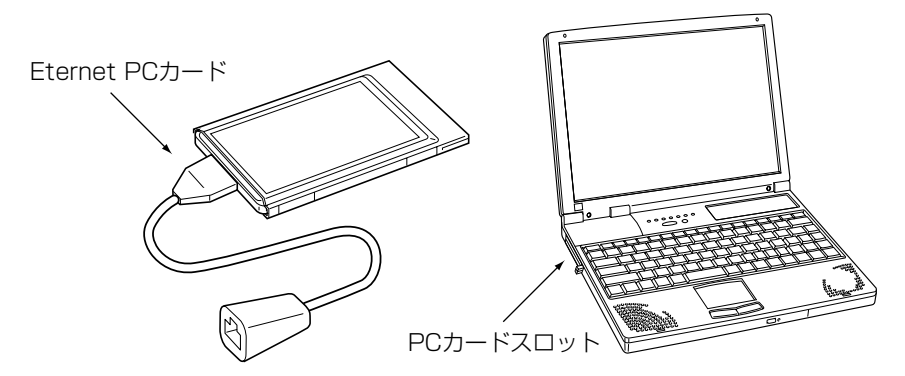

### ■デスクトップタイプの場合

[Ethernet]ケーブルを直接接続できない場合は、拡張スロットにEthernetカードの取 り付けが必要です。

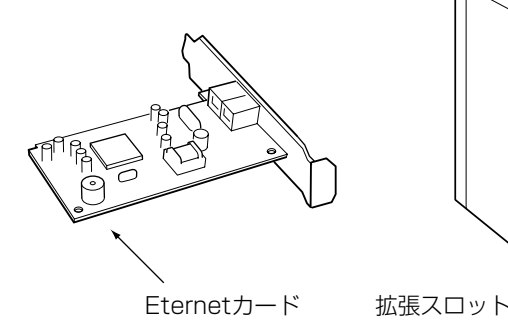

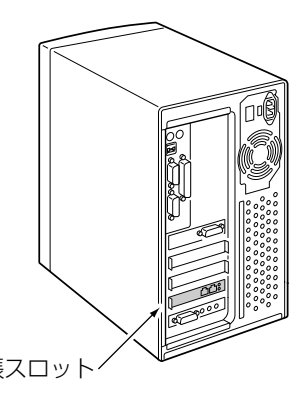

 $1.$ step2. $-3.$  $-4.$  $-5.$  $-6.$  $-7.$  $-8.$ 

#### Step2. 固定IPアドレスをパソコンに設定する

固定IPアドレス(192.168.0.10)を設定用のパソコンに設定する手順について、Windows XPを例に説明します。

#### 〈接続の手順〉

1.設定に使用するパソコンを起動します。

- ●「ログオン」画面を表示します。
- 2.管理者のユーザー名でログオンします。
- 3.パソコンが起動したら、マウスを〈スタート〉→[コントロールパネル(C)]の順に操 作します。
- 4.コントロールパネルから、[ネットワークとインターネット接続]をクリックします。

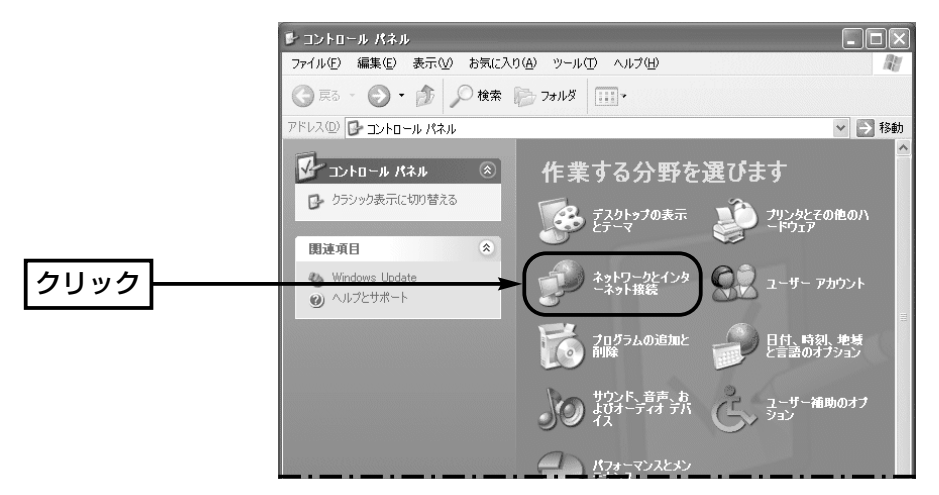

- 5.[ネットワーク接続]アイコンをクリックします。
- 6.ご使用のEthernetカードの名称が表示された[ローカルエリア接続]アイコンを右ク リックすると表示されるメニューから、[プロパティ(R)]をクリックします。

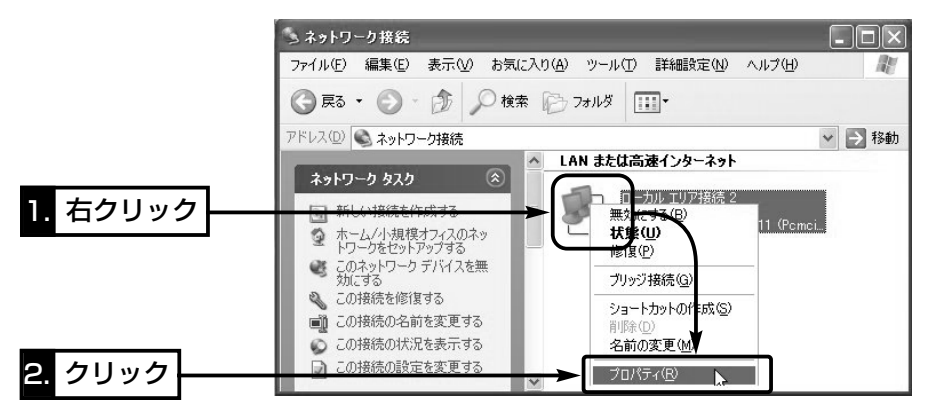

 $1.$ step2. $3.$  $4.$  $5.$  $6.$  $7.$  $8.$ 

Step2. 固定IPアドレスをパソコンに設定する

〈接続の手順〉(つづき)

7.「インターネットプロトコル(TCP/IP)」をクリックして、〈プロパティ(R)〉をクリッ クします。

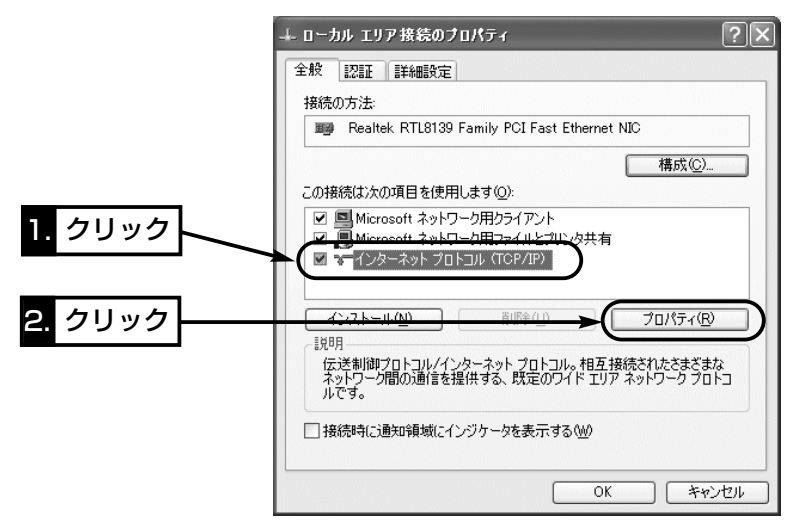

8.[次のIPアドレスを使う(S)]のラジオボタンをクリックして、チェックマークを入れ ます。

[IPアドレス(I)](192.168.0.10)と[サブネットマスク(U)](255.255.255.0)を入 力して、〈OK〉をクリックします。

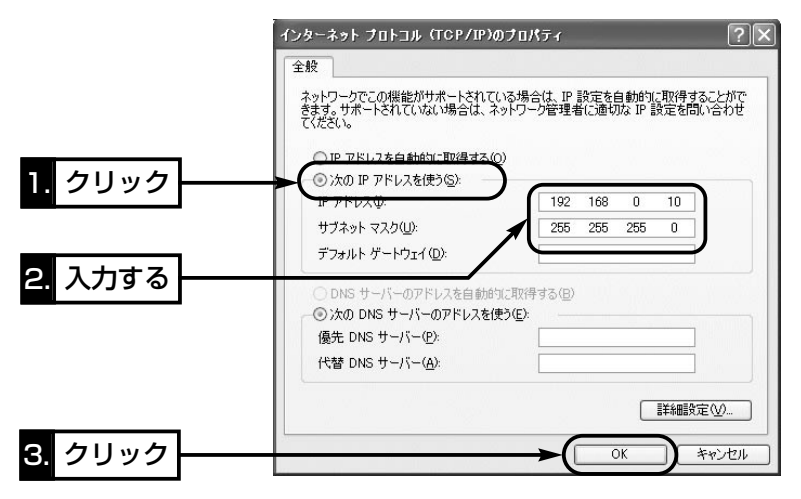

 $1.\overline{>}2.\overline{>}3$ tep3. $\overline{>}4.\overline{>}5.\overline{>}6.\overline{>}7.\overline{>}8.$ 

### Step3. 設定に使うパソコンの接続

固定IPアドレスをパソコンに設定(☞2章:Step2.)後、設定用のパソコンと本製品を下 記の図に示す番号(①~③)の順に1対1で接続します。

#### 〈接続の手順〉

- 1.接続後、SA-2(A)の[POWER]ランプが点灯状態に切り替わらないときは、下図①で 接続したEthernetケーブルを確認してください。
- 2.パソコンを起動後、本製品の[LAN](橙)ランプが点灯していることを確認します。 点灯していないときは、SA-2(A)の極性反転スイッチを切り替えてください。

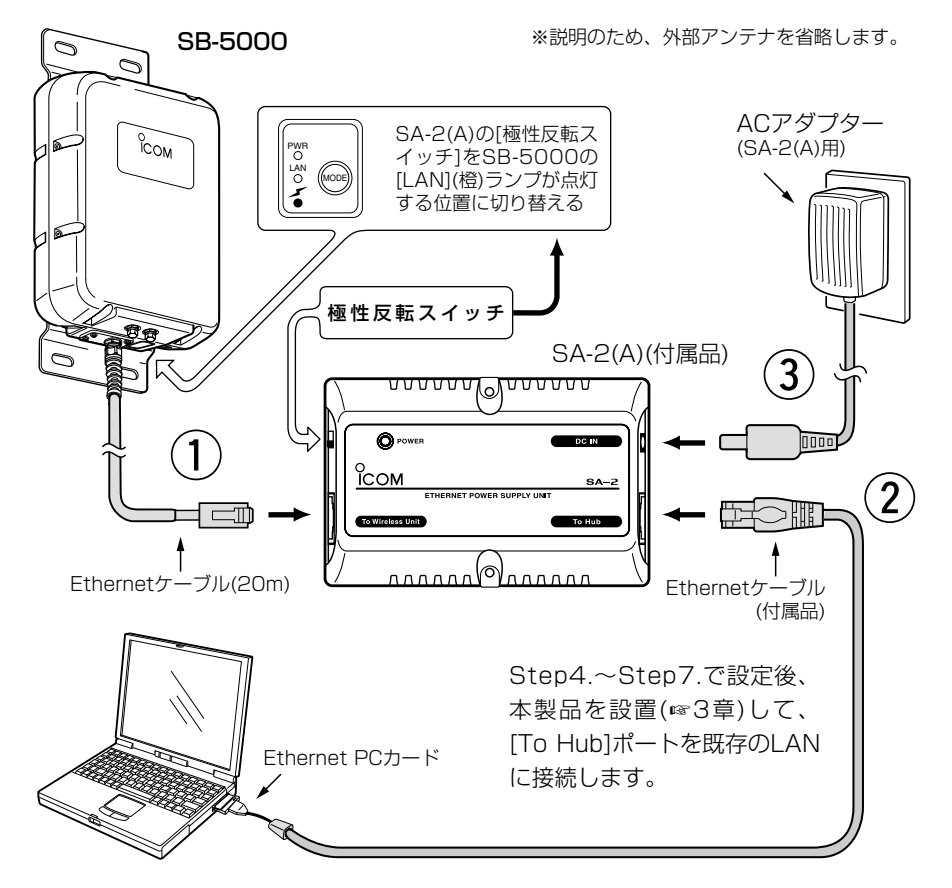

#### △ご注意 ※SA-2(A)およびACアダプターは、防水構造ではありませんので、雨水などでぬれやすい場所に設置 しないでください。 ※すでに弊社製無線LAN機器でご使用のSA-2をお使いの場合、SA-2を本製品に付属するSA-2(A)の 代わりとして接続しないでください。 SA-2が故障する原因になります。

### 2 クイック導入ガイド  $1.$  $2.$  $3.$  $5.$  $5.$  $6.$  $5.$  $7.$  $8.$

### Step4. 設定画面へのアクセスを確認する

接続したパソコンのWWWブラウザから本製品を設定する画面にアクセスする手順につ いて説明します。

※設定画面へのアクセスに使用するパソコンのWWWブラウザは、Microsoft Internet Explorer5.0以降、またはNetscape Navigator6.0以降をご用意ください。

#### 〈設定画面の呼び出しかた〉

1.WWWブラウザを起動します。

※本書では、Internet Explorer6.0を使って説明しています。

- 2.本製品に設定されたIPアドレスをWWWブラウザのアドレスバーに指定します。 「http://192.168.0.1/」(出荷時の場合)と入力して、「Enter」キーを押します。
	- ●「ネットワーク設定」メニューの「LAN側IP設定」画面を最初に表示します。

※下記に示す画面は、本製品の出荷時、または全設定を初期化したときの状態です。

■ 「LAN側IP設定 |画面(※最初に表示される画面です。)

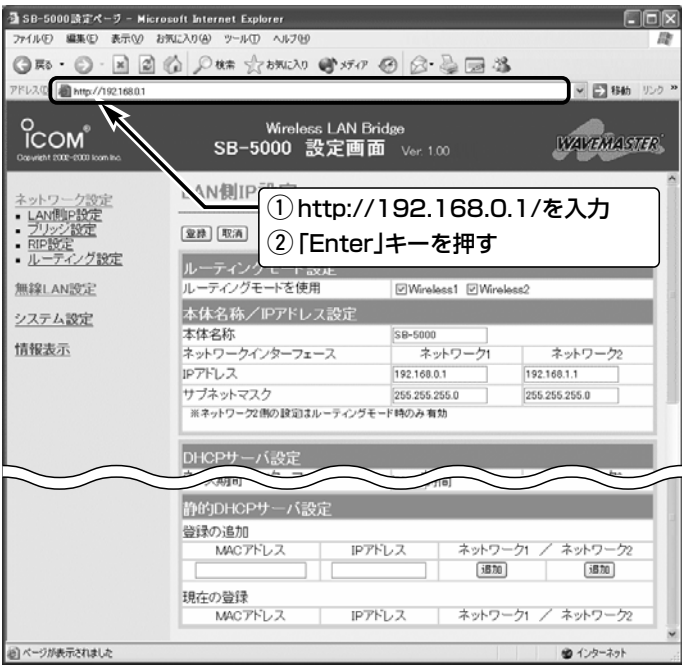

### 【ご参考に】

出荷時、ルーティングモードは設定されていませんが、ルーティングモードを設定(☞4-4章)した場合、 本製品の設定画面を呼び出すときの出荷時のURLは、次のようになります。

- ●「ネットワーク11のLANから呼び出す場合: 「http://192.168.0.1」(出荷時の設定)
- [ネットワーク2]のLANから呼び出す場合: 「http://192.168.1.1」(出荷時の設定)

 $1.$  $3.2.$  $3.4.$  $3.4.$  $3.4.$  $3.4.$  $3.6.$  $3.7.$  $3.8.$ 

#### Step5. 本製品のIPアドレスを変更する

本製品のLAN側IPアドレスを出荷時の設定(192.168.0.1)で使うと、本製品とビル間 通信(無線ブリッジ接続)する相手の機器(SB-5000)や既存のLANに接続された機器に 割り当てられているIPアドレスと重複する可能性があります。

ここでは、本製品のLAN側IPアドレスを変更する手順について説明します。

#### 〈変更のしかた〉

1.本製品の設定画面にアクセスします。

- ●「LAN側IP設定」画面を表示します。
- 2.[本体名称/IPアドレス設定]項目で[ネットワーク1]側の[IPアドレス]欄と[サブネット マスク]欄を変更します。 (設定例:192.168.2.1/255.255.255.0)
- 3. 〈登録して再起動〉 をクリックします。
	- ●「IPアドレスが変更されました。コンピュータの設定を変更してください。」と表示 します。
- 4.IPアドレスの「ネットワーク部」を変更したときは、設定用のパソコンについても「ネ ットワーク部」を本製品と同じに変更してください。
	- ※出荷時や全設定初期化時は、本製品のDHCPサーバ機能は、「OFF」に設定されて います。

DHCPサーバ機能を使用するときは、「本製品のDHCPサーバ機能を使う1(☞2 章:Step6.)で設定を変更してください。

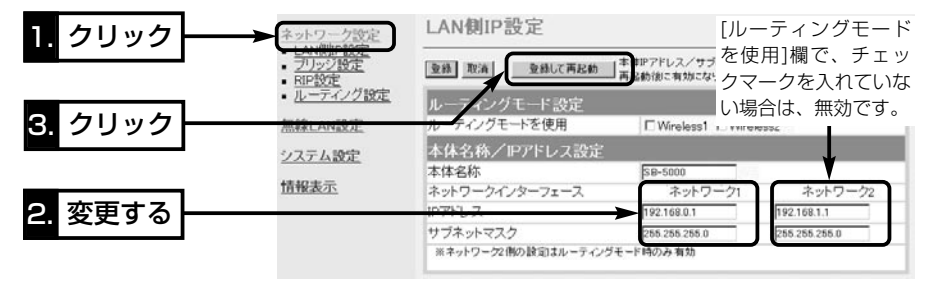

#### 【IPアドレスの割り当てかた】 IPアドレスは、「ネットワーク部」と「ホスト部」の2つの要素から成り立っています。 出荷時の本製品のIPアドレス「192.168.0.1」(クラスC)を例とすると、最初の「192.168.0.」までが 「ネットワーク部」で、残りの「1」を「ホスト部」といいます。 「ネットワーク部」が同じIPアドレスを持つネットワーク機器(パソコンなど)は、同じネットワーク上に あると認識されます。 さらに「ホスト部」によって同じネットワーク上にある各ネットワーク機器を識別しています。 以上のことから、IPアドレスを割り当てるときは、次のことに注意してください。 ●同じネットワークに含めたいネットワーク機器に対しては、「ネットワーク部」をすべて同じにする ●同じネットワーク上の機器に対して、「ホスト部」を重複させない ●ネットワークアドレス(ホスト部の先頭および「0」)を割り当てない

● ブロードキャストアドレス(ホスト部の末尾および「255」)を割り当てない

 $\mathcal{P}$ 

### 2 クイック導入ガイド  $1.$  $52.$  $53.$  $54.$  $55.$  $55.$  $56.$  $6.$  $57.$  $58.$

#### Step6. 本製品のDHCPサーバ機能を使う

DHCPサーバ機能を本製品の有線LANおよび無線LANで使用するときは、下記の手順で DHCPサーバ機能と自動割り当て開始IPアドレスを設定してください。

※本製品を接続するネットワーク上にDHCPサーバが存在する場合に使用すると、IPアドレスの競合など、 ネットワーク障害の原因になりますのでご注意ください。

#### 〈変更のしかた〉

1.本製品の設定画面にアクセスします。

- ●「LAN側IP設定」画面を表示します。
- 2.[DHCPサーバ設定]項目で[ネットワーク1]側の[DHCPサーバ機能を使用]欄を「す る」に変更します。
- 3.[割り当て開始IPアドレス]欄で、「ネットワーク部」を本製品のLAN側IPアドレスと同 じに変更し、必要に応じてそのほかの欄も設定します。
- 4.〈登録〉をクリックします。
- 5.[DHCPサーバ機能を使用]欄を「する」に変更したときは、本製品からIPアドレスを自 動的に取得できるように、設定用パソコンのIPアドレス設定を変更してください。

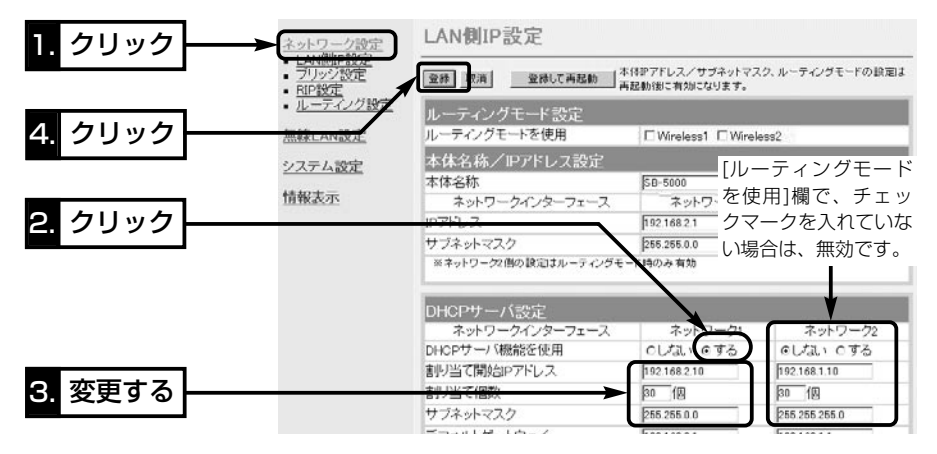

#### 【DHCPサーバ機能について】

DHCPサーバとして動作させる機器は、同一ネットワークグループ内の1台だけです。 DHCPサーバが同一ネットワーク上に複数存在すると、IPアドレスが重複して不測の事態になります。 本製品のDHCPサーバ機能を有効にすると、パソコンが本製品に接続したときに、本製品からIPアドレ スを自動的に取得することができます。

本製品を既存のLANにつなぐ場合、本製品が自動で割り当てるIPアドレスの範囲が、既存のネットワー ク機器(パソコンなど)の固定で割り当てたIPアドレスと重複しないように設定してください。 また、ネットワーク部は、本製品のIPアドレスのネットワーク部と同じにしてください。

#### 【自動割り当て個数について】

本製品が自動で割り当てできるIPアドレスの個数は、0~128個までです。 「無線アクセスポイント」モードで使用する場合、無線パソコンも0~128個の中に含まれます。 出荷時の割り当て開始IPアドレスとサブネットマスクの設定値の場合、理論上割り当て可能なIPアドレ スの個数は、最大254個までですが、128個を超える分については、手動でクライアントに割り当て てください。

 $1.$  $3.$  $3.$  $4.$  $5.$  $3.6.$  $5.$  $5.$  $5.$ 

### Step7. 「ビル間通信(無線ブリッジ)」モードを設定する

無線ブリッジ接続するには、[通信チャンネル]と[BSSID]を設定します。

ここでは、互いに[Wireless1]側の無線LANユニットを使用するものとします。

### [A]-[通信チャンネル]の設定

無線ブリッジ接続に使用するチャンネルです。 (出荷時の設定:11(2462MHz)) ※通信する相手間で同じチャンネルに設定してください。

#### 〈設定のしかた〉

- 1.本製品の設定画面にアクセス(☞2章:Step4.)して、「無線LAN設定」メニューの [Wireless1]から「無線LAN設定」をクリックします。
	- ●「無線LAN設定(Wireless1)」画面を表示します。

2.「チャンネル」を[無線LAN設定]項目の[チャンネル]欄から選択します。

(選択例:6(2437MHz))

3. 〈登録して再起動〉をクリックします。

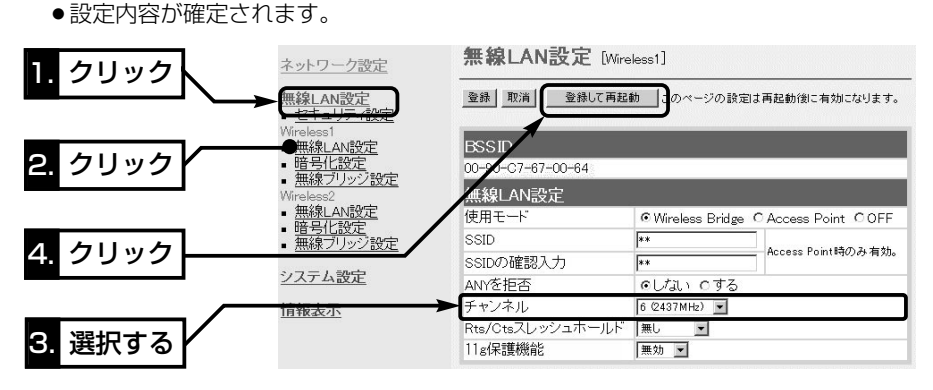

### [B]-自分の[BSSID]を確認する

#### 互いに相手側の[BSSID]を本製品に登録することで、無線ブリッジ接続できます。

※[BSSID]は、本製品のMACアドレスとは異なりますのでご注意ください。

#### 〈確認のしかた〉

上記画面の[BSSID]項目に12桁で表示されている数字が相手側の[ステーションリス ト]に登録する[BSSID]です。 (表示例:00-90-C7-67-00-64) ※相手側に登録する[BSSID]は、「無線ブリッジ設定(Wireless1)」画面の[BSSID]項目で も確認できます。

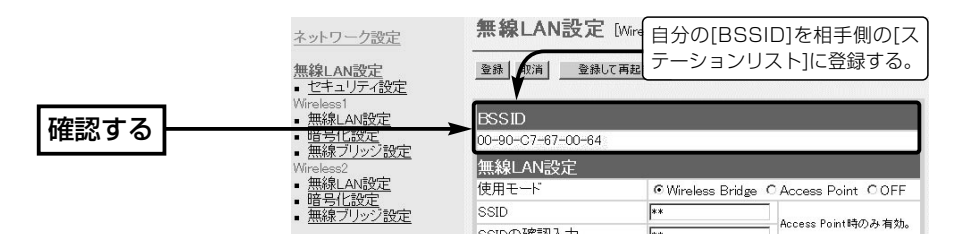

### 2 クイック導入ガイド  $1.$  $2.$  $3.$  $3.4.$  $5.$  $36.$  $5.$  $5.$  $5.$  $5.$

Step7. 「ビル間通信(無線ブリッジ)」モードを設定する(つづき)

### [C]-相手の[BSSID]を登録する

無線ブリッジ接続する相手の[BSSID]を[ステーションリスト]に登録します。 [通信速度]は、登録した相手への送信速度を固定するとき変更(☞P75)します。 〈登録のしかた〉

- 1.本製品の設定画面にアクセス(☞2章:Step4.)して、「無線LAN設定」メニューの [Wireless1]から「無線ブリッジ設定」をクリックします。
	- 「無線ブリッジ設定(Wireless1) |画面を表示します。
- 2.[ステーションリスト]項目の[登録の追加(BSSID)]欄に半角英数字で入力します。 (入力例:00-90-C7-67-00-6E)

3.[登録の追加(MACアドレス)]欄の右にある〈追加〉をクリックします。

●入力した[BSSID]が「現在の登録(BSSID)]欄に表示されます。

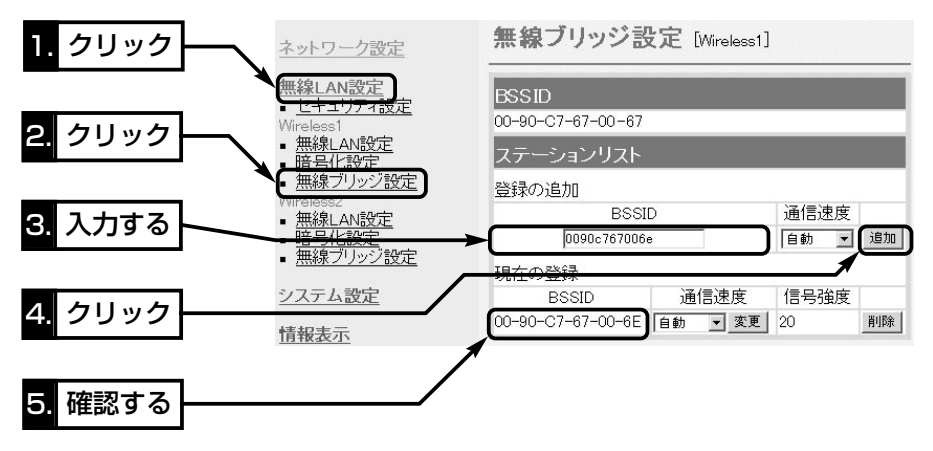

### [D]-ビル間通信を確認する

ビル間通信の確認は、互いの機器(SB-5000)に接続された有線パソコンから、互いの 設定画面にアクセス(☞2章:Step4.)して行います。

- ※通信確認のため外部アンテナは、本製品の[Wireless1]側アンテナコネクターに仮接 続してください。
- [例] 本製品のIPアドレスが「192.168.0.1」で、相手側を「192.168.0.2」に設定して いる場合、本製品側から「192.168.0.2」、相手側から「192.168.0.1」を指定し たとき、互いに相手側の設定画面が表示されれば通信できています。 このとき、上記画面に表示される信号強度は、「15」以上を目安にしてください。

### 【通信実験するときの距離について】

通信実験を行うときは、機器間の距離を5m以上離してください。 5m以下の距離で通信実験すると、無線ユニットの通信特性により実際の設置と比較して伝送速度が遅 くなることがあります。

 $1.$  $3.$  $3.$  $4.$  $5.$  $3.6.$  $7.$  $5.$  $5.$ 

#### Step8. 「無線アクセスポイント」モードを設定する

[Wireless2]側の無線LANユニットを無線アクセスポイントとして使うときは、次の手 順にしたがって設定を変更します。(この場合、[Wireless2]側にアンテナが必要です。)

#### 【ご参考に】

Step7.の設定のあと、[Wireless1]側の無線LANユニットに下記の設定を追加した場合は、無線アク セスポイント接続と無線ブリッジ接続を、[Wireless1]側に接続したアンテナで併用できます。

#### 〈設定のしかた〉

- 1.本製品の設定画面にアクセス(☞2章:Step4.)して、「無線LAN設定」メニューの [Wireless2]から「無線LAN設定」をクリックします。
	- ●「無線LAN設定(Wireless2) |画面を表示します。
- 2.[無線LAN設定]項目の[使用モード]欄で「Access Point」のラジオボタンをクリック します。
- 3.「無線LAN設定]項目で、「SSID1(☞P65)や「チャンネル](☞P67)の設定が必要なネッ トワーク環境の場合は、併せて設定を変更します。
- 4. 〈登録して再起動〉をクリックします。

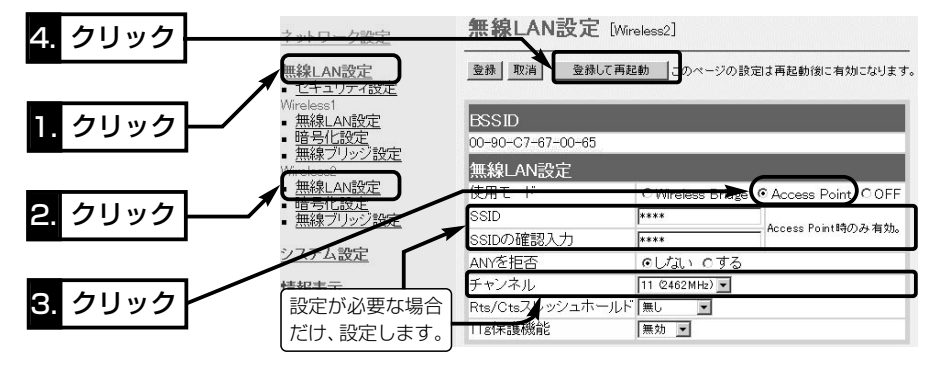

5.無線LANで本製品に接続できるパソコンを準備(☞次ページ)します。

6.弊社製無線LANカードの[SSID]を本製品と同じ設定にします。

※[SSID]と[ESS ID]は、同じ意味で使用しています。

本製品以外の無線LAN機器では、[ESS ID]と表記されている場合があります。 7.このとき、本製品の[通信チャンネル]を無線パソコンが自動的に検知します。

※[通信速度]は、通信する無線パソコンに設定された速度で通信します。

(☞次ページにつづく)

 $1.$  $2.$  $3.3.4.$  $5.36.$  $7.$  $5.008.$ 

Step8. 「無線アクセスポイント」モードを設定する(つづき)

■無線LANで通信できるパソコンの準備

「アクセスポイント」モードの本製品と通信できるパソコンについて説明します。

※本製品の無線LAN規格(IEEE802.11b/IEEE802.11g)と異なるパソコンとは通信 できませんのでご注意ください。

【ノートブックタイプ】

無線LAN機能を搭載していない場合は、PCカードスロットに無線LANカードの取り付 けが必要です。

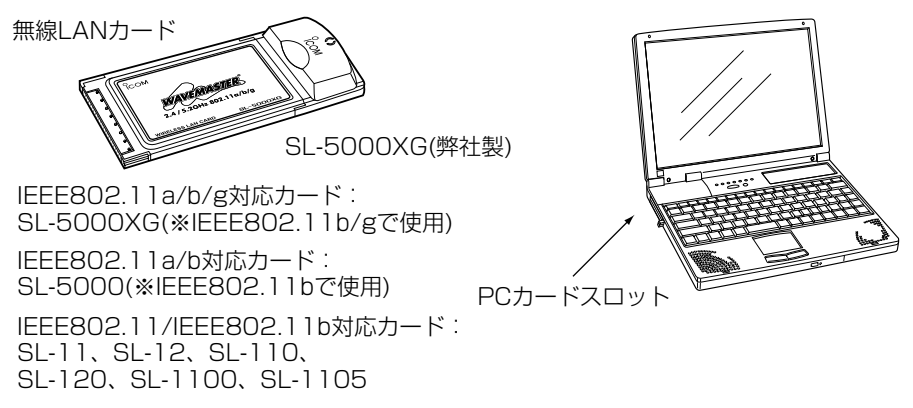

### 【デスクトップタイプ】

無線LAN機能を搭載していない場合は、内部の拡張スロットに無線LANカードアダプ ターの取り付けが必要です。

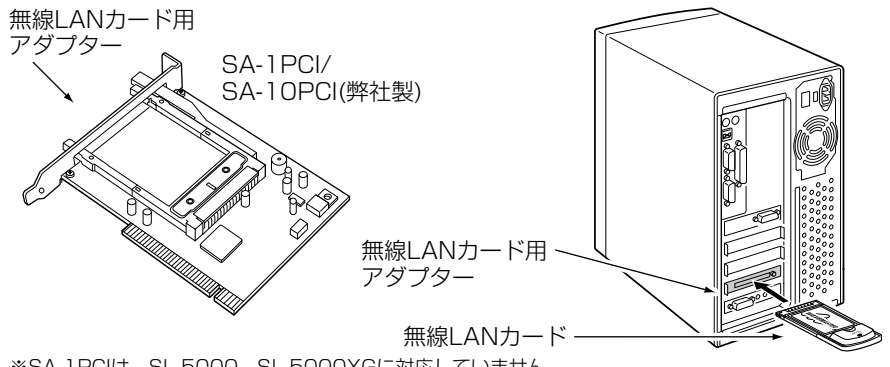

<sup>※</sup>SA-1PCIは、SL-5000、SL-5000XGに対応していません。�

### 【USBポート搭載のパソコン】

パソコンに[USB]ポートが装備されている場合は、弊社製無線LANユニット(SU-11、 SU-110、SU-12)を[USB]ポートに接続すると、無線LANとしてご使用いただけます。
### クイック導入ガイド 2

 $1.$  $3.$  $3.$  $4.$  $5.$  $3.6.$  $7.$  $5.$  $5.$ 

#### ■ 無線アクセスポイントの通信を確認する

下記の接続で、「無線アクセスポイント」モードで動作する本製品の通信を確認します。 ※パソコンにEthernetケーブルが接続されている場合は、取り外してください。 〈接続の手順〉

1.下記の図に示す番号の順に接続後、SA-2(A)の[POWER]ランプが点灯状態に切り替 わらないときは、下図qで接続したEthernetケーブルを確認してください。

2.パソコンを起動後、本製品の[ イ 1ランプが点灯していることを確認します。 点灯していないときは、無線パソコンの設定を確認します。

※本製品のDHCPサーバ機能(☞2章:Step6.)を設定しているときは、IPアドレスを 無線パソコン起動時に自動割り当てします。

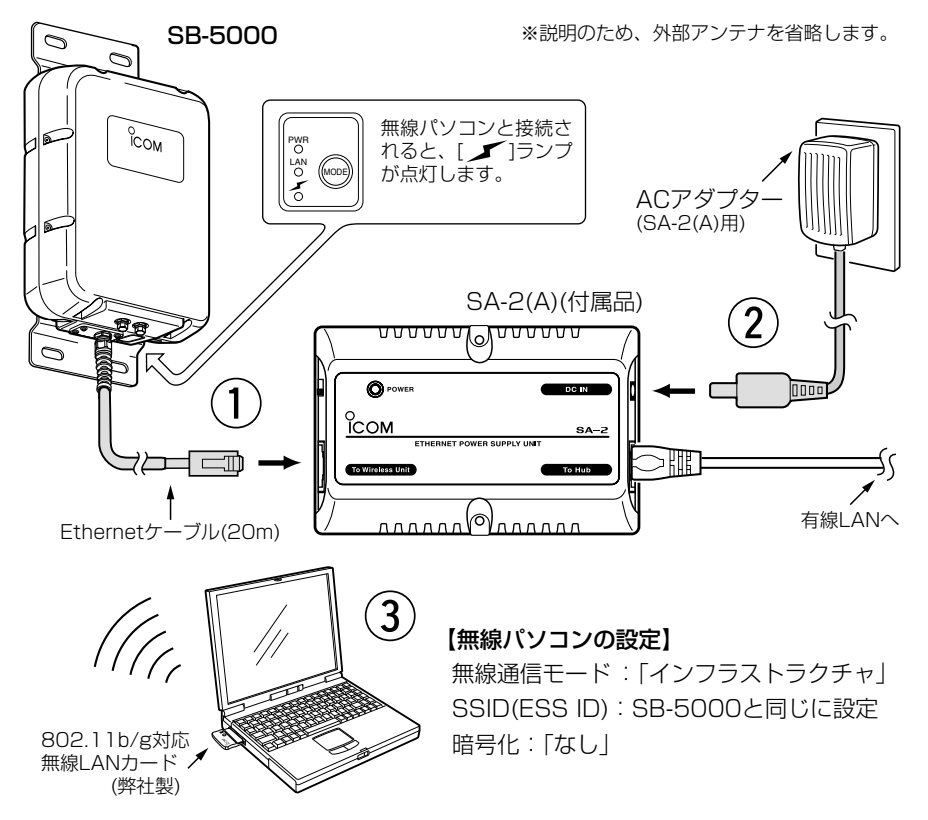

#### Rご注意

※SA-2(A)およびACアダプターは、防水構造ではありませんので、雨水などでぬれやすい場所に設置 しないでください。 ※すでに弊社製無線LAN機器でご使用のSA-2がある場合、SA-2を本製品に付属するSA-2(A)の代わ りとして接続しないでください。 SA-2が故障する原因になります。

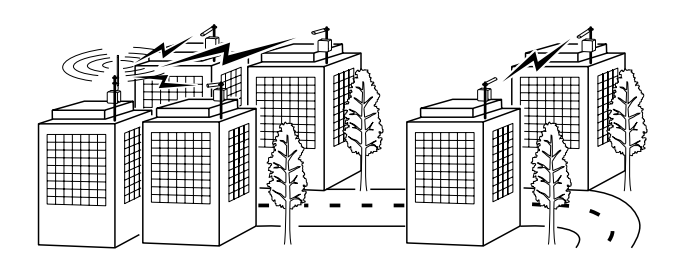

設置のしかた 第 3章

### この章では、

#### 本製品の設置のしかたについて説明しています。 クイック導入ガイド(☞2章)で通信確認をしてから設置されることをお勧めします。

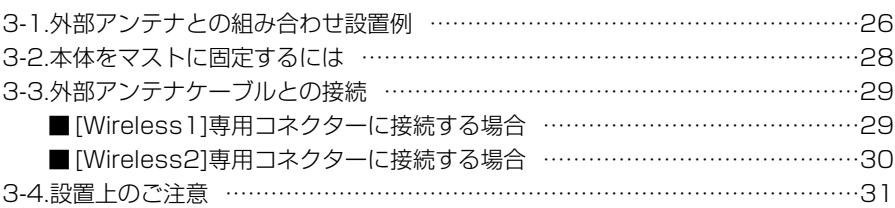

### Rご注意

◎本製品のケースに塗装をしないでください。

塗料に含まれる金属成分の影響で電波が弱まり、十分な性能を発揮しなくなります。 ◎本製品に接続された電源コードや接続ケーブルが、人に触れるおそれがない場所に 固定してください。

◎本製品のEthernetケーブルは、風などの影響を受けて大きく揺らされたり引っ張ら れたりすることがありますので、マストなどに固定してください。

#### 【管理者表示シールついて】

◎運用者や連絡先など、指示されている内容を記載してください。 ◎本製品の設置場所に近く、確認しやすい場所に貼り付けてください。

R注意:通信の妨げになることがありますので、このシールを本製品に接続された外 部アンテナ(電波放射部)に貼らないでください。

#### 【避雷対策について】

雷の多い地域でご使用になる場合は、外部アンテナ(弊社別売品)と本製品とのあいだに、市販の同軸避 雷器を挿入してご使用になることをお勧めします。

また、電源およびLANケーブルについては、電源用およびLAN用の雷保護装置[「PW」「100B-T」(日辰 電機製作所)など]をご使用になることをお勧めします。

#### 【工事について】

設置工事の際、建造物の破損、高所や足場の悪い場所での作業に伴う製品の落下やけがをしたことによ る損害、またその他どんな場合においても、当社は責任を負いませんので、あらかじめご了承ください。 なお、高所や足場の悪い場所に取り付ける必要のある場合は危険が伴いますので、必ず専門業者にご相 談ください。

### 3-1. 外部アンテナとの組み合わせ設置例

外部アンテナ(弊社別売品)には、指向特性(電波の放射方向や受信の方向)があります。 例1~例6の図を例に、上下方向を含めて外部アンテナ(SB-5000本体を除く)どうしが 向き合うように設置してください。

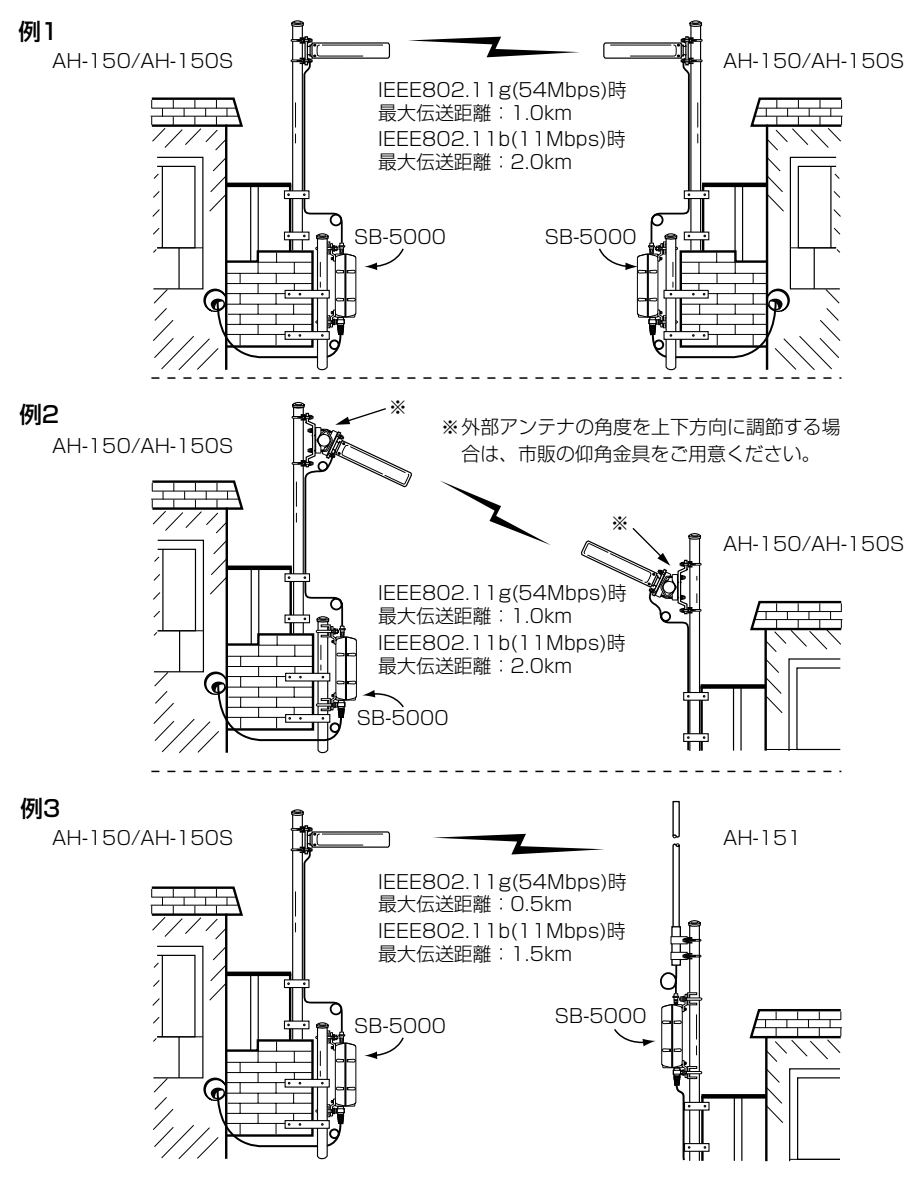

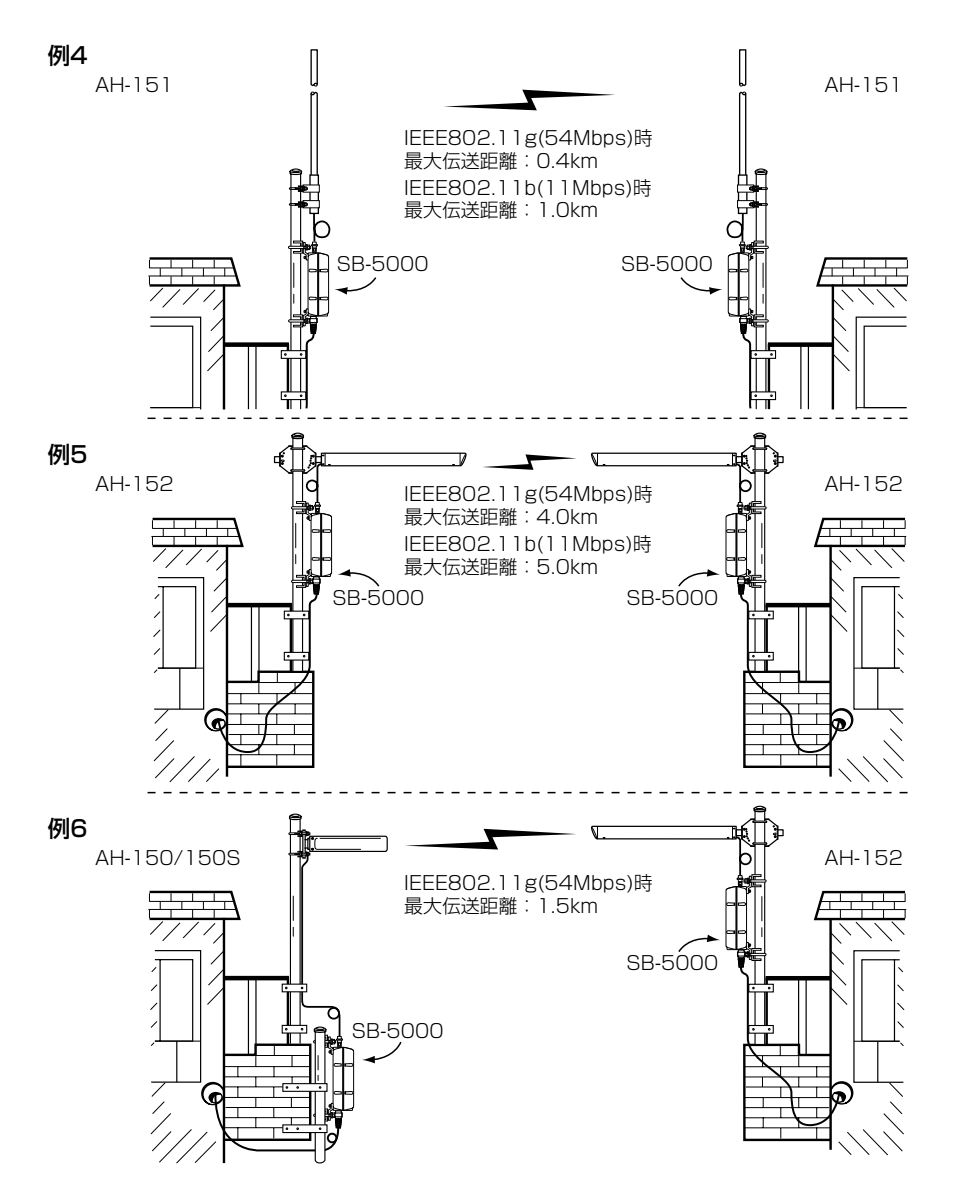

※最大伝送距離は、一覧表(☞P32)でも記載していますので、併せてご覧ください。

### 3-2. 本体をマストに固定するには

図に示す径のマスト(市販品)をご用意いただき、設置場所(☞3-4章)に注意して設置して ください。

※適合マスト径を守らないと、振動や風などの影響を受けて落下し、けがや故障の原因 になります。

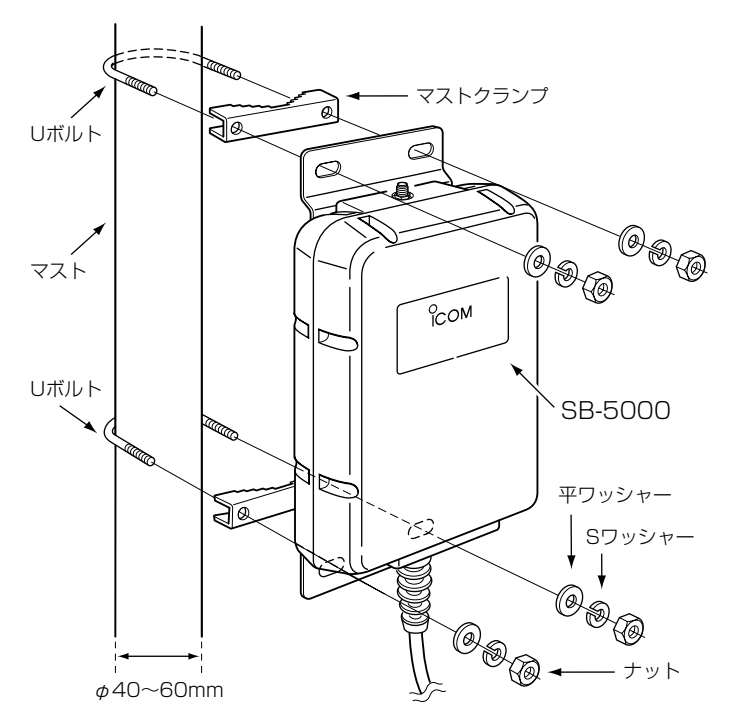

### 3-3. 外部アンテナケーブルとの接続

■ [Wireless1]専用コネクターに接続する場合

同軸ケーブルのコネクターを図の方向に締め付けてから、外部アンテナに付属する自己 融着テープでコネクターの根本から上に向かって巻きつけます。

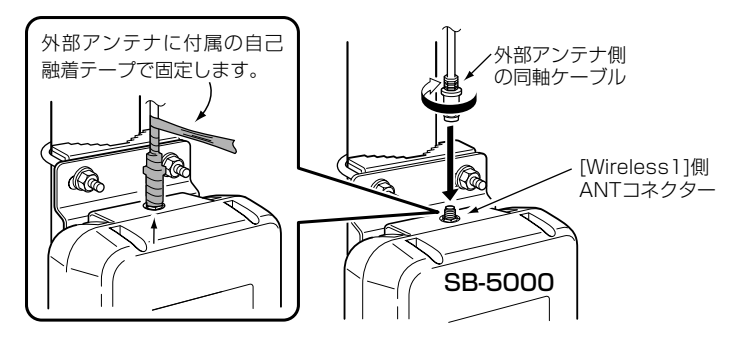

### 【アンテナを接続しない場合】

[Wireless1]専用コネクターにアンテナを接続しない場合は、図のように付属のSMA コネクターキャップを取り付けて、その上から付属する自己融着テープを巻きつけてく ださい。

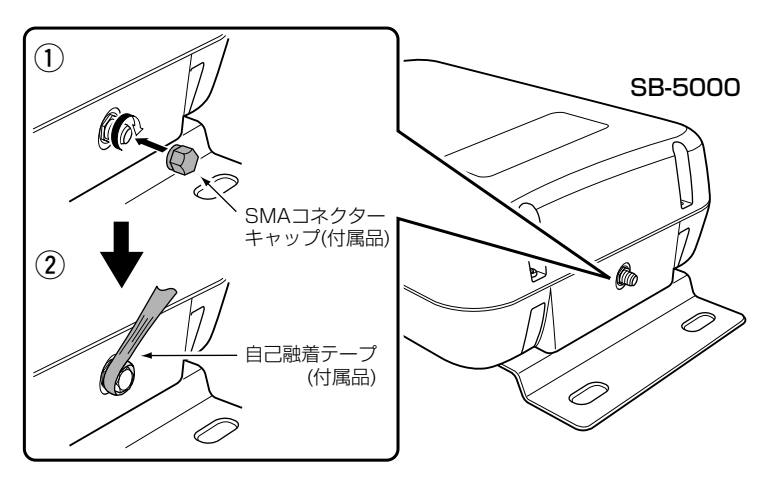

### △ご注意 AH-104(別売品)は、[Wireless1]側のコネクターで使用しないでください。 【ご参考】 同軸ケーブルのコネクター部分は、防水構造になっていますが、市販の粘着ビニール テープを、自己融着テープの上から巻くと安心です。

3-3. 外部アンテナケーブルとの接続(つづき)

■ [Wireless2]専用コネクターに接続する場合

同軸ケーブルのコネクターを図の方向に締め付けてから、外部アンテナに付属する自己 融着テープでケーブルの方からコネクター側に向かって巻きつけます。

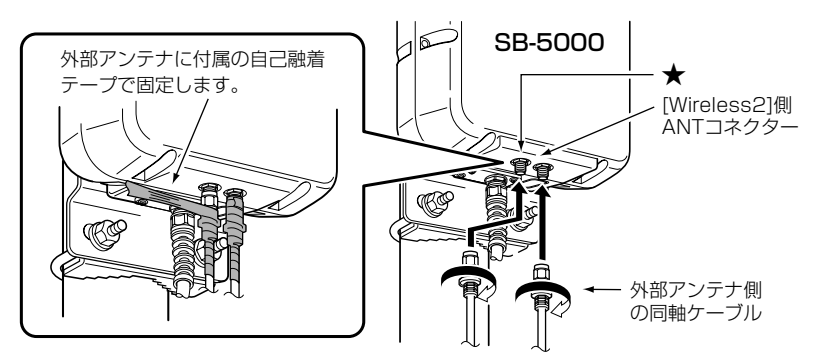

### 【アンテナを接続しない場合】

[Wireless2]専用コネクターにアンテナを接続しない場合は、図のように付属のSMA コネクターキャップを取り付けて、その上から付属する自己融着テープを巻きつけてく ださい。

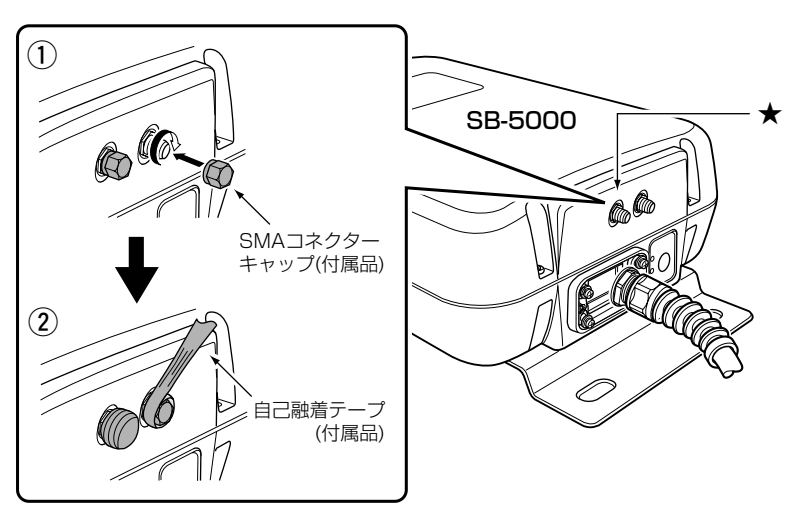

### △ご注意

AH-104(別売品)は、[Wireless2]側のコネクターに、2個1組で接続してください。 AH-104(別売品)以外のアンテナを片側だけに接続する場合は、★印(上記の図を参 照)を付けた側のコネクターを使用してください。

### 3-4. 設置上のご注意

本製品の設置場所には注意してください。 混信したり、通信距離や速度に影響する場合があります。

#### 次のような場所に設置してください。

◎道路や河川を隔てて隣接するような建物間で、なるべく見通しが良く高い場所

◎直射日光および風雨が直接あたらない場所

◎振動が無く、落下の危険がない安定した場所

- ◎本製品どうしやほかの製品と近づきすぎない場所
- ◎設置予定の位置から、相手方を結ぶ直線上に大きな障害物があったり、一時的な障害 物の移動によって通信障害を起こすことがないような高い場所
- ◎上下方向を含めて外部アンテナどうしが向き合うように設置できる場所
- ◎近くに強力な電波を発射する電波塔などがない場所
- ◎近くに倉庫などのような金属製の外壁(電波が反射するおそれ)がない場所

◎違う階どうしの通信の場合は、鋼製の梁や金属防火材が床に埋め込まれていない建物 ◎雪が多い地域では、アンテナに雪が付着しないような場所

※雪が付着するおそれがあるときは、付着しないような工夫をしてください。 ◎SA-2(A)には、HUBなどのネットワーク機器に搭載のリピーター機能はありません。

したがって、モデムまたはHUB(HUBを使用しない場合は、パソコン)からSA-2(A)

- を介して接続されたSB-5000までの総延長距離が100m以内となる場所
- ◎SA-2(A)は、電源が必要ですので、コンセントから近い場所に設置してください。
- ◎SA-2(A)は、防水構造ではありませんので、雨水などでぬれない場所に設置してくだ さい。

### ◎AH-104(別売品)を接続して「アクセスポイント」モード(無線伝送速度: 54Mbps/11Mbps)でご使用になる場合、無線パソコンとの距離が見通しで約70m 以内となる場所

※ご使用になる外部アンテナの指向特性により、通信できない方向があります。 次ページにつづく

3-4. 設置上のご注意(つづき)

◎「ビル間通信(無線ブリッジ)」モードでご使用になる場合、弊社別売品の外部アンテナ の組み合わせや無線伝送速度(54Mbps/11Mbps)により、最大伝送距離が次のよう に異なります。

※下記の数値は、見通し距離です。

互いの設置場所が下記に示す範囲を超えないことを確認してください。

### **[54Mbps(IEEE802.11g)の場合】** それは インタントリック (単位: km]

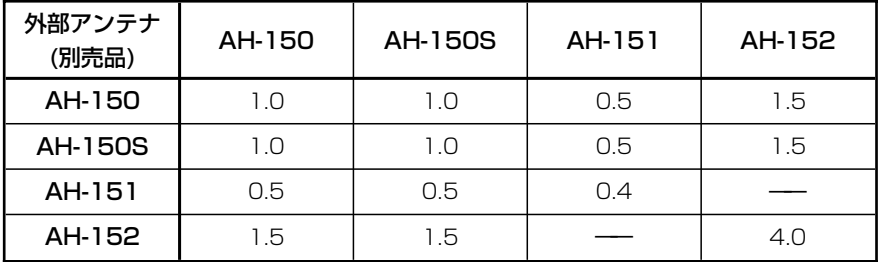

### 【11Mbps(IEEE802.11b)の場合】 それは インタング (単位:km]

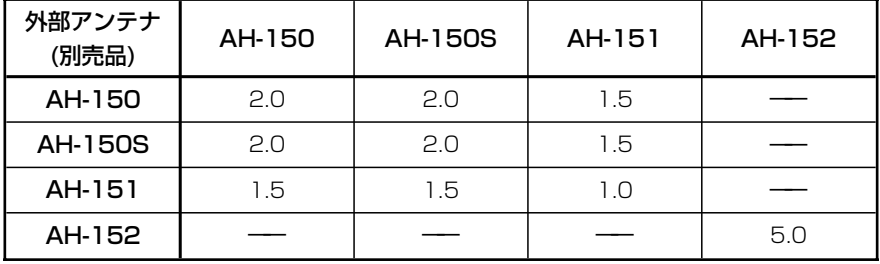

# その他の基本設定 第4章

### この章では、

そのほかに設定が必要と思われる機能について説明しています。

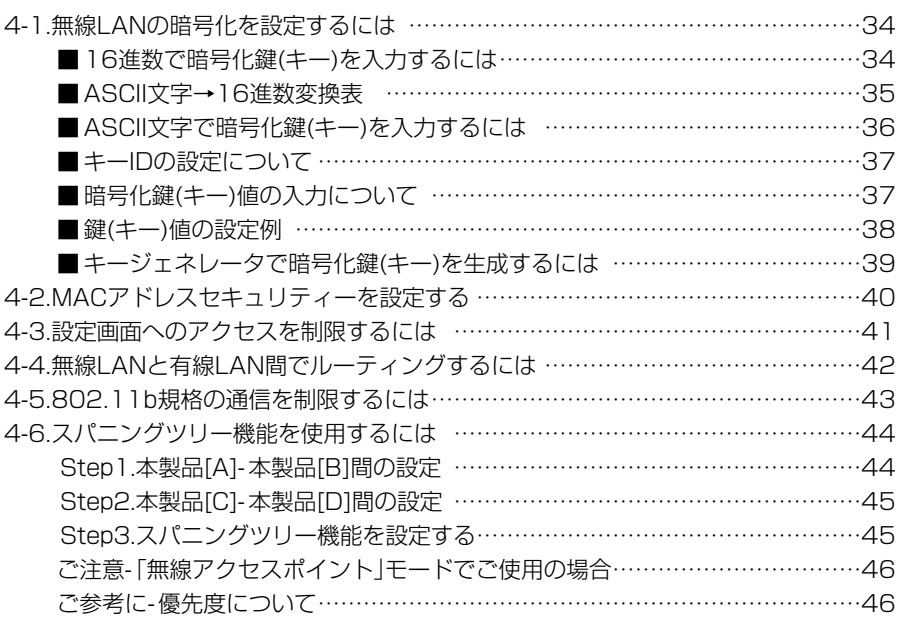

### 4-1. 無線LANの暗号化を設定するには

暗号化鍵(キー)によるセキュリティーの設定は、16進数またはASCII文字で[キー値]の テキストボックスに直接入力する方法と、[キージェネレータ]のテキストボックスに任 意の英数字や記号を入力する方法があります。

※暗号化方式については、「■無線セキュリティーについて |(☞1-2章)をご覧ください。 ※認証モードの設定は、「ビル間通信(無線ブリッジ)」モードでも使用できます。

### ■ 16進数で暗号化鍵(キー)を入力するには

### 暗号化鍵を[キー値]のテキストボックスに16進数で直接入力する手順です。

#### 下記は、設定に必要なおもな条件です。

[認証モード]:「両対応」(出荷時の設定)

[暗号化方式]:「WEP RC4 128(104)」ビット

- [入力モード]:「16進数」(出荷時の設定)
- [キーID] :「2」

#### 〈設定のしかた〉

通信する相手の機器にも同じ設定をしてください。

- 1.本製品の設定画面にアクセス(☞2章:Step4.)して、「無線LAN設定」メニューの [Wireless1]または[Wireless2]から「暗号化設定」をクリックします。
	- [Wireless1]または[Wireless2]の「暗号化設定」画面を表示します。
- 2.[暗号化方式]を「WEP RC4 128(104)」ビットに選択します。

※「なし(出荷時の設定)」の場合は、暗号化セキュリティーが無効になります。

- **3.**[キーID]を[2]に選択します。
- 4.[入力モード]が「16進数」であることを確認します。
- 5.〈登録〉をクリックします。(☞次ページの操作後、下記「8.」を実行)

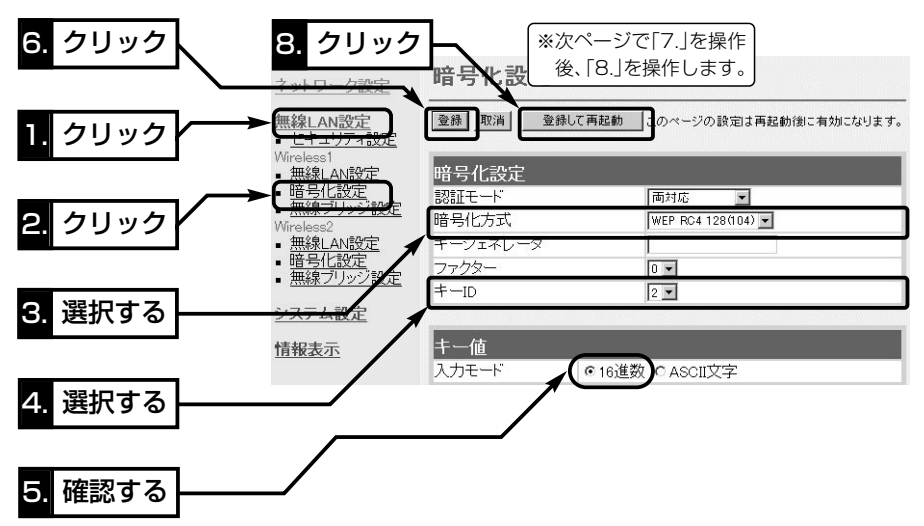

6.[キー値]を、[キーID]が「2」のテキストボックスに16進数で入力します。

[キーID]が通信相手間で異なる設定をする場合でも、[キー値]は、同じテキストボッ クスに同じ値を設定しないと通信できません。

> (入力例1:4c414e574156454d4153544552) (入力例2:4c-41-4e-57-41-56-45-4d-41-53-54-45-52)

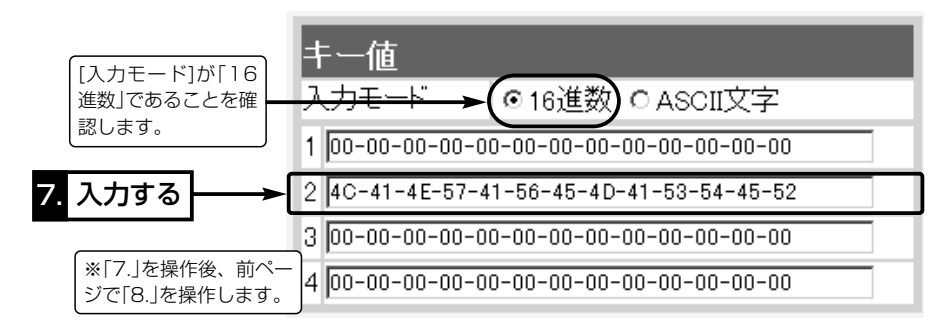

7.〈登録して再起動〉をクリックします。(☞前ページの画面参照)

#### ■ ASCII文字→16進数変換表

相手が指定する[入力モード]で暗号化鍵(キー)を設定できない場合は、下記の変換表を 参考に指示された暗号化鍵(キー)に対応する記号や英数字で入力してください。 [例]16進数で「4c414e574156454d4153544552」(26桁)を設定している場

合、ASCII文字では、「LANWAVEMASTER」(13文字)になります。

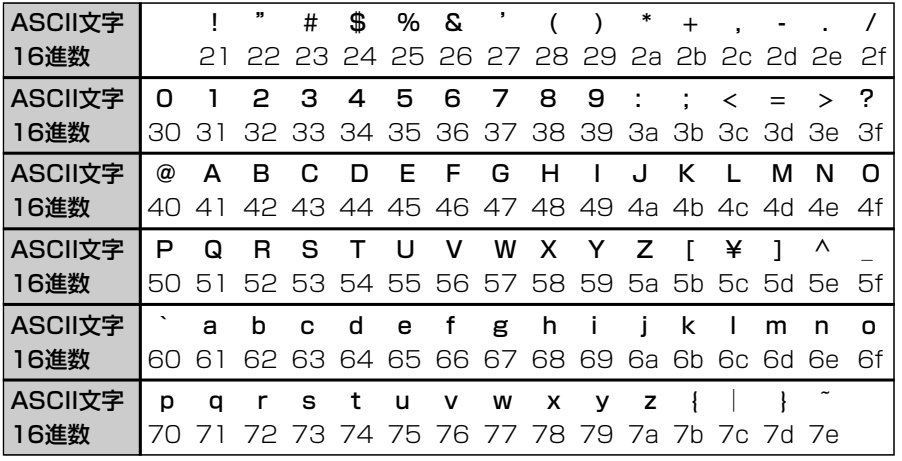

4-1. 無線LANの暗号化を設定するには(つづき)

■ ASCII文字で暗号化鍵(キー)を入力するには

暗号化鍵を[キー値]のテキストボックスにASCII文字で直接入力する手順です。

### 下記は、設定に必要なおもな条件です。

- [認証モード]:「両対応」(出荷時の設定)
- [暗号化方式]:「WEP RC4 128(104)」ビット
- [入力モード]:「ASCII文字」
- [キーID] :「2」

### 〈設定のしかた〉

通信する相手の機器にも同じ設定をしてください。

1.本製品の設定画面にアクセス(☞2章:Step4.)して、「無線LAN設定」メニューの [Wireless1]または[Wireless2]から「暗号化設定」をクリックします。

● [Wireless1]または[Wireless2]の「暗号化設定」画面を表示します。

2.[暗号化方式]を「WEP RC4 128(104)」に選択します。

※「なし(出荷時の設定)」の場合は、暗号化セキュリティーが無効になります。

**3.**[キーID]を「2」に選択します。

- 4.[キー値]項目の[入力モード]欄で、「ASCII文字」のラジオボタンをクリックします。
- 5. 〈登録〉をクリックします。(☞次ページの操作後、下記「8.」を実行)

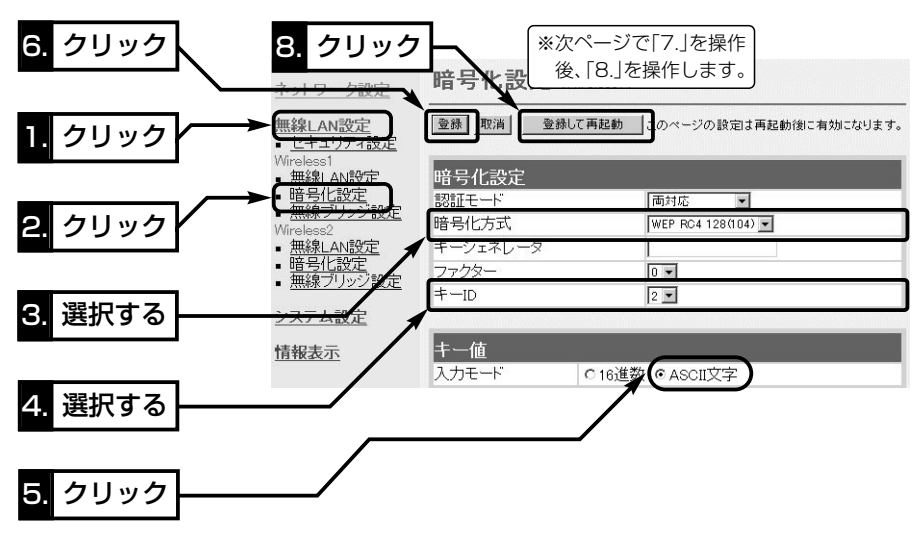

6.[キー値]を、[キーID]が「2」のテキストボックスにASCII文字で入力します。 [キーID]が通信相手間で異なる設定をする場合でも、[キー値]は、同じテキストボッ クスに同じ値を設定しないと通信できません。 (入力例:LANWAVEMASTER)

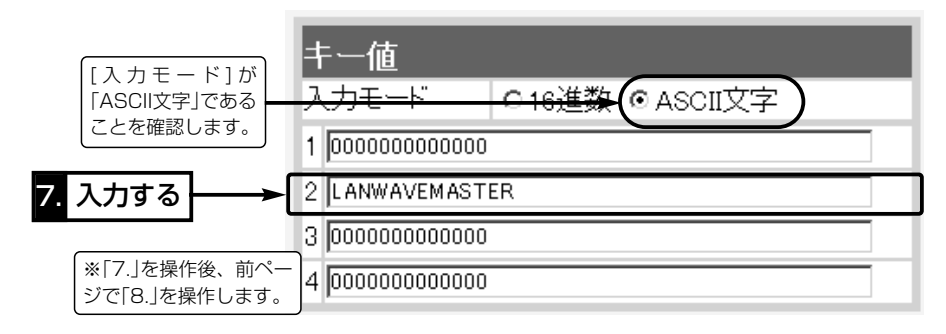

7.もう一度、〈登録して再起動〉(☞前ページの画面参照)をクリックします。

■キーIDの設定について(※Windows XP Service Pack1を除く)

[暗号化方式]が「RC4」のとき、弊社製無線LAN機器の[キーID]の選択範囲は、「1」~ 「4」ですが、Windows XP標準のワイヤレスネットワーク接続の選択範囲は、「0」~ 「3」になっています。

本製品で、「1」を選択した場合は、Windows XPの[キーのインデックス(詳細)(X)]で 「0」を設定するのと同じ意味になります。

### ■暗号化鍵(キー)値の入力について

### [暗号化方式]と[入力モード]の設定によって暗号化鍵(キー)に入力する桁数および文字数 が下記のように異なります。

※認証モードの設定は、「ビル間通信(無線ブリッジ)」モードでも使用できます。

※入力モードを「16進数→ASCII文字」または「ASCII文字→16進数」に変更したときは、 設定画面上で〈登録〉をクリックしてから鍵(キー)を入力してください。

#### 【無線LAN規格:IEEE802.11b/g】(11/54Mbps両対応カード)

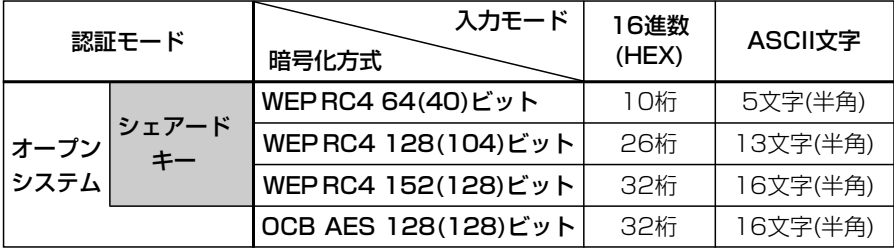

※入力できる桁数および文字数は、( )内のビット数に対する値です。

4-1. 無線LANの暗号化を設定するには(つづき)

■鍵(キー)値の設定例

「RC4 128(104)」ビットの暗号化方式を例に、[キー値]項目のテキストボックスに暗 号化鍵(キー)を16進数(26桁)で直接入力する場合を説明します。

※例として、キーID「2」と「3」に、「48-6f-74-73-70-6f-74-41-63-63-65-73-73」 と「57-41-56-45-4d-41-53-54-45-52-4c-41-4e」を下記のように入力します。

◎キーID「2」のキー値(鍵)が同じなので通信できます。

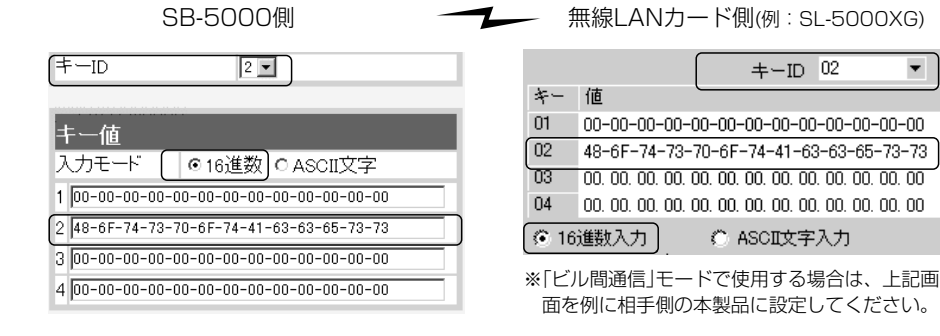

◎キーID「2」とキーID「3」のキー値(鍵)が同じなので通信できます。

SB-5000側 **コンプラン**無線LANカード側(例: SL-5000XG)

 $\overline{\phantom{a}}$ 

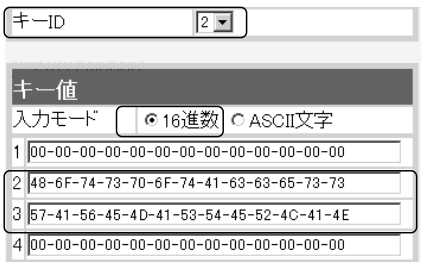

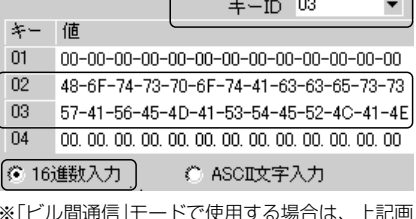

※「ビル間通信」モードで使用する場合は、上記画 面を例に相手側の本製品に設定してください。

◎キーID「2」とキーID「3」のキー値(鍵)が異なるので通信できません。

SB-5000側  **一※ 無線LANカード側(例: SL-5000XG)** 

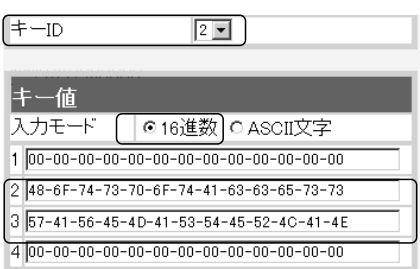

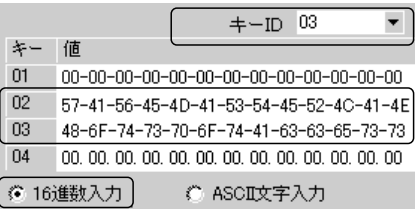

※「ビル間通信」モードで使用する場合は、上記画 面を例に相手側の本製品に設定してください。

### ■キージェネレータで暗号化鍵(キー)を生成するには

[キー値]項目の[入力モード]欄を「16進数」(出荷時の設定)に設定するとき、使用できる 機能です。

任意の文字列をキージェネレータに入力すると、暗号化鍵(キー)を[キー値]のテキスト ボックスに自動生成できます。

### 下記は、設定に必要なおもな条件です。

[認証モード]:「両対応」(出荷時の設定)

[暗号化方式]:「WEP RC4 128(104)」ビット

[入力モード]:「16進数」(出荷時の設定 ※ASCII文字の場合は、使用できません。)

#### 〈設定のしかた〉

1.本製品の設定画面にアクセス(☞2章:Step4.)して、「無線LAN設定」メニューの [Wireless1]または[Wireless2]から「暗号化設定」をクリックします。

● [Wireless1]または[Wireless2]の「暗号化設定」画面を表示します。

2.[暗号化方式]を「WEP RC4 128(104)」に選択します。

※「なし(出荷時の設定)」の場合は、暗号化セキュリティーが無効になります。

3.任意の英数字および文字列(半角31文字以内)を[キージェネレータ]欄に入力します。

入力した内容は、すべて「\*(アスタリスク)」で表示されます。

5. クリック暗号化設定 [Wireless1] ネットワーク設定 1. クリック 登録 | 取消 | 登録して再起動 | のページの設定は再起動後に有効になります。 **無線LAN設定** 暗号化設定 無線 AN部分 暗号化設定 認証モード 面対応  $\overline{\phantom{a}}$ 2. クリック 期間 /  $WEP$  RC4 128 (104)  $=$ 暗号化方式 - 無線LAN設定<br>|暗号化設定<br>|無線ブリッジ キージェネレータ \*\*\*\*\*\* イァクター  $\boxed{0}$  $+$ -ID  $|1 -$ 3. 選択する システム設定 キー値 情報表示 ▶ ( © 16進数 ) ASCII文字 4. 入力する 1 B4-88-74-74-AA-0D-51-73-50-DB-44-3A-92 2 C3-7E-58-01-B0-4A-F0-FF-9C-22-AC-08-6A 3 99-BA-EE-31-24-14-23-71-85-64-28-ED-93 [入力モード]が「16進数」 4 81-85-00-50-68-8B-BD-BB-64-10-37-A6-22 であることを確認します。 〈登録して再起動〉後、暗 号化鍵(キー)が自動生成 されます。

(入力例:sb5000 表示例:\*\*\*\*\*\*) 4. 〈登録して再起動〉をクリックします。

4

### 4-2. MACアドレスセキュリティーを設定する

通信する無線パソコンのMACアドレスを登録する手順について説明します。

本製品に登録されたMACアドレスを持つ無線パソコンと通信できます。

#### 〈設定のしかた〉

- 1.本製品の設定画面にアクセス(☞2章:Step4.)して、「無線LAN設定」メニューをクリ ックします。
	- ●「セキュリティ設定」画面を表示します。
- 2.[MACアドレスセキュリティ設定]項目の[MACアドレスセキュリティを使用]欄で、 「する」のラジオボタンをクリックします。
- 3.〈登録〉をクリックします。
- 4.本製品との通信を許可する無線パソコンのMACアドレスを[登録の追加(MACアドレ ス)]欄に、半角英数字で入力します。

(入力例:00-90-c7-73-00-14、0090c7730014) 5.[登録の追加(MACアドレス)]欄の右にある〈追加〉をクリックします。

手順4.~5.を繰り返すと、複数のMACアドレスを登録できます。

- ●登録した無線パソコンのMACアドレスが[現在の登録(登録済みの端末)]欄に表示さ れます。
- ※通信を許可したい機器が[現在の登録(受信中の端末)]欄に表示されている場合は、 「通信不許可」を表示する欄の右にある〈追加〉をクリックすると登録できます。

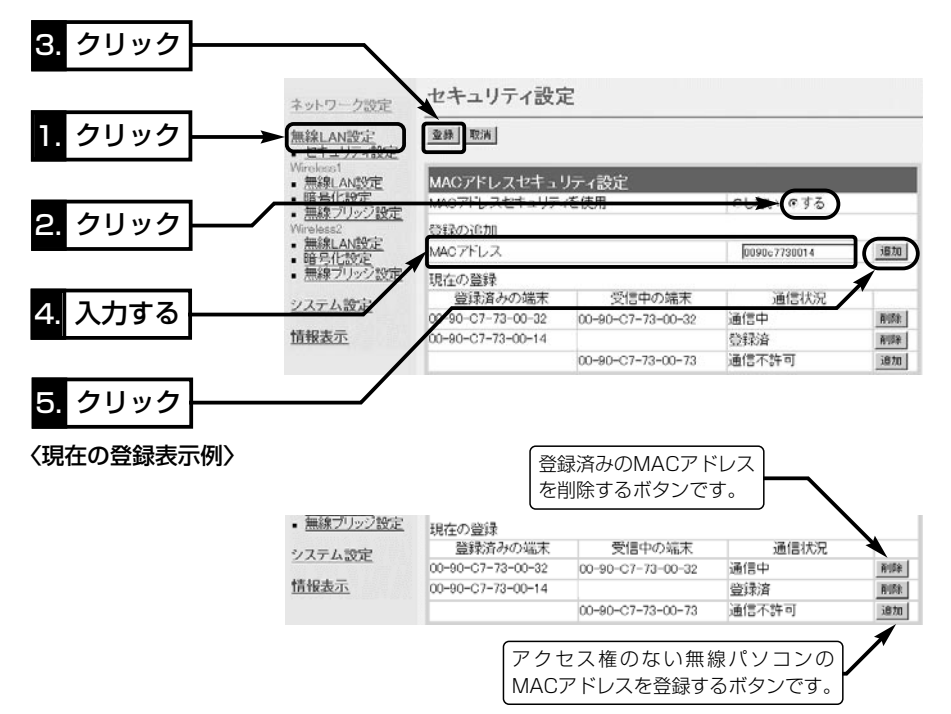

4-3. 設定画面へのアクセスを制限するには

管理者用の[管理者ID]と[管理者パスワード]を設定することで、管理者以外がWWWブ ラウザから本製品の設定を変更できないようにします。

[管理者ID]と[管理者パスワード]が設定されていると、アクセスのとき[ユーザー名(U)] と[パスワード(P)]の入力を求める画面が表示されるようになります。

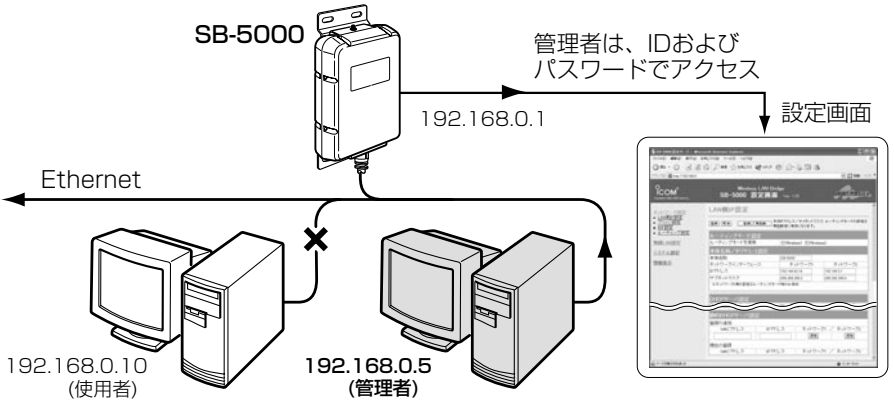

※説明のため、外部アンテナを省略します。

#### 〈設定のしかた〉

IDとパスワードは、大文字/小文字の区別に注意して入力してください。

- 1.本製品の設定画面にアクセス(☞2章:Step4.)して、「システム設定」メニューをクリ ックします。
	- ●「本体管理設定|画面を表示します。
- 2.管理者IDを、[管理者ID設定]項目の[管理者ID]欄に、任意の英数字[半角31(全角15) 文字以内]で入力します。 (入力例:user)
- 3.管理者パスワードを、[管理者ID設定]項目の[管理者パスワード]欄と[パスワードの確 認入力]欄に、任意の英数字(半角31文字以内)で入力します。 入力した文字は、すべて「\*(アスタリスク)」で表示されます。

(入力例: userpass 表示例: \*\*\*\*\*\*\*\*\*)

4.〈登録〉をクリックすると、[ユーザー名(U)]と[パスワード(P)]を求める画面が表示 されますので、ここで設定した[管理者ID]と[管理者パスワード]を入力します。

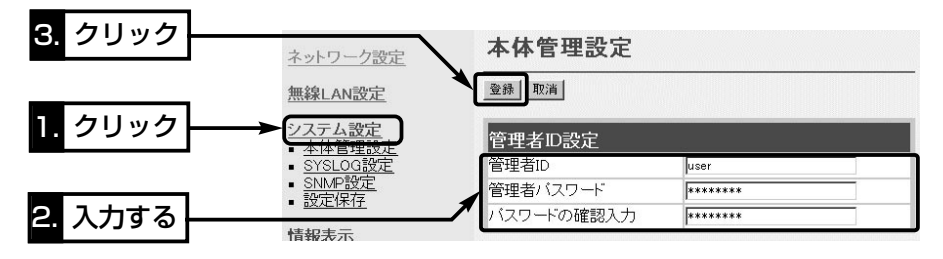

4-4. 無線LANと有線LAN間でルーティングするには

本製品のルーティングモードを使用し、無線LANと有線LANのネットワークグループを 別々に構成することで、それらのネットワークグループ間をルーティングできます。 次の図は、ビル間通信(無線ブリッジ接続)を例に、ルーティングモードを使用しない場 合と使用する場合について、各アドレスネットワーク部の設定例を示しています。

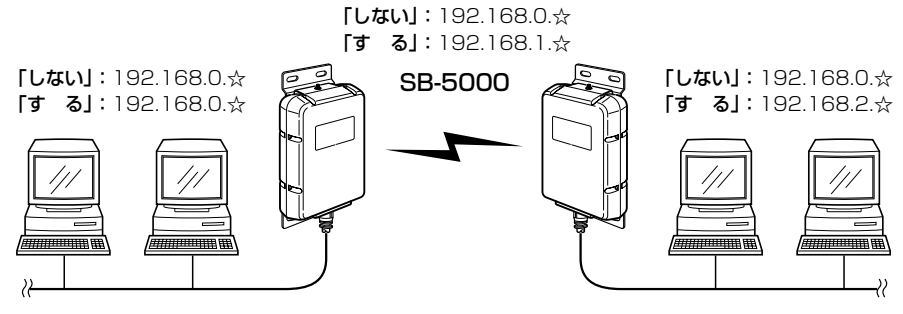

※IPアドレスの「ホスト部」は、☆で表記しています。 説明のため、外部アンテナを省略します。�

#### 〈設定のしかた〉

1.本製品の設定画面にアクセス(☞2章:Step4.)します。

- ●「LAN側IP設定」画面を表示します。
- 2.[ルーティングモード設定]項目の[ルーティングモードを使用]欄で、有線LAN側と異 なる無線ネットワークグループにする無線ユニットにチェックマークを入れます。
- 3.[本体名称/IPアドレス設定]項目で、[ネットワークインターフェイス]欄の[ネットワ ーク2]について、[ネットワーク1]とは異なるネットワーク部のIPアドレスとサブネ ットマスクを設定します。
- 4.[DHCPサーバ設定]項目の設定が必要な場合は、併せて設定します。
- 5.〈登録して再起動〉をクリックします。

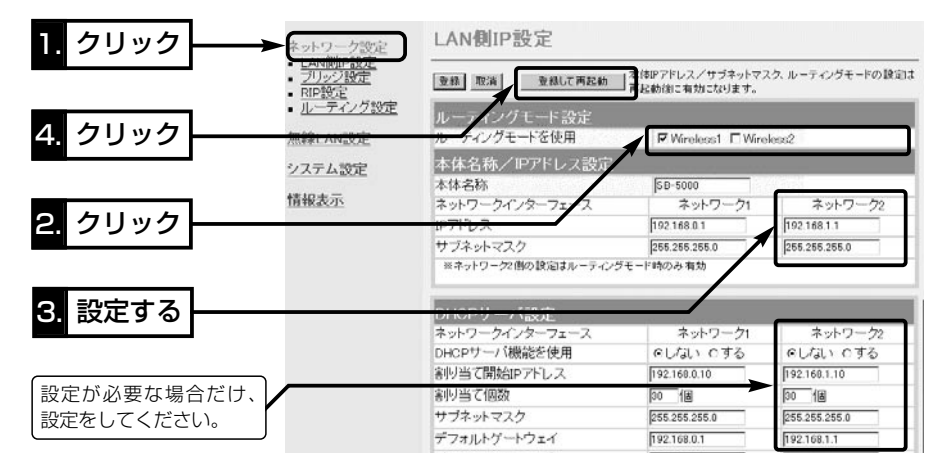

### 4-5. 802.11b規格の通信を制限するには

IEEE802.11g規格とIEEE802.11b規格で本製品にアクセスする無線パソコンが混在 する環境で、IEEE802.11g規格との通信を優先したり、IEEE802.11g規格との通信 だけに限定できます。

[11g保護機能]の設定によって、図のような通信ができます。

[11g保護機能]の設定が「無効」のとき(出荷時の設定)

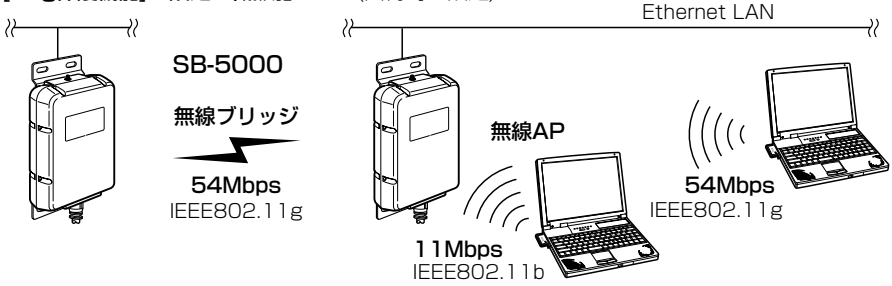

#### [11g保護機能]の設定が「有効」のとき�

※�IEEE802.11b規格との混在により、IEEE802.11g規格の速度が低下するのを防止でき、出荷時の 設定で、極端に通信速度が遅い場合にだけ効果があります。�

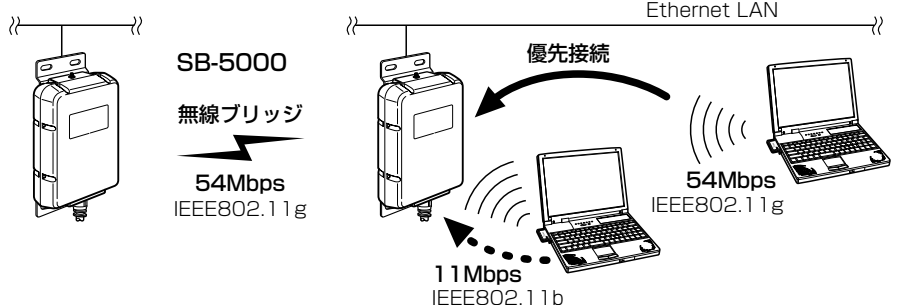

[11g保護機能]の設定が「g専用」のとき�

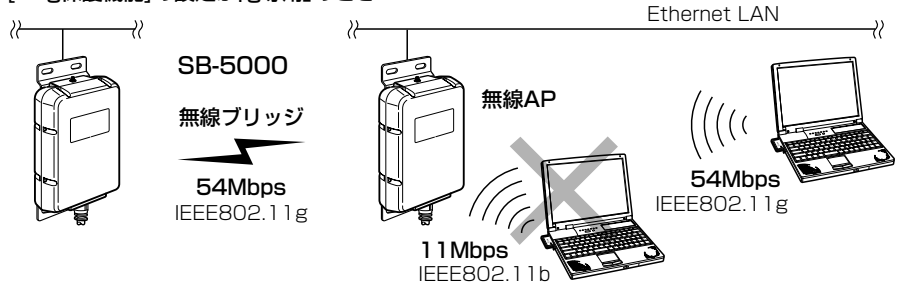

※説明のため、外部アンテナを省略します。

※[11g保護機能]は、「無線LAN設定」メニューの[Wireless1]または[Wireless2]から 「無線LAN設定」をクリックして表示される画面で設定できます。

4

### 4-6. スパニングツリー機能を使用するには

スパニングツリー機能の設定について、下記の図を例に説明します。

下記に示す接続障害例は、本製品[A]のHUBと本製品[C]のHUBが意図しないうちに接 続されてしまったネットワークで、本製品のすべてにスパニングツリー機能が設定され ているため、本製品[C]-[D]間の無線ブリッジ接続を停止して、同一ネットワークグル ープ内の経路ループを阻止している状態の図です。

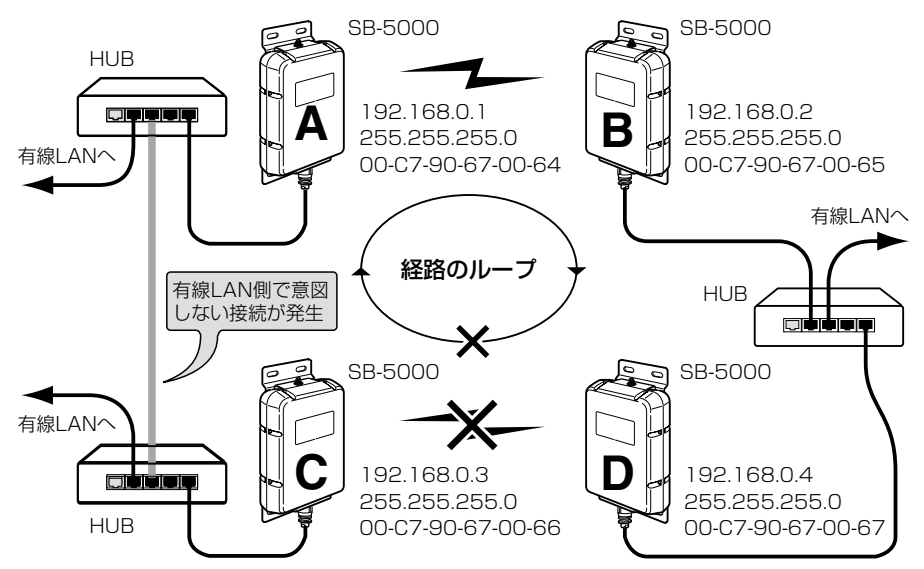

※本製品[A~D]の中で、[D]の[MACアドレス]が最小とします。� 図中の記載は、上から[IPアドレス]、[サブネットマスク]、[BSSID]の順です。� [MACアドレス]は、「情報表示」メニューの「ネットワーク情報」画面に表示されています。� [Wireless2]側の無線LANユニットは、「OFF」とします。� 説明のため、外部アンテナを省略します。�

### Step1.本製品[A]-本製品[B]間の設定

1.本体IPアドレスとサブネットマスクを設定(☞2章:Step5.)します。

◎本製品[A]:192.168.0.1/255.255.255.0

◎本製品[B]:192.168.0.2/255.255.255.0

2.通信相手と同じ[チャンネル]を設定(☞2章:Step7.)します。(例:11(2462MHz))

- 3.通信相手のIBSSID1をステーションリストに登録(☞2章: Step7.)します。
	- ◎本製品[A]には、「例:00-C7-90-67-00-65」を登録します。
	- ◎本製品[B]には、「例:00-C7-90-67-00-64」を登録します。
	- ◎本製品[A]と本製品[B]の[通信速度]の設定は、「自動」とします。

### Step2.本製品[C]-本製品[D]間の設定

- 1.本体IPアドレスとサブネットマスクを設定(☞2章:Step5.)します。 ◎本製品[C]:192.168.0.3/255.255.255.0 ◎本製品[D]:192.168.0.4/255.255.255.0
- 2.通信相手と同じ[チャンネル]を設定(☞2章:Step7.)します。(例:6(2437MHz))
- 3.通信相手のIBSSID]をステーションリストに登録(☞2章: Step7.)します。
	- ◎本製品[C]には、「例:00-C7-90-67-00-67」を登録します。
	- ◎本製品[D]には、「例:00-C7-90-67-00-66」を登録します。
	- ◎本製品[C]と本製品[D]の[通信速度]の設定は、「自動」とします。

### Step3.スパニングツリー機能を設定する

スパニングツリー機能を本製品[A~D]のすべてに設定します。

1.「ネットワーク設定」メニューから「ブリッジ設定」をクリックします。

- ●「ブリッジ設定」画面を表示します。
- 2.[ブリッジ設定]項目の[スパニングツリー機能を使用]欄で、「する」のラジオボタンを クリックします。
- 3. 〈登録して再起動〉をクリックします。

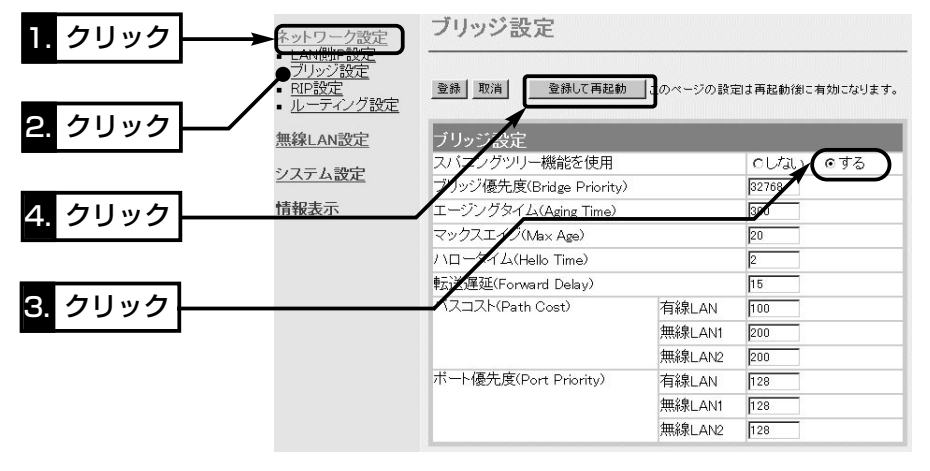

☞次ページにつづく

4-6. スパニングツリー機能を使用するには(つづき)

#### ご注意- 「無線アクセスポイント」モードでご使用の場合

スパニングツリーが設定されていても無線アクセスポイントとして構成されているネッ トワークに対しては、経路のループが形成されることはありませんので機能しません。

### ご参考に- 優先度について

ブリッジ接続された本製品の経路優先度は、ブリッジ優先度→パスコスト→ポート優先 度の順に決定され、各設定値の小さい方が優先されます。

ご使用のネットワークの形態によって、これらの設定値で優先度を設定してください。 前ページの接続例の場合、ブリッジ優先度は、本製品[A~D]すべてが同じ設定値 「32768(出荷時の設定)」のため、MACアドレスの小さい本製品[D]を優先します。

本製品[D]のパスコストは、[無線LAN1]の設定値「200(出荷時の設定)」より[有線LAN] に設定された設定値「100(出荷時の設定)」のほうが小さいため、有線LANの経路が優先 され、[無線LAN1(Wireless1)]の通信を停止させます。

ポート優先度は、この場合、[有線LAN]と[無線LAN1]の設定値が同じ設定値「128(出 荷時の設定)」のため比較の対象にはなりません。

※[Wireless2]側の無線LANユニットは、「OFF」(出荷時の設定)として説明しているた め、この設定例の場合、パスコストとポート優先度の[無線LAN2]の設定は無効です。

## 設定メニューについて 第5章

### この章では、

各メニューの設定画面ついて説明します。 設定画面は、用途別に各メニューに分類されています。 ※設定画面の構成(☞7-5章)と併せてご覧ください。

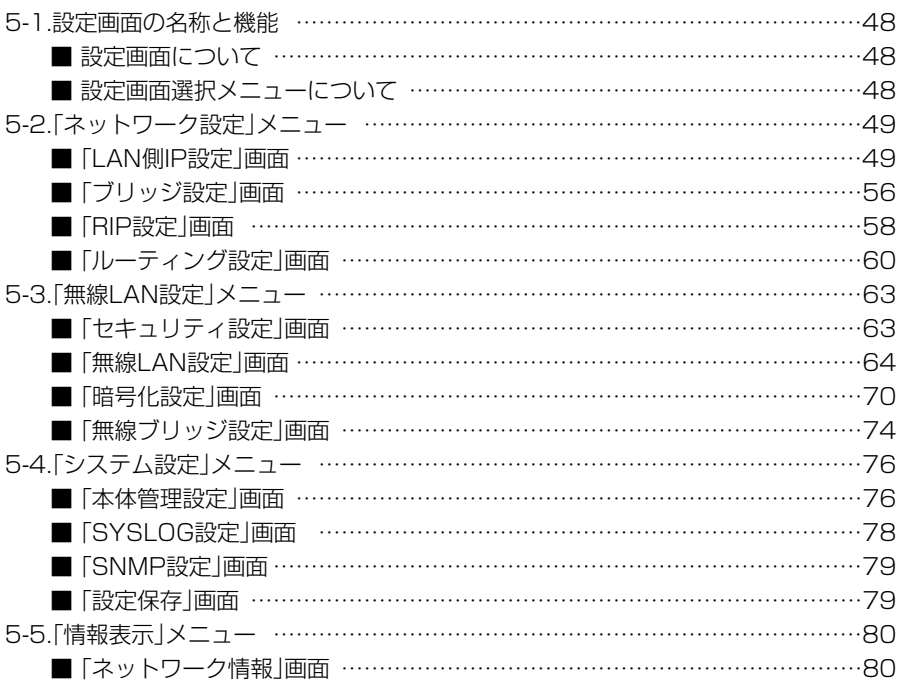

### 5-1. 設定画面の名称と機能

本製品の設定画面の名称と各画面に含まれる項目を説明します。

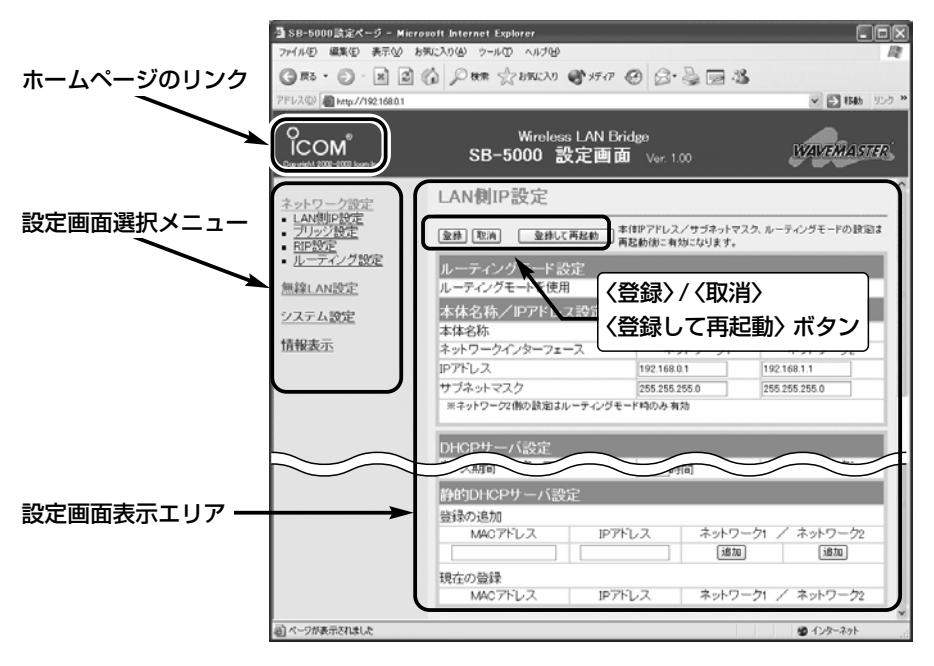

### ■ 設定画面について

#### 設定画面表示エリア

設定画面選択メニューで選択されたタイ トルの画面表示に切り替わります。

#### ホームページのリンク

本製品がインターネットできる状態 で、 ใсом アイコン Нにマウスカーソル を移動してクリックすると、弊社ホーム ページにアクセスできます。

### 〈登録〉/〈取消〉/〈登録して再起動〉ボタン

表示しているメニュー画面に設定した内 容の登録や取消をします。 本製品を再起動することで変更内容が有 効になる項目については、〈登録して再 起動〉をクリックします。

### ■設定画面選択メニューについて

設定画面は、用途別に各メニューに分類 されています。

各メニューのタイトル上にマウスカーソ ルを合わせてクリックします。

表示された画面タイトルをクリックする と、その設定画面を「設定画面表示エリ ア」に表示します。

各画面の説明については、5-2章以降を ご覧ください。

### 5-2. 「ネットワーク設定」メニュー

■ 「LAN側IP設定 」画面

〈ルーティングモード設定〉

### ネットワーク設定

#### ■ LAN側IP設定

- ブリッジ設定
- RIP設定
- ルーティング設定

本書1-4章でも詳しく説明し ていますので、併せてご覧く ださい。

無線LANと有線LAN間のルーティングを設定します。

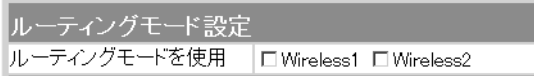

有線LANと無線LANの間でルーティング動作をするか しないかを選択します。

(出荷時の設定:どちらも使用しない) 対応プロトコルは、TCP/IPだけです。

ルーティングモードを使用すると、不要なブロードキャ ストなどのトラフィックを押さえた通信ができます。

※設定を変更したときは、本製品の再起動が必要です。

※出荷時の設定では、各項目の[ネットワーク1]列の各欄 に設定した内容を、有線LANと無線LAN(Wireless1 とWireless2)で使用します。

この場合、有線LANと無線LAN(Wireless1と Wireless2)は、ネットワーク部が同じアドレスで機 能しますので、[ネットワーク1]列に対する設定だけ が有効で、[ネットワーク2]列の各欄の設定は、無効 になります。

※「Wireless1」だけにチェックマークを入れると、各項 目の[ネットワーク1]列の各欄に設定した内容を[有線 LAN+Wireless2]で使用し、各項目の[ネットワーク 2]列の各欄に設定した内容を[Wireless1]で使用しま す。

このとき、[有線LAN+Wireless2]と[Wireless1]は、 ネットワーク部が異なるアドレスで機能しますので、 [有線LAN+Wireless2]と[Wireless1]のあいだでル ーティングできます。

(☞次ページにつづく)

5-2. 「ネットワーク設定」メニュー ■ 「LAN側IP設定」画面 〈ルーティングモード設定〉(つづき)

### ネットワーク設定

- LAN側IP設定
- ブリッジ設定
- RIP設定
- ディング設定 ル

ルーティングモード設定 ルーティングモードを使用 □ Wireless1 □ Wireless2

※「Wireless2」だけにチェックマークを入れると、各項 目の[ネットワーク1]列の各欄に設定した内容を[有線 LAN+Wireless1]で使用し、各項目の[ネットワーク 2]列の各欄に設定した内容を[Wireless2]で使用しま す。

このとき、[有線LAN+Wireless1]と[Wireless2]は、 ネットワーク部が異なるアドレスで機能しますので、 [有線LAN+Wireless1]と[Wireless2]のあいだでル ーティングできます。

※「Wireless1」と「Wireless2」にチェックマークを入れ ると、各項目の[ネットワーク1]列の各欄に設定した 内容を[有線LAN]で使用し、各項目の[ネットワーク2] 列の各欄に設定した内容を[Wireless1+Wireless2] で使用します。

このとき、[有線LAN]と[Wireless1+Wireless2]は、 ネットワーク部が異なるアドレスで機能しますので、 [有線LAN]と[Wireless1+Wireless2]のあいだでル ーティングできます。

■ [LAN側IP設定 |画面(つづき)

〈本体名称/IPアドレス設定〉

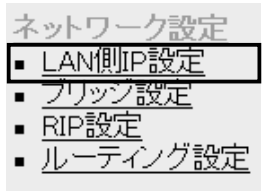

(1) 本体名称………………

本製品の名称とLAN側IPアドレスを設定します。

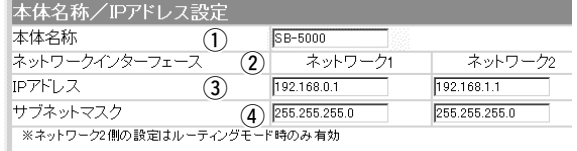

ネットワーク上で、本製品を識別する名前です。 設定した名前は、本製品に「Telnet」で接続したとき、そ の画面に表示されます。 (出荷時の設定:SB-5000) ほかのネットワーク機器と重複しないように、アルファ ベットで始まる半角英数字(A~Z、0~9、-)、31文 字以内で設定します。 ※登録できない文字は、「# % / : ? @ ¥ ' Jの8種類 です。

2 ネットワーク

インターフェイス…… [ルーティングモード設定]項目で、[ルーティングモード を使用]欄にチェックマークを入れた場合だけ、[ネット ワーク2]側の列にある各欄の設定が有効になり、有線 LAN(ネットワーク1)とネットワーク部の異なる無線 LANとして、有線LANと無線LAN間をルーティングで きます。 [ルーティングモードを使用]欄が出荷時の設定の場合は、 [ネットワーク2]側の列にある各欄の設定が無効になり ますので、[ネットワーク1]側の設定を有線LANと無線

LAN(Wireless1とWireless2)に使用します。

3 IPアドレス ………… 本製品のLAN側IPアドレスを設定します。 ※設定を変更したときは、本製品の再起動が必要です。 ◎[ネットワーク1]:192.168.0.1(出荷時の設定) ◎[ネットワーク2]:192.168.1.1(出荷時の設定)

(4) サブネットマスク…… 本製品のサブネットマスク(同じネットワークグループ で使用するIPアドレスの範囲)を設定します。 ※設定を変更したときは、本製品の再起動が必要です。 (出荷時の設定:255.255.255.0)

5-2. 「ネットワーク設定」メニュー ■ 「LAN側IP設定 |画面(つづき)

### 〈DHCPサーバ設定〉 DHCPサーバ機能について設定します。

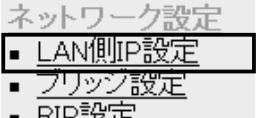

- 
- ルーティング設定

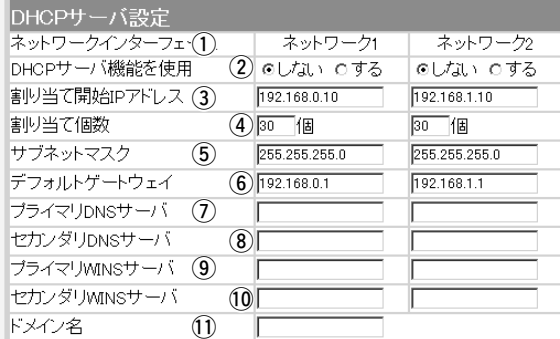

(12 72 時間

リース期間

### (1) ネットワーク

インターフェイス……

[ルーティングモード設定]項目で、[ルーティングモード を使用]欄を「する」に設定する場合だけ、[ネットワーク 2]側の列にある各欄に設定した内容が有効になります。 また、[ルーティングモードを使用]欄が出荷時の設定の 場合は、[ネットワーク1]列に対する設定だけが有効で、 [ネットワーク2]列の各欄の設定は、無効になります。

#### ② DHCPサーバ機能

を使用…………………

本製品をDHCPサーバとして使用するかしないかを設定 します。 (出荷時の設定:しない) この機能を使用すると、本製品に有線LANおよび無線 LANで接続している機器は、本製品のDHCPクライア ントになります。

#### 3割り当て開始

IPアドレス …………

本製品に有線LANおよび無線LANで接続してくる機器 に、IPアドレスを自動で割り当てるときの開始アドレス を設定します。 ◎[ネットワーク1]:192.168.0.10(出荷時の設定) ◎[ネットワーク2]:192.168.1.10(出荷時の設定)

■ [LAN側IP設定 |画面

〈DHCPサーバ設定〉(つづき)

**4 割り当て個数…………** [割り当て開始IPアドレス]欄に設定されたIPアドレスか ら連続で自動割り当て可能なアドレスの最大個数は、「0 ~128」までです。 (出荷時の設定:30) ※128個を超える分については、設定できませんので手 動でクライアントに割り当ててください。 ※「0」を設定したときは、自動割り当てを行いません。

#### (5) サブネットマスク…… [割り当て開始IPアドレス]欄に設定されたIPアドレスに 対するサブネットマスクです。

(出荷時の設定:255.255.255.0)

- y デフォルト
	- ゲートウェイ………… この欄に設定されたIPアドレスをクライアントに通知し ます。 ◎[ネットワーク1]:192.168.0.1(出荷時の設定) ◎[ネットワーク2]:192.168.1.1(出荷時の設定)
- (ア) プライマリ

⦆DNSサーバ ………… [DHCPサーバ機能を使用]欄を「する」に設定した場合、 必要に応じて使い分けたいDNSサーバのアドレスが2つ ある場合は、優先するどちらか一方を入力します。

- 8) セカンダリ
	- ⦆DNSサーバ ………… [プライマリDNSサーバ]欄と同様に、使い分けたい DNSサーバアドレスのもう一方を入力します。
- o プライマリ
	- ⦆WINSサーバ ……… Microsoftネットワークを使ってWINSサーバを利用す る場合は、WINSサーバアドレスを入力します。 WINSサーバのアドレスが2つある場合は、優先したい 方のアドレスを入力します。
- 10 セカンダリ
	- ⦆WINSサーバ ……… [プライマリWINSサーバ]欄と同様に、WINSサーバの アドレスが2つある場合は、残りの一方を入力します。

5-2. 「ネットワーク設定」メニュー

■「LAN側IP設定 |画面

〈DHCPサーバ設定〉(つづき) q

ネットワーク設定 ▪ LAN側IP設定 ■ ブリッジ設定 ▪ RIP設定 - ティング設定 ▪ ル゠

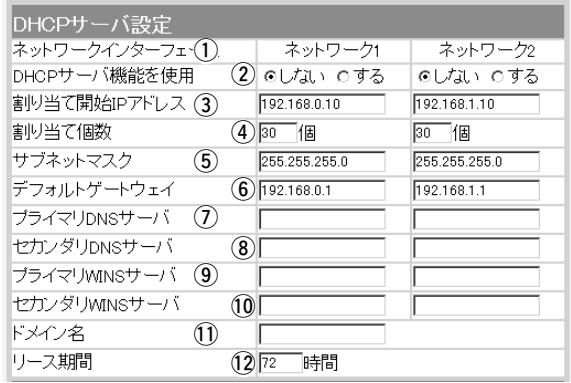

11)ドメイン名…………… Ethernetでドメイン名を使用しているときなど、必要 があれば本製品のDHCPサーバ機能を使用してクライア ントに通知するネットワークアドレスのドメイン名を入 力(半角英数字:127文字以内)します。

12 リース期間…………… 本製品のDHCPサーバ機能を使用時、本製品がローカル IPアドレスを定期的に自動でクライアントに割り当てな おす期限を時間で指定します。 (出荷時の設定:72) 設定できる範囲は、「1~9999」です。

■ 「LAN側IP設定 |画面(つづき)

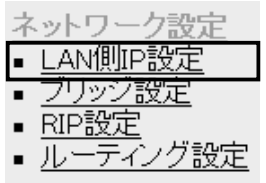

〈静的DHCPサーバ設定〉 指定したIPアドレスを特定のパソコンに固定で割り当て るとき設定します。

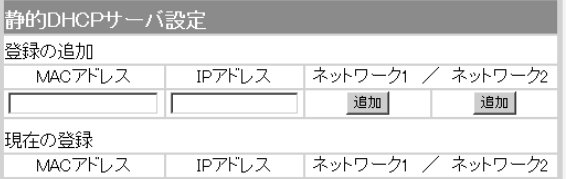

本製品のDHCPサーバ機能を使用時、自動で割り当てる IPアドレスを、特定のクライアントに固定して割り当て るとき、そのクライアントのMACアドレスと固定で割 り当てるIPアドレスとの組み合わせを登録する欄です。

※この欄には、最大16個の組み合わせまで登録できま す。

登録するクライアントのIPアドレスは、DHCPサーバ 機能による割り当て範囲および本製品のIPアドレスと 重複しないように設定してください。

- ※[ネットワーク1]列のネットワークグループで稼働す るクライアントに対する登録は、[ネットワーク1]列 の〈追加〉をクリックします。
	- [ネットワーク2]列のネットワークグループで稼働す るクライアントに対する登録は、[ネットワーク2]列 の〈追加〉をクリックします。
- ※[ネットワーク2]列の登録は、[ルーティングモード設 定]項目の[ルーティングモードを使用]欄にチェックマ ークを入れた場合だけ、有効です。

登録した内容を取り消すときは、該当する欄の〈削除〉 をクリックします。

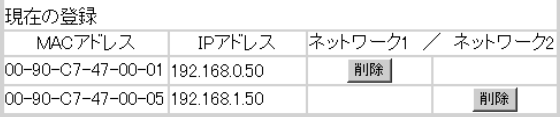

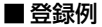

5

#### 5-2. 「ネットワーク設定」メニュー(つづき)

■「ブリッジ設定」画面

ネットワーク設定 ■ LAN側IP設定 ■ ブリッジ設定 ■ RIP設定

#### 〈ブリッジ設定〉 本製品にスパニングツリー機能を設定します。

<sup>※</sup>スパニングツリーが設定されていても無線アクセスポイントとし て構成されているネットワークに対しては、経路のループが形成 されることはありませんので機能しません。

| ブリッジ設定                   |                    |             |
|--------------------------|--------------------|-------------|
| スパニングツリー機能を使用            | $\mathbf{1}$       | のしない<br>Cする |
| ブリッジ優先度(Bridge Priority) | $\mathbf{2}$       | 32768       |
| エージングタイム(Aging Time)     | $\mathbf{3}$       | 300         |
| マックスエイジ(Max Age)         | $\left[ 4 \right]$ | 20          |
| ハロータイム(Hello Time)       | 5.                 | I2          |
| 転送遅延(Forward Delay)      | 6 <sup>°</sup>     | 15          |
| パスコスト(Path Cost)         | 有線LAN              | 100         |
|                          | 7) 無線LAN1          | 200         |
|                          | 無線  AN2            | 200         |
| ポート優先度(Port Priority)    | 有線LAN              | 128         |
|                          | 8) 無線LAN1          | 128         |
|                          | 無線LAN2             | 128         |

(1) スパニングツリー

設定を変更したときは、〈登 録して再起動〉ボタンで登 録する必要があります。

■ ルーティング設定

機能を使用……………

経路のループを検出し、パケットが無限に循環するのを 回避して、最適な経路を作成する機能です。

経路作成中は、本製品の[PWR]ランプが点滅します。

(出荷時の設定:しない)

スパニングツリー機能を設定すると、経路障害のないと きは、冗長リンクを検出して重複する経路のうち優先度 の低い方を遮断します。

ブリッジ間で経路障害が起こったときは、正常時に遮断 されていた経路を使用してネットワークの正常な稼働を 保ちます。

(2) ブリッジ優先度……… ※出荷時の設定でご使 用になることを推奨 します。

ブリッジで通信する本製品の優先度を決定する値で、設 定値が小さいほど、優先度が高くなります。 設定できる範囲は「0~65535」で、一番優先度が高い SB-5000が、そのネットワークのルートブリッジにな ります。 ⦆(出荷時の設定:32768) ※同じ値が設定された機器がある場合は、MACアドレ スの小さい機器の優先度が高くなります。

■「ブリッジ設定 |画面

〈ブリッジ設定〉(つづき)

### 3) エージングタイム…… ※出荷時の設定でご使 用になることを推奨 します。

本製品が自動学習したMACアドレスをアドレステーブ ルに記憶しておく時間を指定します。

(出荷時の設定:300) 設定できる範囲は、「15~1000000(秒)」です。 無通信状態がこの欄に設定された時間つづくと、アドレ ステーブルから削除されます。

**4) マックスエイジ………** ※出荷時の設定でご使 用になることを推奨 します。

BPDU(Bridge Protocol Data Unit)を指定します。 設定できる範囲は、「6~40(秒)」です。

(出荷時の設定:20)

- (5) ハロータイム………… ※出荷時の設定でご使 用になることを推奨 します。 本製品がルートブリッジとして動作するとき、本製品か らBPDU情報を送出する間隔を設定します。 設定できる範囲は、「1~10(秒)」です。 (出荷時の設定:2)
- **6 転送遅延………………** ※出荷時の設定でご使 用になることを推奨 します。

ネットワークの再編成中に学習したMACアドレスの有 効期限を指定します。 (出荷時の設定:15) 設定できる範囲は、「4~30(秒)」です。

(ア) パスコスト…………… ※出荷時の設定でご使 用になることを推奨 します。 ネットワーク全体のブリッジとルートブリッジ間の優先 データパスの決定に利用される値で、各ポートからルー トブリッジまでの経路コストが小さいブリッジが優先さ れます。 設定できる範囲は、「1~65536」です。

(出荷時の設定:有線LAN:100

無線LAN1/無線LAN2:200)

i ポート優先度………… ※出荷時の設定でご使 用になることを推奨 します。

ブリッジで通信する本製品のポートごとに優先度を決定 する値で、設定値が小さいほど、ポート優先度が高くな ります。

設定できる範囲は、「0~255」です。

(出荷時の設定:128) ※各ポートで同じ値が設定されている場合は、物理的な ポート番号の小さい順に優先度が高くなります。

5-2. 「ネットワーク設定」メニュー(つづき)

■ 「RIP設定」画面

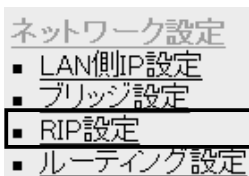

〈RIP設定〉 のポイントのおよびのスポイントと経路情報を交換して、 経路を動的に作成するときに設定します。

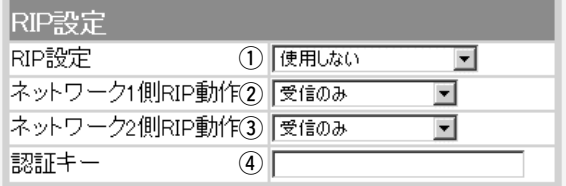

上記の設定を変更したときは、〈登録して再起動〉ボタンで登録 する必要があります。

RIPの種類を選択します。 (出荷時の設定:使用しない) ◎使用しない:RIPを使用しないときの設定です。 ◎RIP:RIPの「Version1」を使用します。 ◎RIP2(マルチキャスト): RIPの「Version2」を使用して、マルチキャストアドレ ① RIP設定 ………………

スにパケットを送信します。

◎RIP2(ブロードキャスト):

RIPの「Version2」を使用して、ブロードキャストアド レスにパケットを送信します。

#### 【RIP2について】

RIP2は、可変長サブネットマスクに対応していますの で、イントラネット環境でも利用できます。 受信については、ブロードキャスト/マルチキャストの 区別なく受け入れます。

②ネットワーク1側

RIPを使用する場合に有効な設定で、[ネットワーク1]側 の隣接ルータなどの機器と経路情報を動的に交換する動 作を「受信のみ」、または「送信も受信も行う」から選択し ます。 (出荷時の設定:受信のみ) RIP動作………………
■ 「RIP設定 」画面

〈RIP設定〉(つづき)

(3) ネットワーク2側

#### RIP動作………………

RIPを使用する場合に有効な設定で、[ネットワーク2]側 の隣接ルータなどの機器と経路情報を動的に交換する動 作を「受信のみ」、または「送信も受信も行う」から選択し ます。 (出荷時の設定:受信のみ)

(4)認証キー……………… [RIP設定](①)欄で、「RIP2(マルチキャスト)」、または 「RIP2(ブロードキャスト)」を設定している場合、その RIP動作を認証するためのキーを入力します。 [RIP設定](①)欄で、「RIP」または「使用しない」を選択し

ている場合は、設定しても無効になります。

キーの入力には、大文字/小文字の区別に注意して、半 角31文字以内で入力します。

認証キーの入力は、他のルータやアクセスポイントに設 定されている認証キーと同じ設定にします。

※認証キーを設定すると、「RIP」を設定しているゲート ウェイと、異なる認証キーを設定している「RIP2」お よび、認証キーを設定していない「RIP2」ゲートウェ イからのRIPパケットを破棄します。

※RIPを使用しない場合、または「RIP設定1(1)欄で 「RIP」を設定する場合は、空白にします。

5-2. 「ネットワーク設定」メニュー(つづき)

■「ルーティング設定」画面

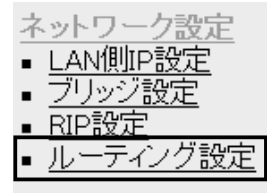

(4) 経路…………………

〈IP経路情報〉 本製品が送信するパケットをどのルータやアクセスポイ ントに配送すべきかの情報を表示します。 この項目には、[スタティックルーティング設定]項目で

追加した経路も表示されます。

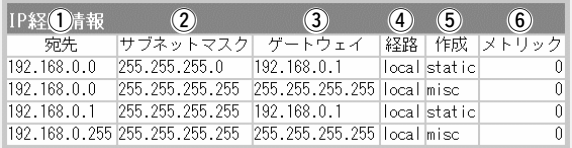

ルーティングの対象となるパケットの宛先IPアドレスを 表示します。 ① 宛先……………………

ルーティングの対象となるパケットの宛先IPアドレスに 対するサブネットマスクを表示します。 ② サブネットマスク……

#### ルーティングの対象となるパケットの宛先IPアドレスに 対するゲートウェイを表示します。 3 ゲートウェイ…………

ルーティングの対象となるパケットの宛先IPアドレスに 対する転送先インターフェイスを表示します。 表示された転送先インターフェイスの経路は、「情報表 示」メニューの「ネットワーク情報」画面に[ネットワーク インターフェイス リスト]として表示されます。

- ◎local :「ルーティング」モードを使用しないとき 表示され、転送先インターフェイスが有 線LANおよび無線LANの場合です。
- ◎network1:「ルーティング」モードを使用するとき表 示され、転送先インターフェイスが[ネッ トワーク1]の場合です。
- ◎network2:「ルーティング」モードを使用するとき表 示され、転送先インターフェイスが[ネッ トワーク2]の場合です。
- ※「ネットワーク設定」メニューの「LAN側IP設定」画面に ある[ネットワーク1]と[ネットワーク2]列は、それぞ れ「network1」と「network2」のことを指しますが、 本製品を「ルーティング」モードで使用しない設定のと きは、「local」と表示されます。

■「ルーティング設定|画面

〈IP経路情報〉(つづき)

- どのように経路情報が作成されたかを表示します。 ◎static:スタティック(定義された)ルートで作成 ◎rip :ダイナミック(自動生成された)ルートで作成 ◎misc :ブロードキャスト関連のフレーム処理で作成 (5) 作成……………………
- [スタティックルーティング設定]項目の[メトリック]欄 で設定された値やダイナミックルーティングで作成され た経路のコストを表示します。 6 メトリック……………

#### 〈スタティックルーティング設定〉

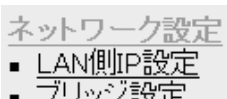

- 
- ティング設定

パケットの中継経路を、意図的に定義するルーティング テーブルです。

登録できるのは、最大32件までです。

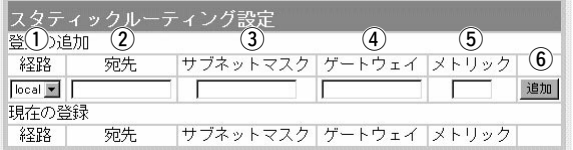

q 経路……………………

- 経路を作成するインターフェイスを指定します。
- ◎local :「ルーティング」モードを使用しないとき 指定でき、転送先インターフェイスが有 線LANおよび無線LANの場合です。

◎network1:「ルーティング」モードを使用するとき指 定でき、転送先インターフェイスが[ネッ トワーク1]の場合です。

◎network2:「ルーティング」モードを使用するとき指 定でき、転送先インターフェイスが[ネッ トワーク2]の場合です。

[経路](1)欄で指定した転送先インターフェイスのIPア ドレスを設定します。 (2) 宛先……………………

[宛先](2)欄で指定した転送先IPアドレスに対するサブ ネットマスクを設定します。 3) サブネットマスク……

 $\blacksquare$ 

5-2. 「ネットワーク設定」メニュー ■「ルーティング設定 画面 〈スタティックルーティング設定〉(つづき)

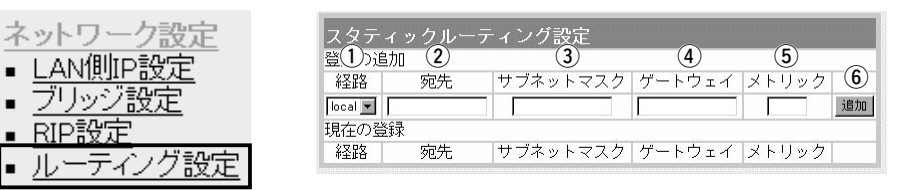

[経路](①)欄で指定した転送先インターフェイスのゲー トウェイを設定します。 4) ゲートウェイ…………

> ※[宛先](2)欄で指定した転送先IPアドレスのネットワ ーク部と同じに設定します。

[経路](①)欄で指定した転送先インターフェイスまでの コストを表す数値を入力します。 設定できる範囲は、「0(空白)~15」です。 数値が小さければ転送能力の高い回線と見なされ、数値 が大きければ転送能力が低い回線と見なされます。 設定した内容を[IP経路情報]項目に表示します。 ※操作後は、[現在の登録]欄に登録されたことを確認し 5 メトリック…………… 6〈追加〉 ………………

てください。

#### 5-3. 「無線LAN設定」メニュー

■「セキュリティ設定 画面

無線I AN設定 セキュリティ設定

> 無線LAN設定 暗号化設定

Mireless1

〈MACアドレスセキュリティ設定〉

通信を許可する無線LAN機器のMACアドレスを登録す ることで、登録されていない無線LAN機器からの通信を 制限するとき設定します。

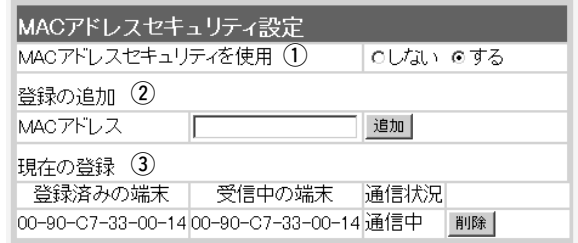

1 MACアドレスセキュ

リティを使用 …………

カルジ設定

本製品に登録されたMACアドレスを持つ無線パソコン だけが、本製品に無線で接続できるようにするかしない かを選択します。 (出荷時の設定:しない) 「する」を選択すると、[現在の登録]欄に登録されていな いMACアドレスを持つ無線LAN上の機器からのアクセ スを防止します。

この欄に対象となる無線パソコンのMACアドレスを入 力して〈追加〉をクリックすると、[登録済みの端末]欄 に登録されます。 MACアドレスセキュリティーが有効なとき、[登録済み (2) 登録の追加……………

の端末]欄に表示されたMACアドレスをもつ無線LAN 上のパソコンとだけ通信できます。

※最大256台分のMAC アドレスを登録できます。

※入力は半角英数字で12桁(16進数)を入力します。

※入力後は〈追加〉をクリックして、[現在の登録]欄に 登録されたことを確認してください。

※2つの入力例は、同じMACアドレスになります。 (入力例:00-90-c7-47-00-32、0090c7470032)

5-3. 「無線LAN設定」メニュー ■「セキュリティ設定|画面 〈MACアドレスセキュリティ設定〉(つづき)

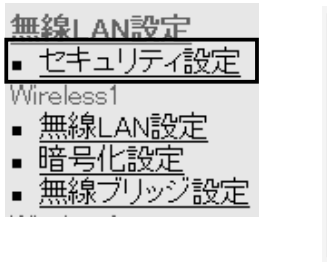

3 現在の登録 …………

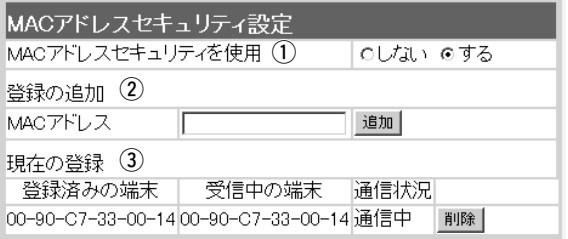

本製品と無線で通信するパソコンの通信状況や登録され た無線パソコンのMACアドレスを[登録済みの端末]欄に 表示します。

〈削除〉ボタンで登録の削除が行えます。

なお、登録されていないMACアドレスを持つ無線パソ コンについても[受信中の端末]欄にMACアドレスを表示 しますので、〈追加〉ボタンをクリックすることで、[登 録済みの端末]欄に追加登録できます。

# ■ 「無線LAN設定」画面

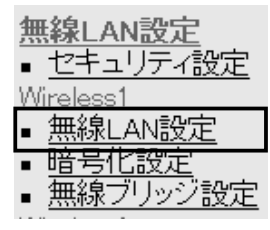

※[Wireless1]側の画面を使 用して説明しています。

### 〈BSSID〉 内蔵の各無線LANユニットごとに登録された[BSSID]を 表示します。

#### **IRSSID**

 $00 - 90 - C7 - 67 - 00 - 67$ 

- ※「無線LAN設定」メニューの「無線ブリッジ設定」画面に 表示する[BSSID]と同じです。(☞P74)
- ※「情報表示」メニューの「ネットワーク情報」画面に表示 される[本体MACアドレス]とは異なります。(☞P81)

■ 「無線LAN設定 |画面(つづき)

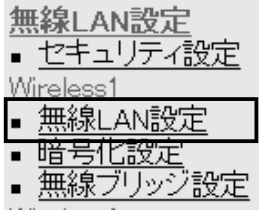

#### 〈無線LAN設定〉 本製品の無線通信に対する基本設定です。

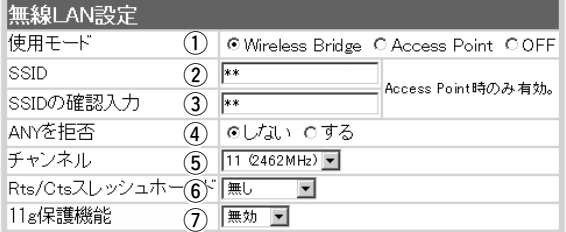

※[Wireless1]側の画面を使用して説明しています。

(1) 使用モード……………

本製品の無線通信モードを切り替えます。

(出荷時の設定:しない)

変更後、〈登録して再起動〉をクリックしてください。 ◎「Wireless Bridge」:「ビル間通信(無線ブリッジ)」機 能を使用するとき ◎「Access Point」 :「無線アクセスポイント」機能と

併用して使用するとき ◎「OFF」 :表示している画面に該当する無 線LANユニットの無線通信機能 を停止させるとき

本製品と通信可能な無線パソコンが無線伝送エリア内に 数台存在しているような場合、個々の無線ネットワーク グループを[SSID(無線ネットワーク名)]で識別したり、 異なる無線ネットワーク名で通信するグループからの混 信を防止します。  $(2)$  SSID  $\cdots$   $\cdots$   $\cdots$   $\cdots$   $\cdots$   $\cdots$ 

> この[SSID]が異なると無線パソコンと通信できません。 大文字/小文字の区別に注意して、任意の英数字、半角 31文字以内で入力します。 (出荷時の設定:LG) また、入力した文字はすべて「\*」で表示されます。

> > (表示例:\*\*)

※「ビル間通信(無線ブリッジ)」専用で使用するときは、 設定不要です。

※[SSID]と[ESS ID]は、同じ意味で使用しています。 本製品以外の無線LAN機器では、[ESS ID]と表記さ れている場合があります。

確認のため、SSIDを再入力します。 (表示例: \*\*) **③ SSIDの確認入力 ……** 

5

5-3. 「無線LAN設定」メニュー ■ 「無線LAN設定」画面 〈無線LAN設定〉(つづき)

| u≝€<br>セキュリティ設定 |
|-----------------|
| eless           |
| LAN設定<br>Ⅲ¥¥I   |
|                 |
| ッジ設定            |

無線LAN設定 使用モード 1) @ Wireless Bridge C Access Point COFF SSID  $(2)$  \*\* Access Point時のみ有効。 SSIDの確認入力  $(3)$  \*\* ANYを拒否 **④ | ©しない ○する** チャンネル  $(5)$  11 (2462MHz)  $\sqrt{ }$ Rts/Ctsスレッシュホー(6) 黒し  $\overline{\phantom{a}}$ 11g保護機能 (7) | 無効 | ■

※[Wireless1]側の画面を使用して説明しています。

**4) ANYを拒否 …………** 

「ANY」モード(アクヤスポイント自動検索接続機能)で動 作している無線パソコンからの検索や接続を拒否するか しないかを設定します。 (出荷時の設定:しない) 出荷時の設定では、弊社製無線LANカード(SL-11や SL-110を除く)を装着するパソコンとの接続が容易に なるように、これらの無線パソコンからの検索や接続を 許可しています。

この設定を「する」にした場合、「ANY」モードで通信す る無線パソコンが使用する「Windows XP標準のワイヤ レスネットワーク接続」や「無線ネット表示に対応する弊 社製無線LANカードに付属の設定ユーティリティー」に 検索されません。

※SL-5000、SL-5000XG(弊社製無線LANカード)を 装着する無線パソコンは、出荷時から「ANY」モード で動作しています。

■「無線LAN設定 |画面

〈無線LAN設定〉(つづき)

5 チャンネル …………

本製品の無線通信に使用するチャンネルを設定します。 (出荷時の設定:11(2462MHz))

- ※「ビル間通信(無線ブリッジ)」モードで通信を行う場合 は、通信する相手と同じ値に設定してください。
- ※「アクヤスポイント」モードで通信を行う場合は、パソ コンに装着された無線LANカードが本製品の[チャン ネル]を自動的に検知して通信します。
- ※近くに2.4GHz帯(IEEE802.11b規格および IEEE802.11g規格)の無線アクセスポイント機能で 通信する別の無線ネットワークグループが存在すると きは、電波干渉を避けるため、本製品の「チャンネル」 は、別の無線ネットワークグループと4チャンネル以 上空けて設定してください。
	- それ以下のときは、図に示すように帯域の1部が重複 するため混信する可能性があります。
	- 例えば、お互いの設定が、1-6-11チャンネルに設定 すると混信しません。
- ※本製品およびSL-5000、SL-5000XG(弊社製無線 LANカード)は、14チャンネルでの運用はできません。
- 〈各チャンネルの帯域〉

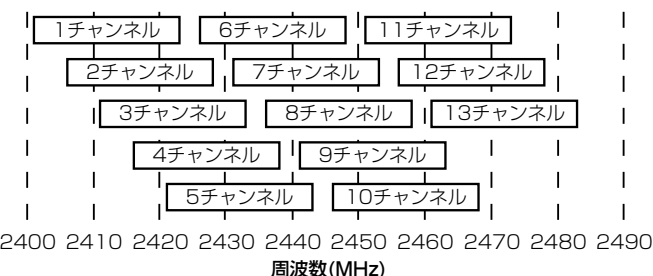

5

5-3. 「無線LAN設定」メニュー ■ 「無線LAN設定」画面 〈無線LAN設定〉(つづき)

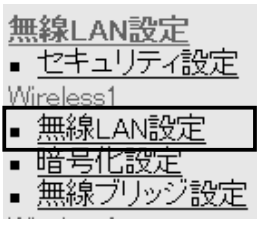

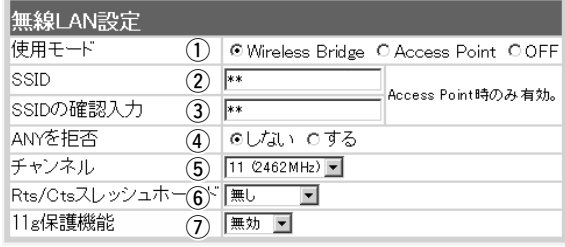

※[Wireless1]側の画面を使用して説明しています。

y Rts/Ctsスレッシュホ

ールド…………………

ネゴシエーションするために送るパケットのデータサイ ズを、「500バイト」または「1000バイト」から選択し ます。 (出荷時の設定:無し) Rts/Cts(Request to Send/Clear to Send)スレッシ ュホールドを設定すると、隠れ端末の影響による通信速 度の低下を防止できます。

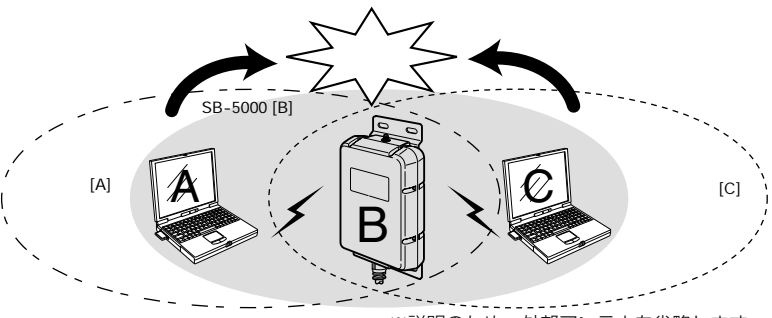

※説明のため、外部アンテナを省略します。

隠れ端末とは、下図のように、それぞれが本製品[B]と無線通信できても、 互いが直接通信できない無線パソコン[A]ー[C]どうし([A]に対して[C]、[C] に対して[A])のことを呼びます。

通信の衝突を防止するには、無線パソコン[A]から送信要求(Rts)信号を受 信した本製品[B]が、無線伝送エリア内にある無線パソコン[A]および[C]に 送信可能(Cts)信号を送り返すことで、Rts信号を送信していない無線パソ コン[C]に本製品[B]が隠れ端末と通信中であることを認識させます。

これにより、Rts信号を送信していない無線パソコン[C]は、本製品[B]から 受信完了通知(ACK)を受信するまで本製品[B]へのアクセスを自制して、通 信の衝突を防止できます。

■ 「無線LAN設定」画面

〈無線LAN設定〉(つづき)

u 11g保護機能 ………

無線LAN規格でアクセス制限するとき設定します。

(出荷時の設定:無効)

設定することで、IEEE802.11g(54Mbps)専用または IEEE802.11b(11Mbps)専用の無線アクセスポイント として使用できます。

- ◎「無効」 :IEEE802.11g規格またはIEEE802.11b 規格の無線パソコンと通信できます。
- ◎「有効」 :IEEE802.11b規格と混在する環境では、 IEEE802.11g規格の無線パソコンとの通 信を優先させます。 優先させることで、IEEE802.11g規格の

通信速度が低下することを防止できます。

◎「g専用」:IEEE802.11g規格の無線パソコンとだけ 通信できます。

5-3. 「無線LAN設定」メニュー(つづき)

■ 「暗号化設定」画面

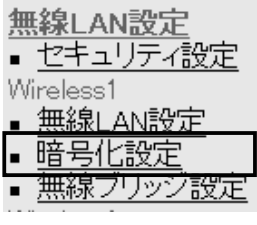

※[Wireless1]側の画面を使 用して説明しています。

(1)認証モード……………

〈暗号化設定〉 無線LANで通信するデータを保護するために、無線送信 データを暗号化するための設定です。

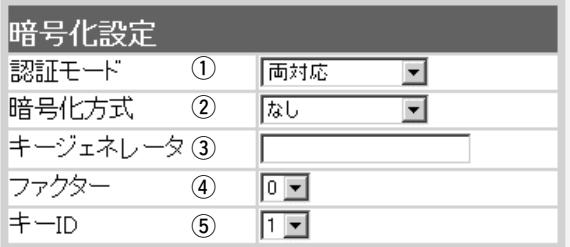

暗号化を使用する無線LANからのアクセスに対する認証 方式を設定します。 (出荷時の設定:両対応) ※通信相手と認証モードが異なると通信できません。 ◎両対応 :「オープンシステム」と「シェアー ドキー」を自動認識しますので、 通信相手間で暗号化鍵(キー)が同 じであれば通信可能です。

- ◎オープンシステム:無線LANのアクセスに対して認証 を行いません。
- ◎シェアードキー :無線LANのアクセスに対して通信 相手と同じ暗号化鍵(キー)かどう かを認証します。

(2) 暗号化方式…………… ※「OCB AES」に対応する 弊社製無線LANカードに ついては、P107をご覧 ください。

無線伝送データを暗号化する方式と暗号化ビット数を選 択します。 (出荷時の設定:なし)

暗号化方式には、「WEP RC4」と「OCB AES」があり、 それぞれ互換性はありません。

通信を行う相手間で、ビット数も含め同じ方式を選択し てください。

©WFP RC4:IEEE802.11b規格の無線LAN機器に一

番よく搭載されるセキュリティーです。 暗号化方式は、RC4(Rivest's Cipher 4)アルゴリズムをベースに構成されてい ます。

暗号化するデータのブロック長が8ビッ トで、暗号化鍵(キー)の長さを選択でき ます。

■ 「暗号化設定」画面

〈暗号化設定〉

2 暗号化方式(つづき) …

◎WEP RC4:(説明つづき)

※選択できる暗号化鍵(キー)の長さは、 64(40)/128(104)/152(128)ビ ットの中から選択できます。

◎OCB AES: [WEP RC4]より強力な次世代暗号化方 式です。

> 暗号化するデータのブロック長と暗号化 鍵(キー)の長さは、128ビットです。 この128ビットに対して任意に鍵(キー) を設定できますので、[WEP RC4]より 強力な暗号化方式です。

暗号化および復号に使う鍵(キー)を生成するための文字 列を設定します。 通信を行う相手間で同じ文字列(大文字/小文字の区別に e キージェネレータ……

注意して、任意の半角英数字/記号)を31文字以内で設 定します。

なお、入力した文字はすべて「\*」で表示します。

(表示例:\*\*)

「暗号化方式」選択して、〈登録〉をクリックすると、[キ ージェネレータ]欄に入力した文字列より生成された鍵 (キー)を[キー値]項目のテキストボックスに表示します。 [キー値]項目の各キー番号のテキストボックスに生成さ れる桁数および文字数は、選択する「暗号化方式」によっ て異なります。

(■ 暗号化鍵(キー)値の入力について☞P35) ※[キー値]項目の[入力モード]が「ASCII文字」に設定され ている場合は、キージェネレータを使用できません。

※「WEP RC4」の場合、先頭の24ビットは、一定時間 ごとに内容を自動更新して設定されますので、[キー 値]項目のテキストボックスには表示されません。

※[暗号化方式]欄で「なし」が選択されていると、[キー 値]項目の各キー番号のテキストボックスに鍵(キー)が 生成されません。

※通信相手間で文字列が異なる場合、暗号化されたデー タを復号できません。

※[キー値]項目から直接設定するときは、[キージェネレ ータ]欄には何も表示されません。

5-3. 「無線LAN設定」メニュー ■ 「暗号化設定」画面 〈暗号化設定〉(つづき)

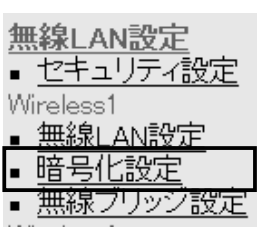

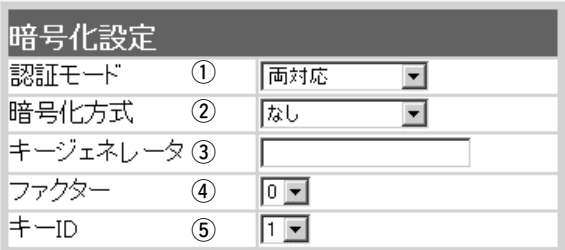

※[Wireless1]側の画面を使用して説明しています。

暗号化するレベルを設定します。 (出荷時の設定:0) 通信する相手間で異なるレベルを設定しても通信できま す。

「0」を選択すると、一番セキュリティーが高くなります。 各値の暗号化レベルは、次のようになります。

「0」= 1パケットごとに内部暗号キーを変更する

「1」= 10パケットごとに内部暗号キーを変更する

「2」= 50パケットごとに内部暗号キーを変更する

「3」=100パケットごとに内部暗号キーを変更する

暗号化に使用する鍵(キー)番号を設定します。 (5) キーID ………………

(出荷時の設定:1)

鍵(キー)番号は、通信する相手間でそれぞれ任意に選択 できます。

選択できる範囲は、「1」~「4」です。

※本製品に無線LANで接続するパソコンの[キーID]を設 定するとき、Windows XP(Service Pack1を除く) 標準のワイヤレスネットワーク接続を使用する場合 は、[キーID]の選択範囲が「0」~「3」で、本製品とは 異なりますので注意してください。

本製品で「1」を選択した場合は、Windows XPの[キ ーインデックス(詳細)(X)]で「0」を設定するのと同じ 意味になります。

(4) ファクター……………

■ 「暗号化設定 |画面(つづき)

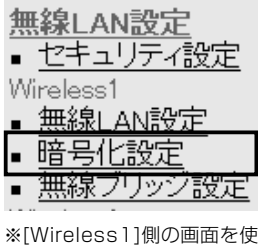

用して説明しています。

(1) 入力モード……………

〈キー値〉 そのようなので、暗号化鍵(キー)を直接入力するための設定です。

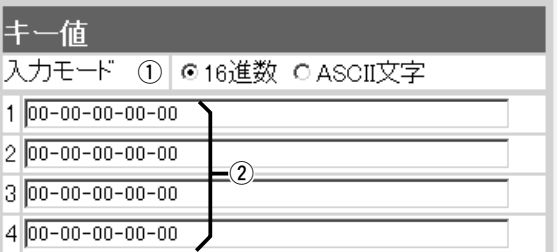

暗号化鍵(キー)の入力のしかたを選びます。

(出荷時の設定:16進数)

※入力モードを変更したときは、「暗号化設定」画面の 〈登録〉ボタンをクリックしてから、暗号化鍵(キー)を 入力してください。

※ASCII文字が設定されているときは、キージェネレー タを使用できません。

2 鍵(キー)入力用

ボックス………………

キージェネレータを使用しないとき、暗号化および復号 に使用する鍵(キー)を、[入力モード]欄で設定された方 法で、直接入力します。

(出荷時の設定:00-00-00-00-00) 16進数表記で使用する以外のアルファベットを入力し ても無効です。

[キー値]は、通信する相手間で、使用するキーIDに対す る鍵(キー)の内容を同じに設定してください。

使用するキーIDに対する鍵(キー)の内容が相手と異なる ときは通信できません。

5-3. 「無線LAN設定」メニュー(つづき)

■ 「無線ブリッジ設定」画面

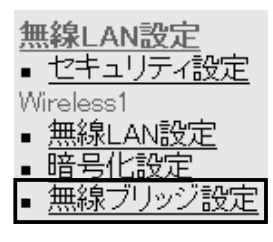

用して説明しています。

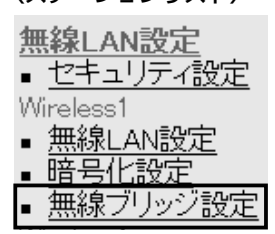

※[Wireless1]側の画面を使 用して説明しています。

(1) 登録の追加……………

[BSSID] ……………

〈BSSID〉 内蔵の各無線LANユニットごとに登録された[BSSID]を 表示します。

> **RSSID**  $00 - 90 - C7 - 67 - 00 - 67$

※「無線LAN設定」メニューの「無線LAN設定」画面に表 示する[BSSID]と同じです。(☞P64)

※「情報表示」メニューの「ネットワーク情報」画面に表示 ※[Wireless1]側の画面を使いないかかか?」<br>される[本体MACアドレス]とは異なります。(☞P81)

#### 〈ステーションリスト〉 ビル間通信(無線ブリッジ接続)する相手の[BSSID]登録 と[通信速度(送信速度)]を設定します。

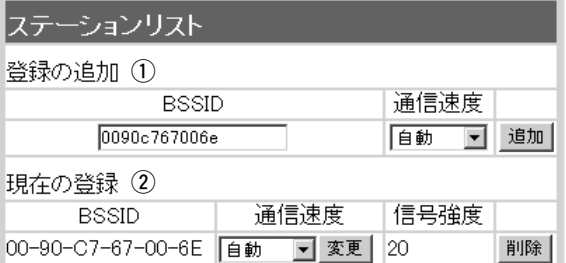

登録しない相手とは、無線ブリッジ接続できません。 〈追加〉をクリックすると、入力した[BSSID]と[通信速 度]が有効になります。

無線ブリッジ接続する相手(SB-5000)の[BSSID]を入 力します。

※最大256台分の[BSSID]が登録できます。

※[BSSID]の入力は、半角英数字で12桁(16進数)を入 力します。

※[BSSID]を次のように入力すると、同じ[BSSID]とし て処理します。

> (入力例:00-90-c7-4E-00-32、 0090c74E0032)

■「無線ブリッジ設定 |画面 〈ステーションリスト〉(つづき)

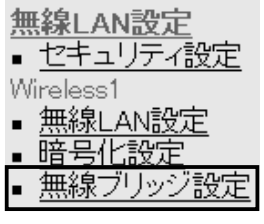

※「Wireless11側の画面を使 用して説明しています。

(1) 登録の追加(つづき) … [通信速度]……………

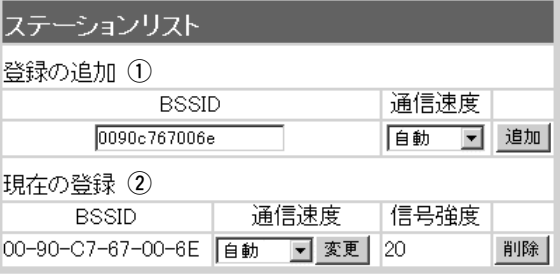

登録した相手にデータを送信する速度を設定します。 ⦆(出荷時の設定:自動)

「自動」のときは、環境の変化などで通信が不安定になる と、通信が続行可能な速度に自動(1~54Mbps)で切り 替わります。

※IEEE802.11b規格の通信速度に固定するときは、 11/5.5/2/1Mbpsの中から選択します。

※IEEE802.11g規格の通信速度に固定するときは、 54/48/36/24/18/12Mbpsの中から選択します。

[登録の追加]欄で登録した[BSSID]と[送信速度]を表示 します。 (2) 現在の登録……………

> この欄に表示されている[BSSID]を持つ相手のSB-5000と、設定した速度で無線ブリッジ接続できます。 通信中は、[信号強度]を表示します。

通信が正常な場合は、「15」以上を表示します。

- ※登録を削除するときは、該当する欄の右端にある〈削 除〉をクリックします。
- ※登録した相手との送信速度を変更するときは、値を選 択後、〈変更〉ボタンをクリックします。

5-4. 「システム設定」メニュー ■ 「本体管理設定」画面

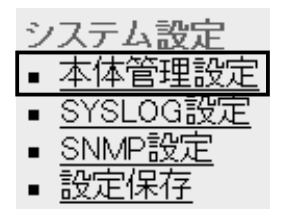

1) 管理者ID ……………

〈管理者ID設定〉 本製品の設定画面へのアクセス制限を設定します。

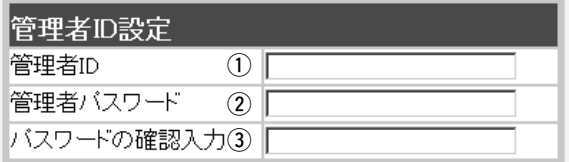

本製品の設定画面へのアクセスを制限する場合に、管理 者としての名前を、大文字/小文字の区別に注意して、 任意の英数字、半角31(全角15)文字以内で入力します。 (入力例:sb5000)

[管理者ID]を設定すると、次回のアクセスからユーザー 名の入力を求められますので、そこに[管理者ID]を入力 します。

[管理者ID]に対するパスワードを設定する場合、大文字 /小文字の区別に注意して、任意の英数字、半角31文字 以内で入力します。 入力した文字は、すべて「\*(アスタリスク)」で表示され ます。 (表示例:\*\*\*\*) [管理者パスワード]を設定すると、次回のアクセスから パスワードの入力を求められますので、そこに[管理者 パスワード]を入力します。 (2) 管理者パスワード……

確認のために、パスワードを再入力します。 ③ パスワードの確認入力

(表示例:\*\*\*\*)

■ 「本体管理設定 |画面(つづき)

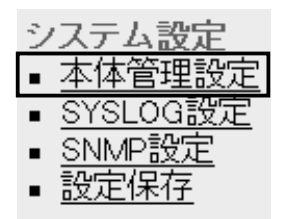

〈設定初期化〉 本製品の設定内容をすべて出荷時の状態に戻します。

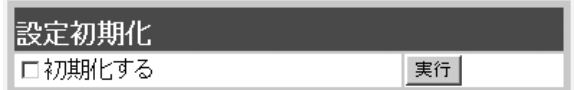

本製品の設定内容をすべて出荷時の状態に戻します。 [初期化する]欄のチェックボックスをクリックしてチェ ックマークを入れてから、〈実行〉ボタンをクリックし ます。

●次の画面を表示後、出荷時の状態になります。

再起動しています。しばらくお待ちください。

#### 〈「Firm Utility使用」モード〉

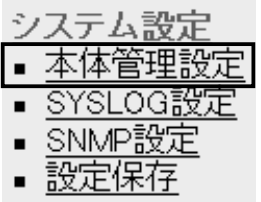

本製品に付属の「Firm Utility」を使用して、本製品を出荷 時の状態に戻したり、ファームウェアをバージョンアッ プするとき使用します。

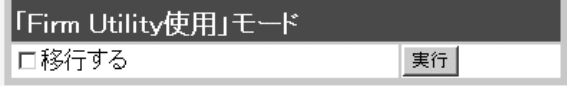

「Firm Utility使用」モードにするときは、[移行する]欄 のチェックボックスをクリックしてチェックマークを入 れてから、〈実行〉ボタンをクリックします。

●次の画面を表示して、「Firm Utility使用」モードに移 行します。

同時に、本製品の[PWR](緑)ランプと[ ◆ ](緑)ラン プが交互点滅を繰り返します。

Firm Utility使用」モードに移行しました。

通常動作は全て停止しています。

通常モードに戻るには本体を再起動して下さい。

※「Firm Utility使用」モードに移行後も、本製品に設定 された内容で動作します。

※「Firm Utility使用」モードに移行しないと、「Firm Utility」と本製品が通信できません。

5-4. 「システム設定」メニュー(つづき)

■ [SYSLOG設定]画面

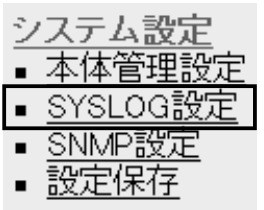

〈SYSLOG設定〉 指定したホストアドレスにログ情報などを出力する設定 を行います。

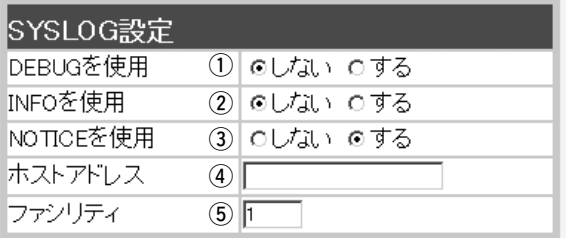

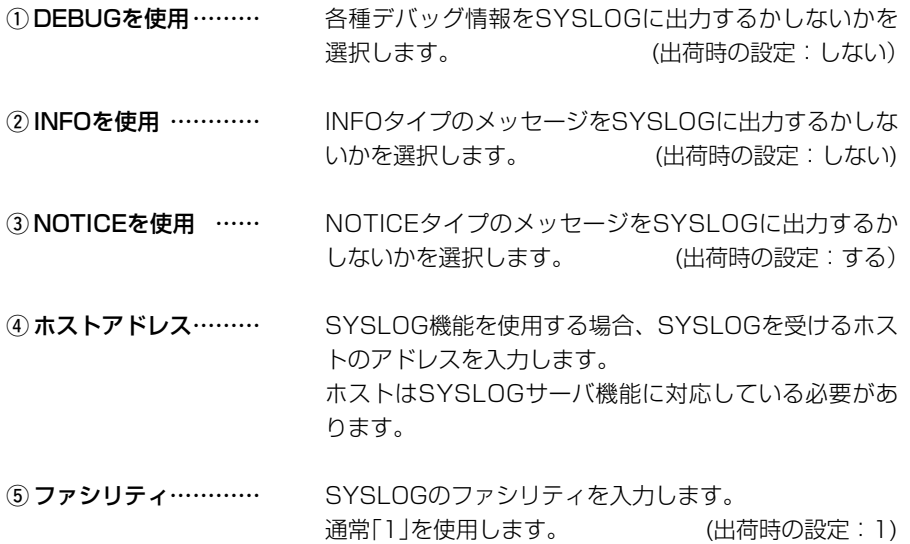

設定できる範囲は、「0~23」です。

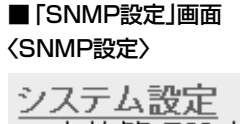

本体管理 OG設 -SNMP設分

設定化

**① SNMPを使用 ………** 

〈SNMP設定〉 TCP/IPネットワークにおいて、ネットワーク上の各ホ ストから自動的に情報を収集してネットワーク管理する とき設定します。

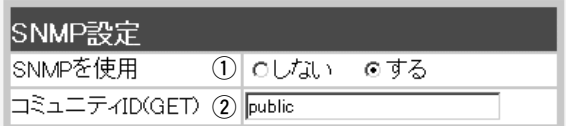

SNMP機能を使用するかしないかを選択します。 (出荷時の設定:する)

w コミュニティID(GET)

本製品から設定情報をSNMP管理ツール側で読み出すこ とを許可するIDを設定します。 (出荷時の設定:public) 入力は、半角31文字以内の英数字で入力します。

システム設

SNN

틂  $\blacksquare$ 

### ■ 「設定保存」画面 本製品の変更された設定内容を確認したり、設定した内 容を設定ファイルとして保存します。

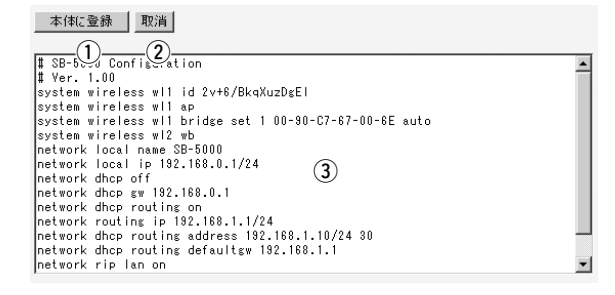

(1) 〈本体に登録〉 ボタン

SYSLOG設定

「内容表示」(3)部に表示された内容を、本製品に書き込 みます。

(2) 〈取消〉 ボタン ……… 「内容表示」(3)部に表示された内容を変更したとき、変 更を取り消して、このファイルを最初に開いたときの内 容に戻します。

3) 「内容表示」部………… 変更された設定内容を表示します。 〈本体に登録〉をクリックすることで、本製品の設定を パソコンにバックアップできます。

5-5. 「情報表示」メニュー

■「ネットワーク情報」画面

〈ネットワーク インターフェイス リスト〉

▪ネットワー

「ネットワーク設定 |メニューの「ルーティング設定 |画面 にある[IP経路情報]項目の[経路]欄(☞P60)に表示され たインターフェイスについて、その[IPアドレス]と[サブ ネットマスク]を表示します。

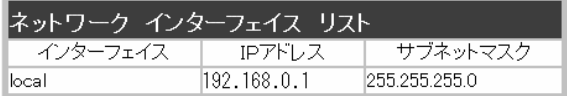

※ルーティングモードを使用しているときは、インターフェイス欄 に[network1]と[network2]のリストを表示します。

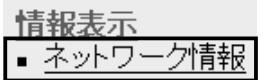

### 〈ブリッジポート情報〉 本製品の各ポートごとに、通信状況とパケットの数を表 示します。

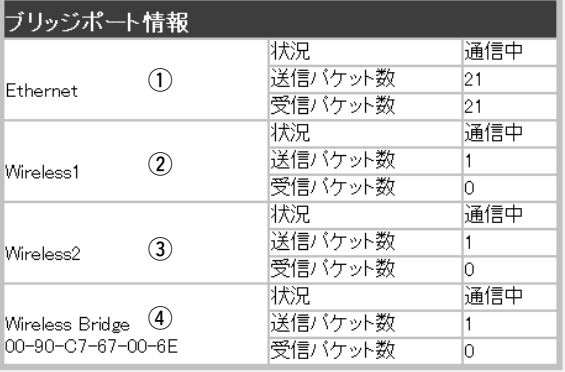

#### [有線LAN]ポートの通信状況と、そのときの送信と受信 のパケット数を表示します。 q Ethernet ……………

[無線LAN(Wireless1)]ポートの通信状況と、そのとき の送信と受信のパケット数を表示します。 w Wireless1 …………

[無線LAN(Wireless2)]ポートの通信状況と、そのとき の送信と受信のパケット数を表示します。  $\odot$  Wireless2 …………

無線ブリッジ接続している相手との通信状況と、そのと きの送信と受信のパケット数を表示します。  $\omega$  Wireless Bridge  $\cdots$ 

■ 「ネットワーク情報 |画面(つづき)

〈本体MACアドレス〉

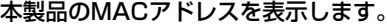

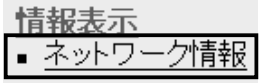

本体MACアドレス

 $00 - 90 - C7 - 67 - 00 - 90$ 

※このMACアドレスは、本製品の底面部に貼られてい るシリアルシールにも12桁で記載されています。 ※「無線LAN設定」メニューの「無線LAN設定」画面 (☞P64)と「無線ブリッジ設定」画面(☞P74)に表示す る[BSSID]とは異なります。

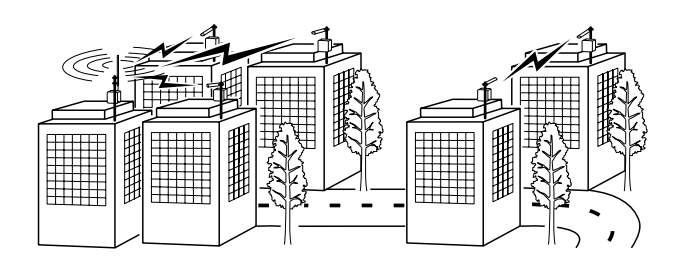

保守について 第6章

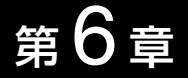

#### この章では、

#### 本製品の設定内容保存や初期化、ファームウェアのバージョンアップを行う手順などに ついて説明しています。

#### 必要なときにお読みください。

※本書で説明する「Firm Utility」は、Macintoshには対応していません。 ファームウェアのアップデートが必要な場合は、Windows搭載のパソコンで行ってください。

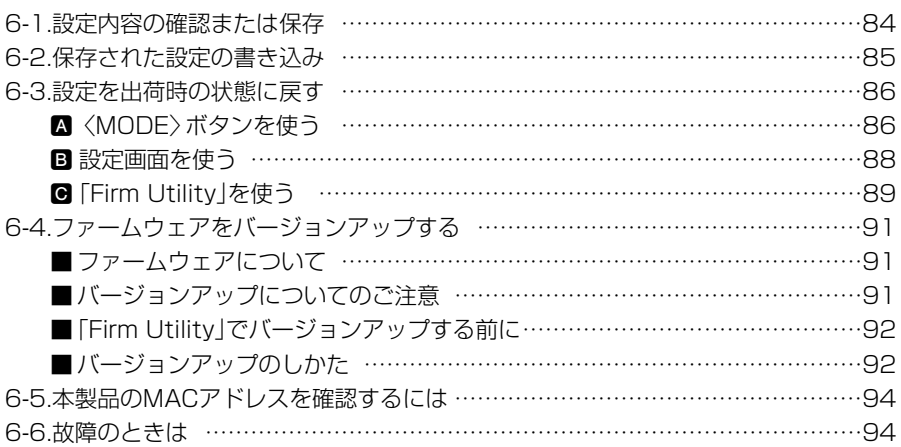

#### 6-1. 設定内容の確認または保存

本製品の設定画面で変更された内容を確認したり、その内容をハイパーテキスト (HTML)形式のファイルに保存できます。

設定を保存しておくと、不用意な事故によって設定内容が失われたときに利用できます。 〈確認と保存のしかた〉

- 1.本製品の設定画面にアクセス(☞2章:Step4.)して、「システム設定」メニュー→「設 定保存」の順にクリックします。
	- ●変更された設定内容を「設定保存」画面に表示します。

※表示された内容を直接削ったり書き替えたりして、保存しないでください。

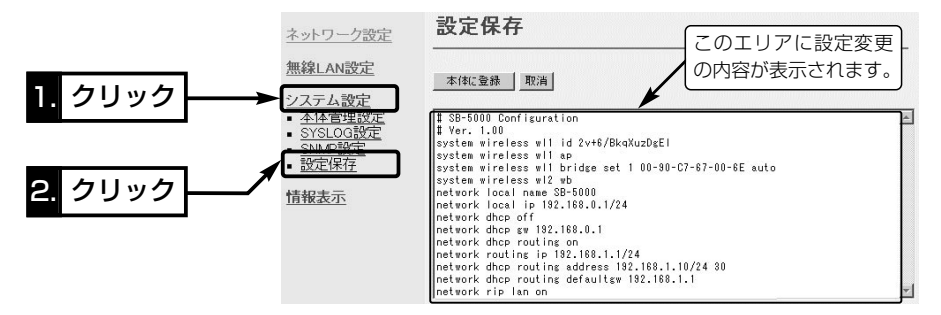

Web ページの保存

- 2.「設定保存」画面が表示された状態 で、WWWブラウザの「ファイル (F)」メニューから、[名前を付け て保存(A)...]をクリックします。
	- ●「Webページの保存 |画面を表示 します。
- 3.[保存する場所(I)]を指定して、任 意の名前を[ファイル名(N)]ボッ クスに入力します。 ※「Netscape Navigator」の場合、拡張 子を[.htm]か[.html]に変更してくださ

い。

保存する場所の マイエンビュータ  $997P$ 風35 インチ FD (A)  $\bigotimes$ ●ローカル ディスク (C)<br>●ローカル ディスク (D) Ga ローカル ディスク(E)  $\frac{1}{520157}$ A DVD/CD-RW F547 (F)  $\frac{1}{24}$  $\overline{u}$  $\frac{1}{2(1+2)(2-2)}$ (新华) ファイル名(N) SB-5000設定ページ Web ページ、完全 (\*htm;\*html) □ キャンセル ファイルの調査数の  $\checkmark$  $T^*ZT - F(E)$ 日本語 (シフト、IS)  $\checkmark$ 

4.[ファイルの種類(T)]は、「Webページ、完全(\*.htm,\*.html)」を選択します。 ※保存ファイルの漢字コードを選択できる場合は、JISを選択して保存してください。 5.〈保存(S)〉をクリックすると、指定した場所に設定ファイルが保存されます。

#### | 「設定保存」画面でのパスワード表示

SSIDやバスワード、キージェネレータ(暗号化鍵の生成元文字列)の内容を、| 設定保存]画面内に暗号 化して表示しますので、保存された設定ファイルよりこれらの情報が外部に漏れることはありません。

#### 6-2. 保存された設定の書き込み

6-1章で保存した設定ファイルを本製品の設定画面に書き込む手順を説明します。 〈書き込みのしかた〉

- 1.本製品に接続したパソコンから、保存された「htm」の拡張子がついた設 定ファイルの上にカーソルを移動して、ダブルクリックします。
	- ●「設定保存」画面を表示します。

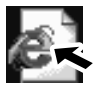

SB-5000設定

- 2.必要があれば、設定ファイルのテキストボックス内で設定内容の編集が 行えます。  $\sim$   $\sim$   $\approx$   $\gamma$  htm
- 3.〈本体に登録〉をクリックします。
	- ※編集前に表示されていた本製品のIPアドレスに向けて設定ファイルの内容を転送し ますので、内容を編集したときなどは、本製品(転送先)のIPアドレスを設定ファイ ル編集前のIPアドレスに設定しておく必要があります。

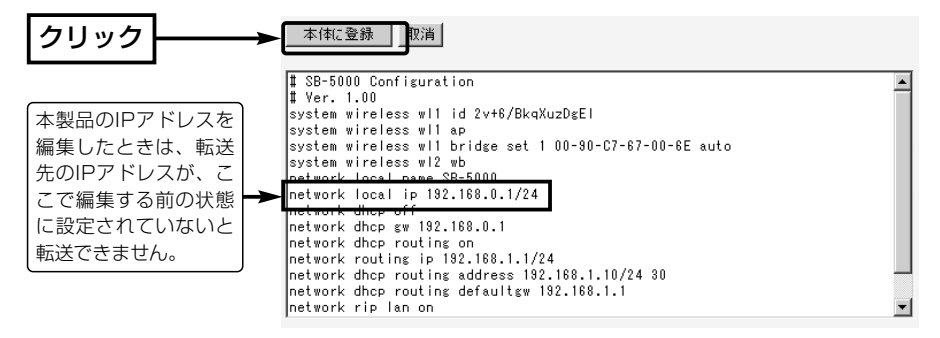

4.〈本体に登録〉をクリックすると、設定ファイルの内容を本製品に書き込みます。 ※設定を書き込んだあと続いて設定を行うときは、設定書き込みのために開いた画面 を使用すると誤動作の原因になります。

新たに起動したWWWブラウザから、設定画面にアクセスをやり直すようにしてく ださい。

6

#### 6-3. 設定を出荷時の状態に戻す

ネットワーク構成を変更するときなど、本製品の設定をはじめからやりなおしたり、既 存の設定データをすべて消去したいなど、そのときの状況に応じて次の3通りの方法で 設定内容を出荷時の状態に戻す(初期化する)ことができます。

■〈MODE〉ボタンを使う

- B 設定画面を使う(☞P88)
- C 「Firm Utility」を使う(☞P89)

### ■〈MODE〉ボタンを使う

この方法で初期化を実行すると、すべての設定項目が出荷時の状態になります。 本製品に設定されたIPアドレスが不明な場合など、本製品の設定画面が呼び出せないと きに、次の手順で初期化が行えます。

#### 〈初期化のしかた〉

- 1.SA-2(A)に接続するDCコネクターを外して、電源を切ります。
- 2.本製品とSA-2(A)の接続を除くすべてのネットワーク機器を本製品から外します。
- 3.〈MODE〉ボタンを押しながらACアダプターをSA-2(A)に接続して、電源を入れま す。
- 4.[PWR](緑)ランプと[ ノ/ ](緑)ランプが同時点滅に切り替わったら、〈MODE〉ボタ ンを離します。
	- ●「設定初期化」モードに移行すると、[PWR](緑)ランプと[ ノ |(緑)ランプの同時点 滅を繰り返し、出荷時の設定で動作を開始します。

※移行しないときは、本製品の電源を入れなおし、はじめからやりなおしてください。 5.パソコンを本製品に有線LANで接続(☞2章:Step3.)して、Windowsを起動します。

- ※「ビル間通信(無線ブリッジ)」モードで動作していますので、無線パソコンからの接 続はできません。
- 6.WWWブラウザを起動して、本製品の出荷時のIPアドレス(192.168.0.1)を指定し ます。

#### 【「設定初期化」モードについて】

〈MODE〉ボタンの操作で「設定初期化」モードに移行すると、実際に初期化操作(次ページ手順7.の操作) が行われるまで、一時的に本製品のIPアドレスやSSID、無線通信モードを出荷時の設定に置き換えま す。

手順7.の操作をしないで、本製品の電源を再投入すると、元の状態に戻ります。

■〈MODE〉ボタンを使う(つづき)

7.「設定初期化モード」画面が表示されたら、〈初期化実行〉をクリックします。

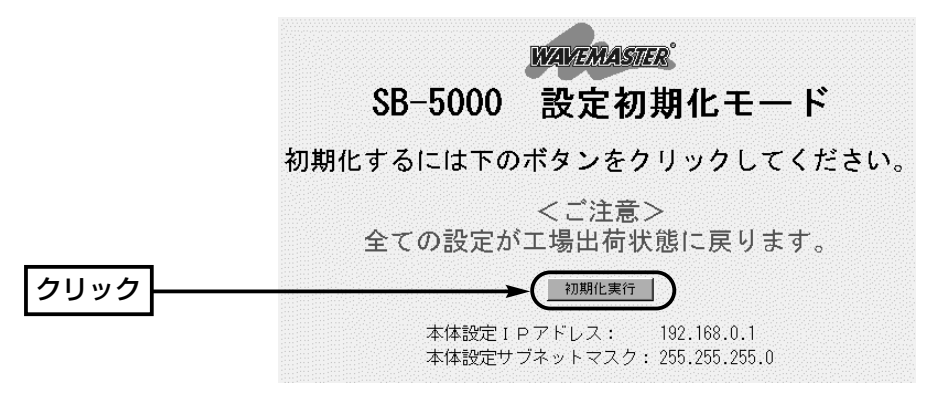

8.〈再起動〉をクリックします。

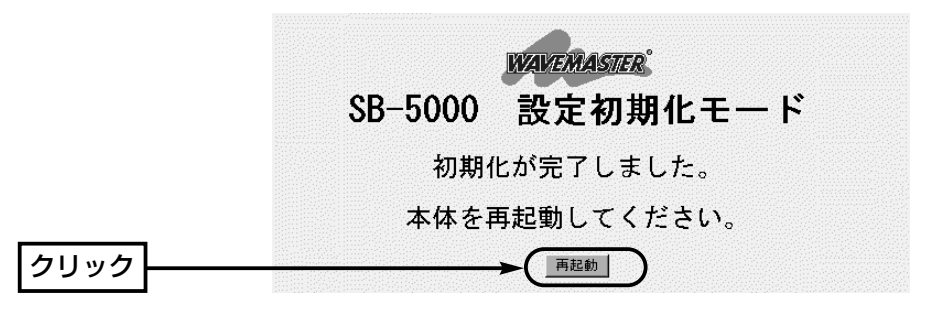

- 9.本製品のランプが「設定初期化」モードに以降する前の状態に戻って、「ネットワーク 設定」メニューの「LAN側IP設定」画面を表示したら、本製品の初期化が完了です。
	- 再起動中は、次の画面を表示します。

### 再起動しています。しばらくお待ちください。

6-3. 設定を出荷時の状態に戻す(つづき)

#### B 設定画面を使う

本製品に設定されたIPアドレスがわかっていて、そのIPアドレスで設定画面にアクセス できるときは、本製品の設定画面を使用してすべての設定を出荷時の状態に戻せます。

#### 〈初期化のしかた〉

「本体管理設定」画面から行います。

- 1.本製品の設定画面にアクセス(☞2章:Step4.)して、「システム設定」メニューをクリ ックします。
	- ●「本体管理設定」画面を表示します。
- 2.[設定初期化]項目で[初期化する]欄のチェックボックスをクリックして、チェックを 入れます。

3.〈実行〉をクリックします。

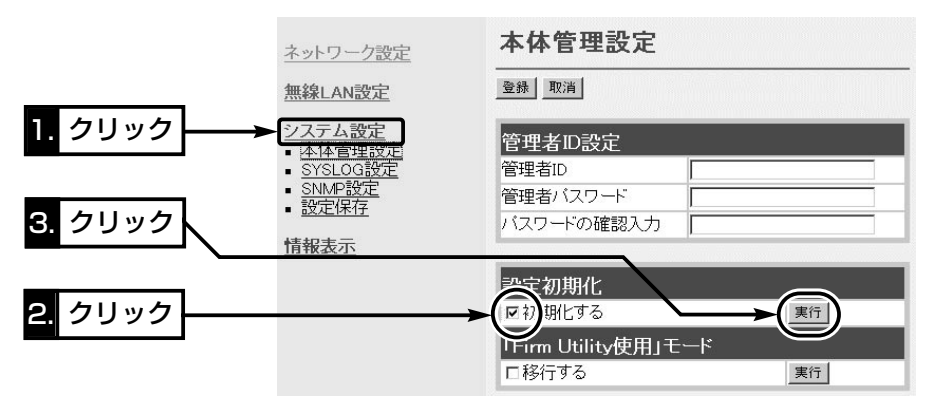

4.次の画面を表示後、本製品の初期化が完了します。

### 再起動しています。しばらくお待ちください。

6-3. 設定を出荷時の状態に戻す(つづき)

#### **C** 「Firm Utility」を使う

「Firm Utility」を使用して初期化する手順について説明します。 「Firm Utility」は、本製品のCDから起動します。

#### ◆ 「Firm Utility」で初期化する前に◆

「Firm Utility」を使用して本製品の設定を出荷時の状態に戻すには、使用するパソコン を本製品に有線LANまたは無線LANで通信できる状態にしておく必要があります。 その次に、「システム設定」メニューの「本体管理設定」画面から「Firm Utility使用」モー ドに切り替えてください。 切り替えないときは、「Firm Utility」を使用して初期化できません。

※「Firm Utility使用」モードに移行後も、本製品の設定内容に変化はありません。

#### 〈初期化のしかた〉

1.本製品の設定画面にアクセス(☞2章:Step4.)して、「システム設定」メニューをクリ ックします。

●「本体管理設定|画面を表示します。

2.[Firm Utility使用モード]項目で[移行する]欄のチェックボックスをクリックして、チ ェックを入れます。

3.〈実行〉をクリックします。

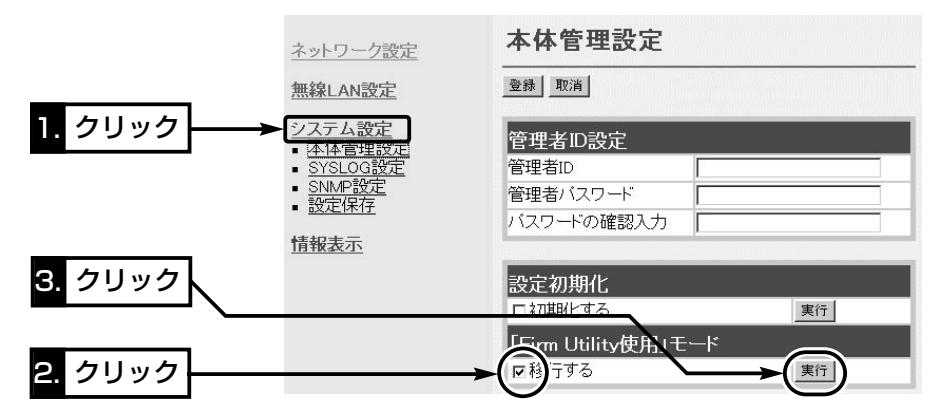

【「Firm Utility使用」モードでのセキュリティーについて】 本製品の「無線LAN設定」メニューの「暗号化設定」画面で、暗号化機能が設定されている場合は、「Firm Utility使用」モードで動作しているときも有効です。 本製品を「アクセスポイント」モードでご使用の場合、パソコン側に暗号化機能が設定されていないと、 無線LANから「Firm Utility」を使うことができません。

- 6-3. 設定を出荷時の状態に戻す(つづき)
- 「Firm Utility」を使う〈初期化のしかた〉(つづき)
- 4.右の画面を表示して「Firm Utility使用」モード で動作を開始します。
	- ●「Firm Utility使用|モードで動作中は、本製 品の[PWR](緑)ランプと[ イ ](緑)ランプが 交互点滅を繰り返します。
- 5.本製品のCDをご使用のCDドライブに挿入し ます。
	- ●CDドライブのAuto Run機能が動作して、 メニュー画面を表示します。
- 6.〈ファームウェア ユーティリティ〉をクリッ クします。
	- ●「Firm Utility」が起動します。
- 7.[ユーザーデータの初期化]のラジオボタンをク リックします。

```
「Firm Utility使用」モードに移行しました。
   通常動作は全て停止しています。
通常モードに戻るには本体を再起動して下さい
```
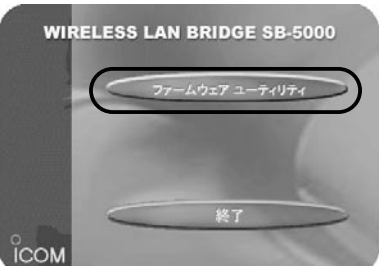

- [本体のIPアドレス]のテキストボックスに本製品のLAN側IPアドレス(出荷時の場 合:192.168.0.1)を入力してから、〈実行〉をクリックします。
- 8.「ユーザーデータの初期化が完了しました。」というメッセージが「Firm Utility」の画 面に表示されたら、本製品の初期化が完了です。

※設定は、初期化する前の設定画面を閉じて、新しく開きなおした設定画面から行っ てください。

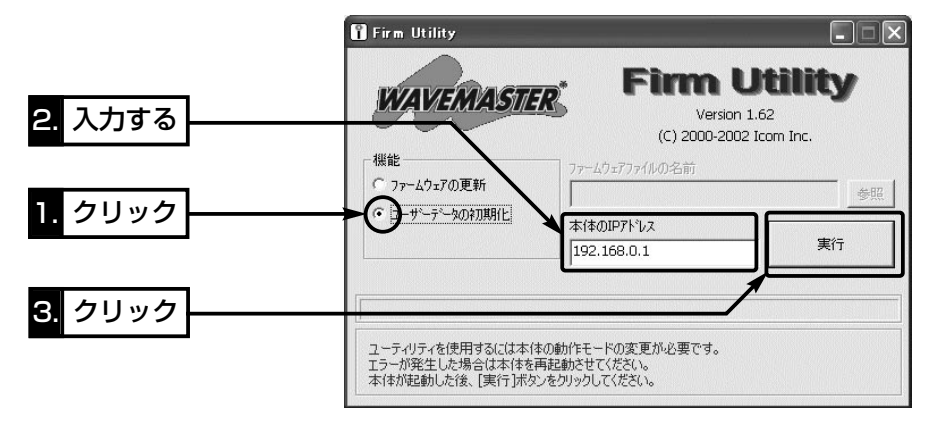

△注意 「Firm Utility」実行中は、「Firm Utility」を終了したり、本製品の電源を切ったりしないでく ださい。 途中で作業を中断すると、データの消失や誤動作の原因になりますのでご注意ください。 画面に「……が完了しました。」と表示されるまでお待ちください。

#### 6-4. ファームウェアをバージョンアップする

「Firm Utility」を使用してバージョンアップする手順について説明します。 「Firm Utility」は、本製品のCDから起動します。

#### ■ ファームウェアについて

ファームウェアは、本製品を動作させるために、出荷時から本製品のフラッシュメモリ ーに書き込まれているプログラムです。

このプログラムは、機能の拡張や改良のため、バージョンアップを行うことがあります。 バージョンアップの作業を行う前に、本製品の設定画面にアクセスして、次のフレーム 内に表示するバージョン情報を確認してください。

バージョンアップをすると、機能の追加など、本製品を最良の状態に保つことができます。

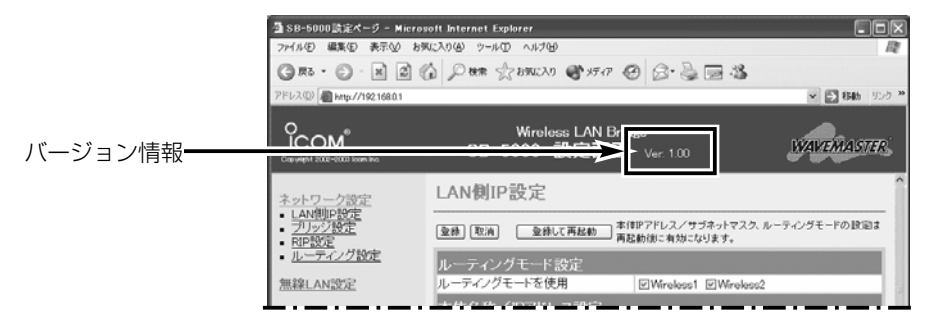

#### ■ バージョンアップについてのご注意

ファームウェア転送時のエラー防止のため、「Firm Utility」を使用するパソコン(有線 LANまたは無線LANで本製品に接続できること)を本製品と1対1で接続してください。 本製品とパソコンを有線でLAN接続できる環境がある場合は、できるだけ有線LANで 接続することをおすすめします。

●無線で本製品に接続する場合は以下のことを守ってください。

EthernetケーブルをSA-2(A)の[To Hub]ポートに接続している場合は、取り外して ください。

◆記載する操作の結果については、自己責任の範囲となりますので、次のことを守って 作業を始めてください。

◎「Firm Utility」は、弊社製ワイヤレスアクセスポイントやワイヤレスブロードバン ドルータ、ワイヤレスLANブリッジ以外の製品で使用しないでください。

◎本製品の設定ファイルや弊社ホームページ(http://www.icom.co.jp/)より提供さ れるアップデート用ファームウェアファイルを、本製品以外の機器に組み込んだり、 改変や分解したことによる障害、および本製品の故障、誤動作、不具合、破損、デ ータの消失あるいは停電などの外部要因により通信、通話などの機会を失ったため に生じる損害や逸失利益または第三者からのいかなる請求についても弊社は一切そ の責任を負いかねますのであらかじめご了承ください。

6-4. ファームウェアをバージョンアップする(つづき)

#### ■ 「Firm Utility」でバージョンアップする前に

「Firm Utility」を使用してファームウェアをバージョンアップするには、使用するパソ コンを本製品に有線LANまたは無線LANで通信できる状態にしておく必要があります。 その次に、「システム設定」メニューの「本体管理設定」画面から「Firm Utility使用」モー ドに切り替えてください。

切り替えないときは、「Firm Utility」を使用してファームウェアをバージョンアップで きません。

※「Firm Utility使用」モードに移行後も、本製品の設定内容に変化はありません。

### ■ バージョンアップのしかた

1.本製品の設定画面にアクセス(☞2章:Step4.)して、「システム設定」メニューをクリ ックします。

- ●「本体管理設定|画面を表示します。
- 2.[Firm Utility使用モード]項目で[移行する]欄のチェックボックスをクリックして、チ ェックを入れます。
- 3.〈実行〉をクリックします。

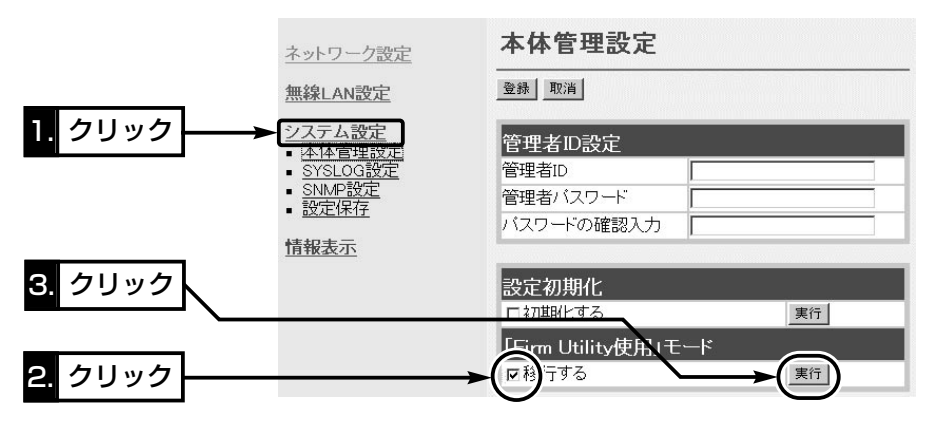

- 4.右の画面を表示して「Firm Utility使用」モード で動作を開始します。
- 「Firm Utility使用」モードに移行しました。 通常動作は全て停止しています。 通常モードに戻るには本体を再起動して下さい。
- ●「Firm Utility使用|モードで動作中は、本製 品の[PWR](緑)ランプと[ イ ](緑)ランプが 交互点滅を繰り返します。

【バージョンアップにかかる時間について】 ファームウェアのデータファイルを本製品に転送して再起動が完了するまでの時間の目安です。 ●転 送=30~60秒 ●再起動=30秒

- 5.本製品のCDをご使用のCDドライブに挿入し ます。
	- ●CDドライブのAuto Run機能が動作して、 メニュー画面を表示します。
- 6.〈ファームウェア ユーティリティ〉をクリッ クします。
	- ●「Firm Utility」が起動します。
- 7.[ファームウェアの更新]のラジオボタンをクリ ックします。

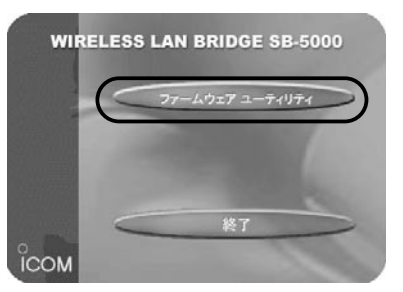

ダウンロードした本製品の新しいファームウェアファイル(拡張子:dat)へのリンク 先を[ファームウェアファイルの名前]のテキストボックスに直接入力するか、〈参照〉 をクリックして選択します。

- 8.[本体のIPアドレス]のテキストボックスに本製品のLAN側IPアドレス(出荷時の場 合:192.168.0.1)を入力してから、〈実行〉をクリックします。
- 9.「ファームウェアの更新が完了しました。」というメッセージが「Firm Utility」の画面 に表示されたら、本製品のバージョンアップが完了です。
	- ※バージョンアップ完了後、本製品の設定画面にアクセスできないときは、本製品の電源を入れなお してから、再度アクセスしてください。

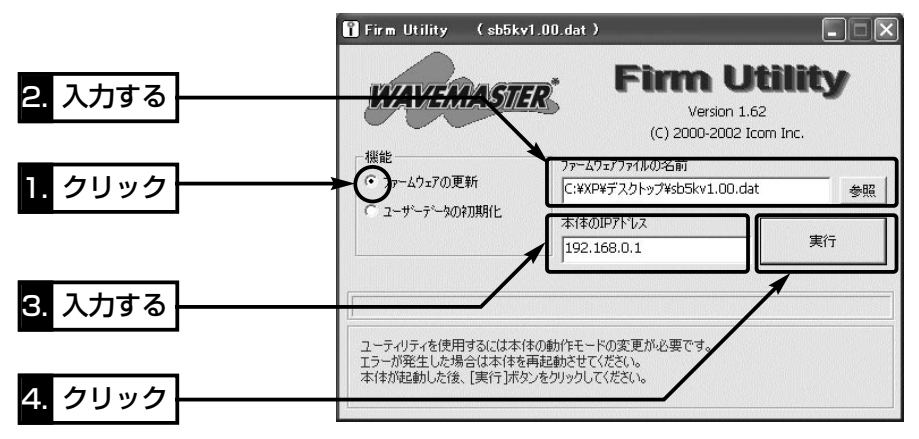

△注意 「Firm Utility」実行中は、「Firm Utility」を終了したり、本製品の電源を切ったりしないでく ださい。 途中で作業を中断すると、データの消失や誤動作の原因になりますのでご注意ください。 画面に「……が完了しました。」と表示されるまでお待ちください。

#### 6-5. 本製品のMACアドレスを確認するには

本製品の底面部に貼られているシリアルシールに記載されている本製品本体のMACア ドレスは、次の手順で確認できます。

#### 〈確認のしかた〉

1.本製品の設定画面にアクセス(☞2章:Step4.)して、「情報表示」メニューをクリック します。

●「ネットワーク情報|画面を表示します。

2.[本体MAC アドレス]項目に本製品のMACアドレスを表示します。

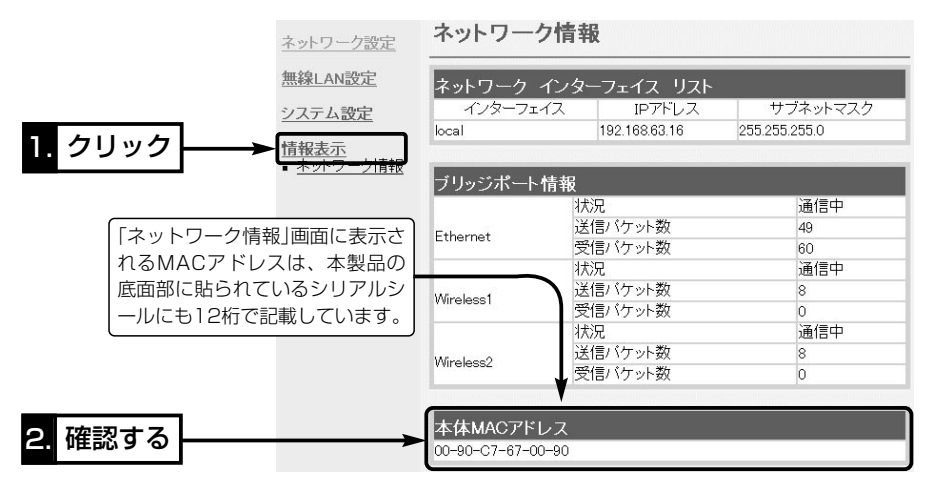

#### 6-6. 故障のときは

#### ● 保証書について

保証書は販売店で所定事項(お買い上げ日、販売店名)を記入のうえお渡しいたします ので、記載内容をご確認いただき、大切に保管してください。

#### ● 修理を依頼されるとき

取扱説明書にしたがって、もう一度、本製品とパソコンの設定などを調べていただき、 それでも具合の悪いときは、次の処置をしてください。

#### 保証期間中は

お買い上げの販売店にご連絡ください。

保証規定にしたがって修理させていただきますので、保証書を添えてご依頼ください。

#### 保証期間後は

お買い上げの販売店にご連絡ください。

修理することにより機能を維持できる製品については、ご希望により有料で修理させ ていただきます。

#### ● アフターサービスについてわからないときは

お買い上げの販売店または弊社各営業所サービス係にお問い合わせください。
ご参考に 第7章

# この章では、

Telnetによる接続やルーティングの設定例、設定画面の構成、設定項目の初期値、定格 について説明しています。

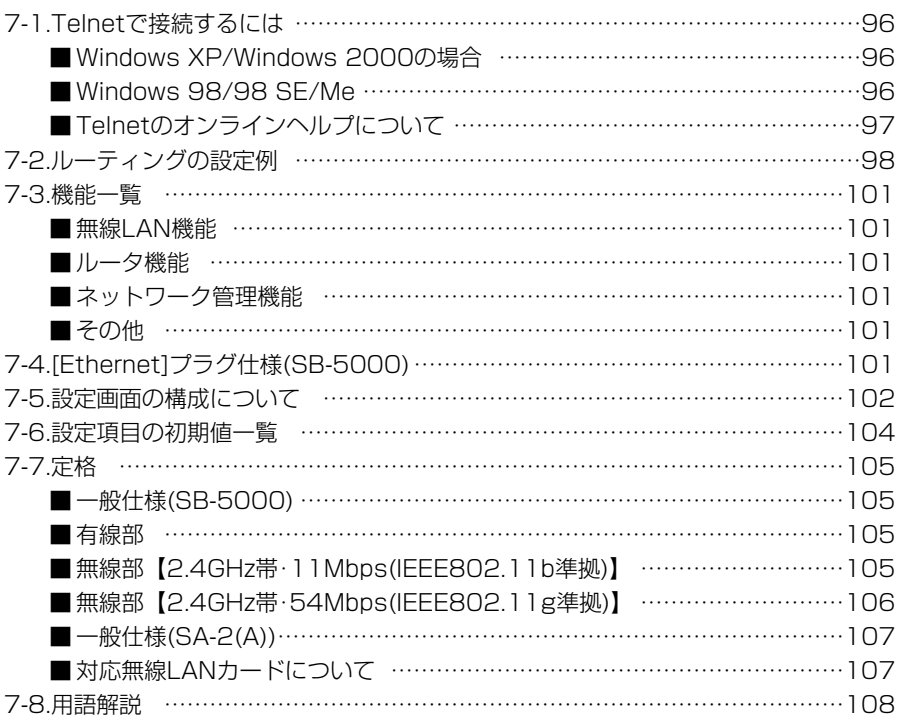

# 7-1. Telnetで接続するには

Telnetでの接続について説明します。

ご使用のOSやTelnetクライアントが異なるときは、それぞれの使用方法をご確認くだ さい。

# ■ Windows XP/Windows 2000の場合

- ① Windowsを起動します。
- w [スタート]メニューから[ファイル名を指定して実行]を選択します。名前欄に 「Telnet.exe」と入力し、<OK>をクリックします。
- 3) Telnetクライアントが起動しますので、下記のように指定します。 Microsoft Telnet>open 本製品のIPアドレス (出荷時の設定:192.168.0.1)
- 4)「User]と「Password]が要求されます。 本製品の「本体管理設定」画面で設定(☞4-3章)した[管理者ID]と[管理者パスワード]を 入力してログインしてください。 ※出荷時は[User]と[Password]は設定されていませんから、何も入力しないで [Enter]キーを押してください。
- t ログインメッセージ(Welcome to SB-5000!)が表示されます。

# ■ Windows 98/98 SE/Meの場合

qWindowsを起動します。

(2)「スタート1メニューから「ファイル名を指定して実行]を選択します。

名前欄に「Telnet.exe」と入力し、<OK>をクリックします。

- ③Telnetクライアントが起動しますので、メニューバーから[接続]→[リモートシステ ム]を選択します。
- (4)「接続]ダイアログボックスが表示されます。
	- ホスト名、ポート、ターミナルの種類を下記のように選択して、〈接続(C)〉ボタンを クリックします。
	- ホスト名:本製品のIPアドレス(出荷時の設定:192.168.0.1)
	- ポート :telnet(23)
	- ターミナルの種類:vt100
- t[User]と[Password]が要求されます。
	- 本製品の「本体管理設定」画面で設定(☞4-3章)した[管理者ID]と[管理者パスワード]を 入力してログインしてください。
	- ※出荷時は[User]と[Password]は設定されていませんから、何も入力しないで [Enter]キーを押してください。
- yログインメッセージ(Welcome to SB-5000!)が表示されます。

7-1. Telnetで接続するには(つづき)

■ Telnetのオンラインヘルプについて

オンラインで、コマンドリファレンスを参照することができます。

[Tab]キーを押すと、使用できるコマンドの一覧が表示 されます。 コマンド名の入力に続いて[Tab]キーを押すと、サブコ マンドの一覧が表示されます。 ◎ コマンド一覧…………

コマンドの意味を知りたい時は、コマンド名の入力に続 いて[?]キーを押すとコマンドのヘルプが表示されます。 ◎ コマンドヘルプ………

コマンド名を先頭から途中まで入力し[Tab]キーを押す と、コマンド名が補完されます。 ◎ コマンド名の補完……

入力した文字に続くコマンドが一つしか無いときは、コ マンド名を最後まで補完します。

例:cl[Tab]→clear

複数のコマンドがあるときは、同じ文字列の所までを補 完します。

さらに[Tab]キーを押すと、コマンドの候補を表示しま す。

例:r[Tab]→re

re[Tab]→restart remote res[Tab]→restart

# 7-2 ルーティングの設定例

次のネットワーク構成を例に、経路を動的に作成する場合と静的に作成する場合の2通り の設定例を説明します。

## 【Aフロアの設定条件】

- 本製品のIPアドレス [有線側](Ethernet) 192.168.0.1 [無線側](Wireless1) 192.168.1.1
- ●パソコンのIPアドレス 192.168.0.10~ 192.168.0.13(4個)

# 【Bフロアの設定条件】

- ●本製品のIPアドレス [有線側](Ethernet) 192.168.2.1 [無線側](Wireless1) 192.168.1.2
- ●パソコンのIPアドレス 192.168.2.10~ 192.168.2.13(4個)

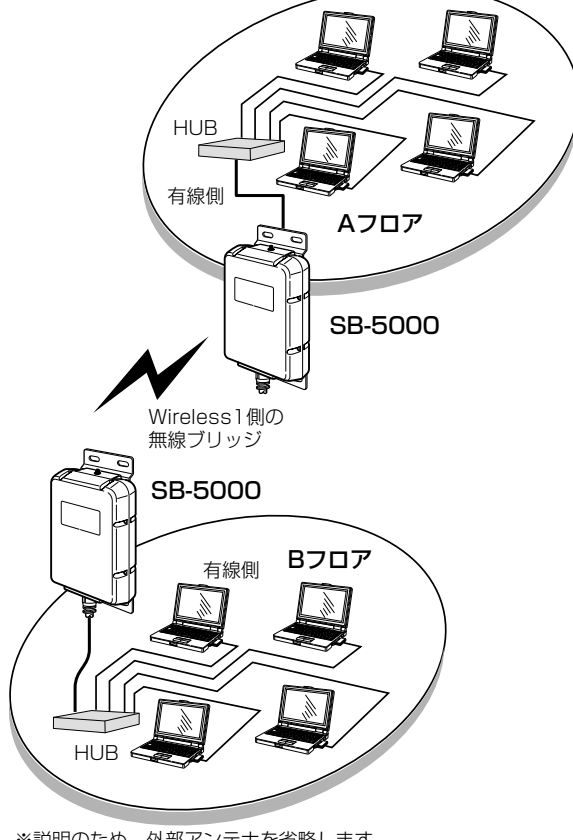

※説明のため、外部アンテナを省略します。� [Wireless1]側の無線LANユニットを使用します。

設定例☞次ページにつづく

7-2. ルーティングの設定例(つづき)

■ Aフロア側の設定 [LAN側IP設定」画面(☞P49~51)

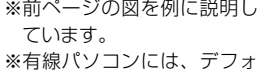

ルトゲートウェイとして、 SB-5000の有線側IPアド レスを指定してください。

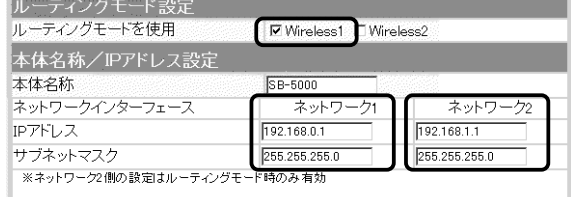

## 【経路を動的に作成する場合】

## 「RIP設定」画面(☞P58~59)

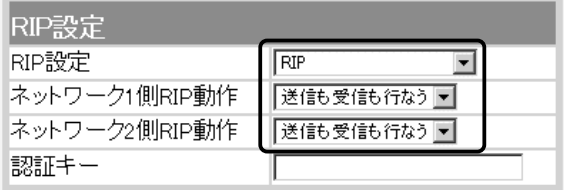

【経路を静的に作成する場合】

## 「ルーティング設定」画面(☞P61~62)

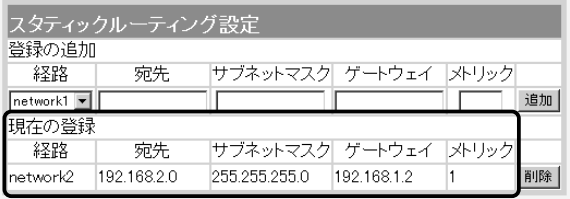

7-2. ルーティングの設定例(つづき)

# ■Bフロア側の設定

※98ページの図を例に説明 しています。 ※有線パソコンには、デフォ ルトゲートウェイとして、 SB-5000の有線側IPアド レスを指定してください。

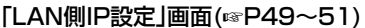

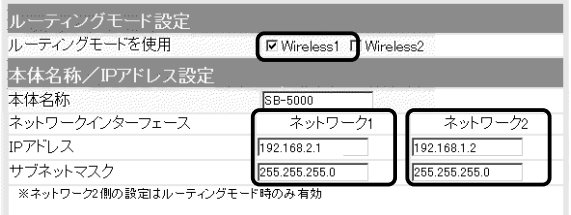

# 【経路を動的に作成する場合】

## 「RIP設定」画面(☞P58~59)

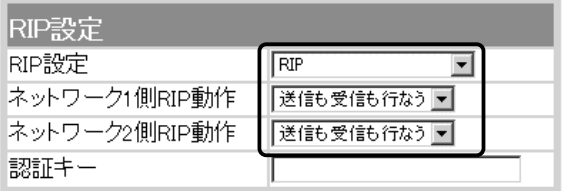

【経路を静的に作成する場合】

## 「ルーティング設定」画面(☞P61~62)

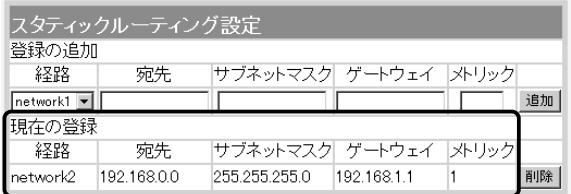

# 7-3. 機能一覧

#### ■ 無線LAN機能

- ¡2波同時通信機能
- IEEE802.11b(11Mbps) 無線LAN ※ON/OFFの設定可能
- IEEE802.11g(54Mbps)無線LAN ※ON/OFFの設定可能
- ●ビル間(無線ブリッジ)通信機能
- ●アクセスポイント機能
- ●ローミング機能
- MACアドレスヤキュリティー
- ルータ機能
- ●スタティックルーティング機能(有線-無線間)
- ¡ルーティングプロトコル TCP/IP(RIP、RIP2、スタティック)
- ●スパニングツリー機能(※ビル間通信に有効)
- ネットワーク管理機能
- $\bullet$  SYSLOG  $\bullet$  SNMP

■ その他 ¡接続制限設定 ● WWWメンテナンス

- 
- ●ファームウェアのバージョンアップ

● RIP機能(RIP1、RIP2) •DHCPサーバ機能 ● DHCPスタティック機能

● TELNETメンテナンス

# **7-4. [Ethernet]プラグ仕様(SB-5000)**

RJ-45型モジュラープラグ

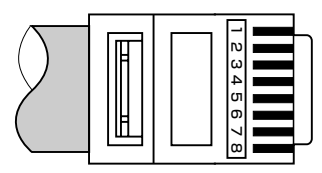

1.送信(+) 2.送信(-) 3.受信(+) 4.~5.DC電源(+) 6.受信(-) 7.~8.Ground ※4.~5.、7.~8.番ピンは、SA-2(A)(付属品) から電源を供給するとき使用します。

- SSID(Service Set-IDentifier)
- ¡ANY拒否機能
- ●無線暗号化ヤキュリティー WEP RC4(Wired Equivalent Privacy) OCB AES(Offset Code Book Advanced Encryption Standard)
- ¡暗号化認証 (オープンシステム/シェアードキー/両対応)

7

# 7-5. 設定画面の構成について

WWWブラウザに表示される本製品の設定画面の構成です。

ルーティングモード設定 DHCPサーバ設定 ネットワーク設定 **18FP49 ☞P52** LAN側IP設定 本体名称/IPアドレス設定 静的DHCPサーバ設定 **13P49 ☞P51 ☞P55** ブリッジ設定 **¤®P56** RIP設定 **18P58** IP経路情報 スタティックルーティング設定 ルーティング設定 **®P60 ☞P61 188P60** 無線LAN設定  $\perp$ セキュリティ設定  $\sqrt{3}$   $\sqrt{3}$ Wireless<sub>1</sub> **BSSID** 無線LAN設定 無線LAN設定 **☞P64 ☞P65** ☞ P64 暗号化設定 キー値 暗号化設定  $E \otimes P70$ **啼P73 ☞P70 BSSID** ステーションリスト 無線ブリッジ設定  $E \otimes P74$  $E \otimes P74$  $E \otimes P74$ Wireless2 無線LAN設定 無線LANユニットが2つ内蔵されており、 暗号化設定 [Wireless1]と同じ設定画面のため省略します。 無線ブリッジ設定

□は、各メニューを示します。

システム設定(次ページ)

7-5. 設定画面の構成について(つづき)

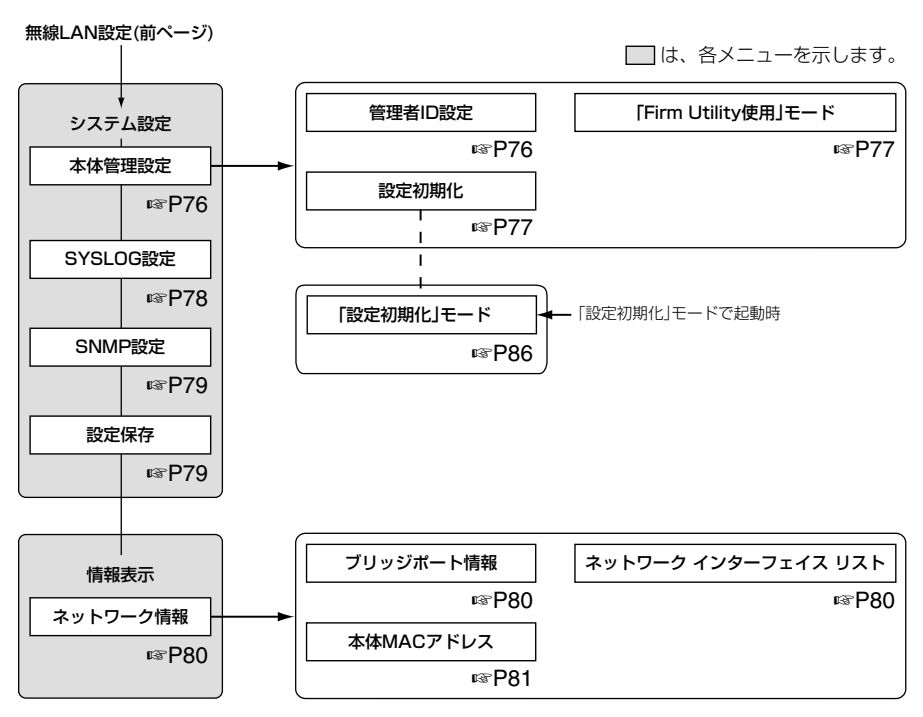

# 7-6. 設定項目の初期値一覧

本製品の設定画面について、設定項目の初期値を示します。

### ■「ネットワーク設定」メニュー

- 「LAN側IP設定」画面
- ルーティングモード設定 ●ルーティングモードを使用:しない
- 本体名称/IPアドレス設定
- 本体名称: SB-5000
- [ネットワーク1]
- IPアドレス: 192.168.0.1
- ●サブネットマスク:255.255.255.0

#### [ネットワーク2]

- ●IPアドレス: 192.168.1.1
- ●サブネットマスク:255.255.255.0
- DHCPサーバ設定
- リース期間:72時間

#### [ネットワーク1]

- DHCPサーバ機能を使用:しない
- ●割り当て開始IPアドレス:192.168.0.10
- ●割り当て個数:30個
- ●サブネットマスク: 255.255.255.0
- ●デフォルトゲートウェイ:192.168.0.1 [ネットワーク2]
- 
- DHCPサーバ機能を使用:しない
- ●割り当て開始IPアドレス: 192.168.1.10
- ●割り当て個数:30個
- ●サブネットマスク: 255.255.255.0
- デフォルトゲートウェイ: 192.168.1.1

## 「ブリッジ設定」画面

#### ブリッジ設定

- ●スパニングツリー機能を使用:しない
- ブリッジ優先度(Bridge Priority): 32768
- エージングタイム(Aging Time): 300
- マックスエイジ(Max Age): 20
- ハロータイム(Hello Time): 2
- ●転送遅延(Forward Delay): 15
- ●パスコスト(Path Cost): 有線LAN:100 無線LAN1/無線LAN2:200
- ポート優先度(Port Priority): 有線LAN:128 無線LAN1/無線LAN2:128

## 「RIP設定」画面

#### RIP設定

- RIP設定:使用しない
- ●ネットワーク1側RIP動作:受信のみ
- ●ネットワーク2側RIP動作:受信のみ
- 「無線LAN設定」メニュー
- 「セキュリティ設定」画面

## MACアドレスセキュリティ設定

● MACアドレスセキュリティを使用: しない

#### 「無線LAN設定」画面

(Wireless1/Wireless2)

#### 無線LAN設定

- 使用モード: Wireless Bridge(Wireless1側) OFF(Wireless2側)
- SSID: \*\*(半角大文字LG)
- SSIDの確認入力: \*\*(半角大文字LG)
- ANYを拒否:しない
- チャンネル: 11(2462MHz)
- ●Rts/Ctsスレッシュホールド:無し
- ●11g保護機能:無効

#### 「暗号化設定」画面(Wireless1/Wireless2) 暗号化設定

- ●認証モード:両対応
- ●暗号化方式:なし
- $•77779 0$
- $•+$  $-$ ID:1
- キー値
- ●入力モード:16進数
- $\bullet$  1 $\sim$ 4:00-00-00-00-00

### 「無線ブリッジ設定」画面

(Wireless1/Wireless2)

- ステーションリスト
- ¡通信速度:自動

### ■「システム設定」メニュー

## 「SYSLOG設定」画面

## SYSLOG設定

- ●DEBUGを使用:しない
- ●INFOを使用:しない
- ●NOTICEを使用:する
- ●ファシリティ:1

#### 「SNMP設定」画面 SNMP設定

- SNMPを使用: する
- コミュニティID(GET): public

- 7-7. 定格
- 一般仕様(SB-5000)
- 入 力 電 圧: DC48V±4.8V ※付属のSA-2(A)を使用 ¡消 費 電 流:200mA(最大) ●接 地 方 式:マイナス接地 ●使 用 環 境:温度0~+50℃、湿度5~95%(結露状態を除く) ●外 形 寸 法: 173.0(W)×231.0(H)×73.0(D)mm(突起物を除く) ●適 合 マ ス ト 径: φ40~60mm ¡重 量:約1.8kg(Ethernetケーブル、20mを含む) ●適 合 規 格:クラスA情報技術装置(VCCI) ●イ ン タ ー フ ェ イ ス : 状 態 表 示 ラ ン プ ( P W R 〈 緑 〉、 L A N 〈 橙 〉、 **イ**〈赤/緑〉)、〈MODE〉ボタン ● 防 水 レ ベ ル: JIS保護等級4相当(防まつ形) ■ 有線部 ●適 用 回 線:LAN ●通 信 速 度:10/100Mbps(自動切り替え/全二重) ●インターフェイス: [Ethernet]プラグ(RJ-45型: ケーブル20m) ※IEEE802.3/10BASE-T準拠 ※IEEE802.3u/100BASE-TX準拠 ■ 無線部【2.4GHz帯・11Mbps(IEEE802.11b準拠)】 ● 国 際 規 格: IEEE802.11b準拠 ●国 内 規 格: ARIB STD-T66 ●通 信 方 式:単信方式 ●電 波 方 式:直接スペクトラム拡散 ●変 調 方 式:DBPSK、DQPSK、CCK/バーガー符号 ●使 用 周 波 数 範 囲 : 2400~2483.5MHz ● チ ャ ン ネ ル 数 : 全13ch(1ch~13ch) •イ ン タ ー フ ェ イ ス: miniPCI(Type Ⅲ)カード×2、SMAアンテナコネクター ●通 信 速 度:自動、11/5.5/2/1Mbps ●セ キ ュ リ テ ィ ー:WEP(RC4):64(40)/128(104)/152(128)ビット OCB AES:128(128)ビット MACアドレス登録 ●グ ル ー プ 通 信:SSID(ANY拒否機能搭載) ●送 信 出 カ:10mW/MHz以下 (☞次ページにつづく)

※最大伝送距離は、通信速度や環境によって異なります。

7

7-7. 定格

- ■無線部【2.4GHz帯·11Mbps(IEEE802.11b準拠)】(つづき)
- ●受 信 感 度:-76dBm以下(フレームエラーレート=8%)
- ●復 調 方 式:デジタル復調(マッチドフィルター方式)
- 対 応 機 種: PC/AT互換機(DOS/V)
- ●最 大 伝 送 距 離:アクセスポイント通信時の見通し距離:約70m ビル間通信(無線ブリッジ接続)時の見通し距離: AH-150/AH-150S←→AH-150/AH-150S:2.0km AH-151←→AH-151:1.0km AH-151←→AH-150/AH-150S:1.5km AH-152←→AH-152:5.0km
- ■無線部 [2.4GHz帯・54Mbps(IEEE802.11g準拠)]

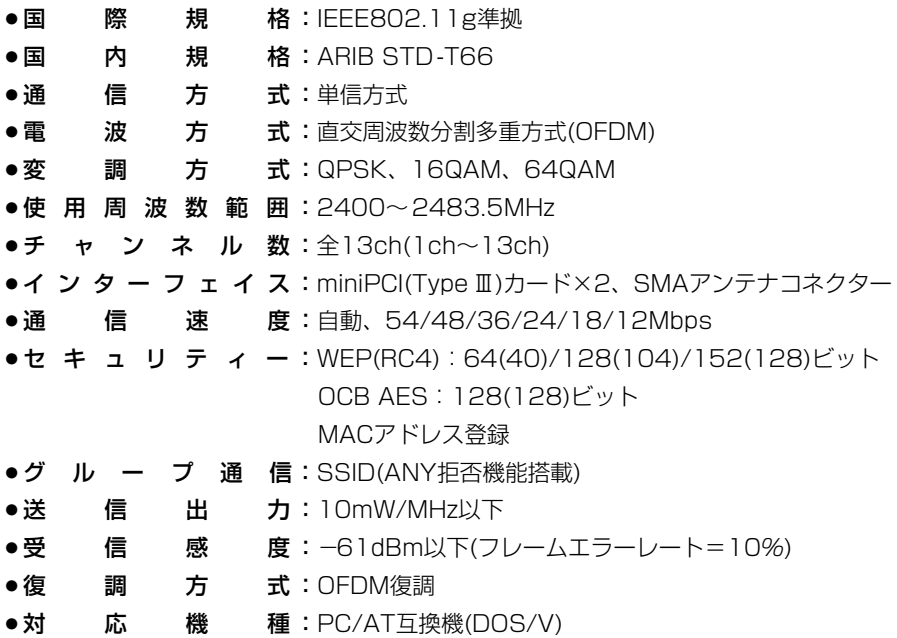

7-7. 定格

- **■無線部【2.4GHz帯・54Mbps(IEEE802.11g準拠)】(つづき)**
- ●最 大 伝 送 距 離:アクセスポイント通信時の見通し距離:約70m
	- ビル間通信(無線ブリッジ接続)時の見通し距離:
	- AH-150/AH-150S←→AH-150/AH-150S:1.0km
	- AH-151←→AH-151:0.4km
	- AH-151←→AH-150/AH-150S:0.5km
	- AH-152←→AH-152:4.0km
	- AH-152←→AH-150/AH-150S:1.5km

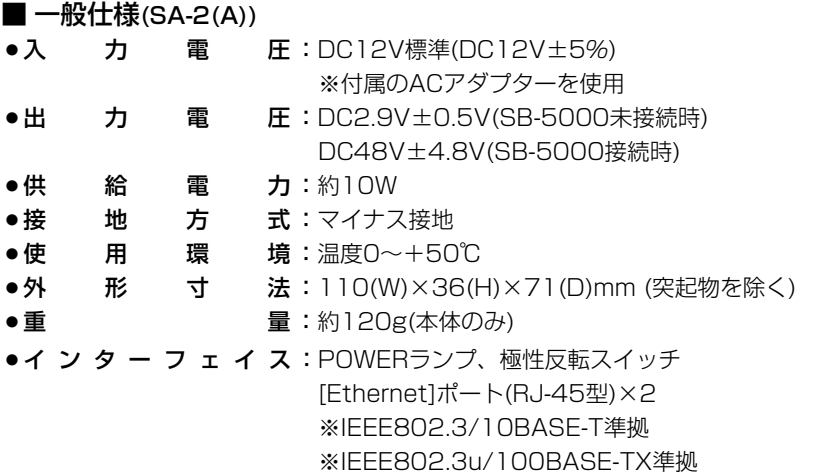

### ■ 対応無線LANカードについて

「アクセスポイント」モードで使用時、本製品と無線で通信を行うパソコンに使用できる 弊社製無線LAN製品は、SL-1100、SL-1105、SL-11、SL-110、SU-11、SU-110、SL-12、SL-120、SU-12、SL-5000、SL-5000XGです。 SL-5000、SL-5000XGは、「OCB AES」暗号化方式に対応しています。 ※本製品との通信に使用できる無線通信チャンネルは、1~13チャンネルです。 (2003年6月現在)

## ※定格・仕様・外観等は改良のため予告なく変更する場合があります。

## 7-8. 用語解説

Bridge ブリッジを参照

#### BSS ID(Basic Service Set-IDentifier)

無線LANをMAC層で識別するためのIDです。

#### DHCPサーバ

DHCP(Dynamic Host Configuration Protocol)は、TCP/IPというネットワーク上 で、クライアントがサーバから必要な情報を自 動的に取得するプロトコルです。

DHCPサーバは、ネットワーク情報として、"IP アドレス"、"デフォルトゲートウェイ"、"ドメイ ン名"などを管理しています。

DHCPサーバ機能を持つ本製品は、DHCPクラ イアント(パソコン)が起動すると、IPアドレスや デフォルトゲートウェイ、DNSアドレスなどを 割り振ります。

ESS-ID(Extended Service Set-IDentifier) SS IDを参照

#### ETHERNET

ゼロックス社、DEC社、インテル社によって開 発されたLANの通信方式です。使用するケーブ ルによって、10BASE-T、100BASE-TX、 10BASE-5、10BASE-2などのタイプがあり ます。

#### HTML(Hyper Text Markup Language)

WWWサーバでのドキュメントを記述するため の言語で、通常文書の中にタグを埋め込んでい く方式で作成されます。

WWWページを記述する言語として利用されて います。

#### HTTP(Hyper Text Transfer Protocol)

HTMLの転送に使うプロトコルです。WWWブ ラウザでURLを入力すると、HTTPを使って WWWサーバからパソコンのWWWブラウザへ HTML文書が転送されます。転送された文書は、 WWWブラウザによって解釈されて画面に表示 します。

#### HUB

ハブを参照

#### Internet Explorer

WindowsやMac OSに標準で付属しているブラ ウザソフトのことです。

#### IP(Internet Protocol)

インターネットで使われるプロトコルです。 IPを中心にして、その上位にはアプリケーショ ン寄りのプロトコルがあり、下位には通信回線 寄りのプロトコルが積層されることでインター ネットを形成しています。

#### IPアドレス

TCP/IPプロトコルを使用して、構築されたネッ トワークにおいて、接続しているすべての機器 を区別するために付ける32ビットのアドレスで す。

通常は、8ビットずつ4つに区切って、10進数 の数字列で表されます。 (例:192.168.0.1) また、プライベートIPアドレスは、ネットワー クの管理者が独自に設定するIPアドレスです。

アドレス管理機関やプロバイダーに、申請を行 う必要はありませんが、以下の規則にしたがっ て割り振らなければなりません。

外部のネットワークと接続する場合にはアドレ ス変換を行い、グローバルIPアドレスに変換す る必要があります。

次のIPアドレスをプライベートIPアドレスとし て、自由に使用できます。

クラスA:10.0.0.0~10.255.255.225 クラスB:172.16.0.0~172.31.255.225 クラスC:192.168.0.0~

192.168.255.225

#### LAN(Local Area Network)

同一フロアーや敷地内の比較的小さな規模のネ ットワークのことです。

#### MACアドレス(Media Access Control Address)

個々の有線または無線製品に設定されている物 理アドレスです。 このアドレスは、ネットワーク機器の製造メー カーが世界中で重複しない独自の番号で管理し ています。Ethernetや無線LAN製品では、この アドレスを元にしてフレームの送受信をしてい ます。

#### OCB AES(Offset Code Book Advanced Encryption Standard)

WEPより強力で、標準化が推進されている次世 代暗号化方式です。

#### 7-8. 用語解説(つづき)

#### PoE(Power over Ethernet)

Ethernetケーブルを使用して特定のネットワー ク機器に電源供給を行う方法です。 電源供給を受けるネットワーク機器は、PoEに 対応している必要があります。

#### RIP(Routing Information Protocol)

ルータ間で、経路情報を交換するTCP/IPネット ワークで使用されるプロトコルです。 この情報をもとに、ルータはパケットを正しい 相手に送出します。 RIP2は、可変長サブネットマスクに対応してい ます。

#### SNMP(Simple Network Management Protocol)

TCP/IPネットワークにおいて、ネットワーク上 の各ホストから自動的に情報を収集して、ネッ トワーク管理を行うためのプロトコルです。

#### SS-ID(Service Set-IDentifier)

無線LANで、複数のネットワークグループを通 信可能なエリア内に形成するときの識別用の名 前です。本製品と通信する無線ネットワークグ ループは、無線端末を本製品と同じSS ID(もし くはESS ID)に設定します。

#### SYSLOG

システムメッセージをネットワーク上に出力す る機能です。

この機能に対応していると、SYSLOGサーバに よって、ログ情報を管理できます。

#### TCP/IP

Windows98、Windows2000など、主要な OSでサポートする現在最も普及したインターネ ットの基本プロトコルです。

SMTP、FTPなどは、このプロトコルを利用し ています。

Open Transportを搭載したMacintoshには、 TCP/IPコントロールパネルが標準で搭載されて います。

#### TELNET

ほかのパソコンを遠隔操作するためのプロトコ ルです。 本製品もTELNETにより遠隔操作が行えます。

URL(Uniform Resource Locator)

インターネット上のホームページなどにアクセ スするために指定します。 弊社URLは、http://www.icom.co.jp/です。

#### WEP(Wired Equivalent Privacy)

無線LANのデータを暗号化して送受信する機能 です。 送受信するデータの安全性を確保できます。

#### WWWブラウザ

WWWホームを閲覧したり、WWWサーバを検 索に使うアプリケーションです。 アプリケーションには、「Internet Explorer」 や「Netscape Navigator」があります。

#### 10BASE-T

Ethernetの規格の1つで、ツイストペアケーブ ルを用いた、10Mbit/sの速度をもつものです。 本製品の[Ethernet]ポートは、この規格に対応 しています。

#### 100BASE-TX

Ethernetの規格の1つで、カテゴリー5のツイ ストペアケーブルを用いた100Mbit/sの速度を もつものです。 本製品の[Ethernet]ポートは、この規格に対応 しています。

#### アクセスポイント

プロバイダー経由でインターネットを利用する とき、その拠点の総称です。 本製品のように、有線LANと無線LANをつなぐ ブリッジとして機能する機器の総称としても使 われます。

#### イーサネット

ETHERNETを参照

#### インターネット

世界中のパソコンをIPを使って接続したネット ワークの総称です。

#### 7-8. 用語解説(つづき)

#### オープンシステム(Open System)認証

無線LANが暗号化を使用して無線アクセスポイ ントと通信する場合、認証を行わない方式です。 認証を行う方式は「シェアードキー」と呼ばれま す。

弊社製無線LAN機器を含む暗号化機能搭載の無 線LAN搭載パソコンは、この方式に対応してい ます。

#### クライアント

ネットワークにおいて、サーバに対し情報の提 供などのサービスを要求し、その返答を受ける 端末またはアプリケーションの総称です。

#### サブネットマスク

1つのIPアドレスをネットワークアドレスとホス トアドレスに区別するために使用します。 あるホストのIPアドレスが「192.168.0.1」、サ ブネットマスクが「255.255.255.0」とすると、 IPアドレスとサブネットマスクを2進数にして掛 け合わせると、ネットワークアドレス 「192.168.0.0」となり、のこり「1」がホストア ドレスになります。

#### シェアードキー(Shared Key)認証

無線LANが暗号化を使用して無線アクセスポイ ントと通信する場合、設定された暗号化鍵(キー) を利用して互いが共通の暗号化鍵を持っている ことを確認する方式です。 認証をしない方式は「オープンシステム」と呼ば れます。

#### スパニングツリー

ブリッジによってループ状に形成されたLANで パケットが無限に循環するのを防止する機能が 備わったネットワークのことです。 ループ状に形成されたLANの検出に使用される アルゴリズムやループを解除するプロトコルを 総称している場合があります。

### ダイバーシティー受信

複数のアンテナで電波を受信させ、環境の変化 に応じて受信状態のよい方のアンテナに切り替 えて信号を受信する方式です。

#### ドメイン名

IPアドレスの所属グループをドメインとしてド メイン名が割り当てられます。 例)icom@bbb.co.jpという電子メールアドレス の場合、bbb.co.jpがドメイン名です。

#### トラフィック

ネットワーク上のパケットの流れやネットワー クの回線にかかる負荷(データ量)のことです。 トラフィックが大きくなると、データ転送の遅 れやデータ欠落が起こる可能性があります。

#### 認証

インターネットなどを利用して、ネットワーク にアクセスしてくるユーザーが、パスワードと ユーザーIDを入力して、アクセスの権利がある かどうかを確認することです。

#### ネットワーク

データなどを転送するために、サーバ、ワーク ステーション、パソコンなどの機器が、ケーブ ルやADSL回線などを介して、通信網と接続さ れた状態をいいます。

#### パケット

データが送受信されるときの単位です。 送受信に必要な情報を持つヘッダ部と、送りた いデータそのものであるデータ部から構成され ています。

#### パスワード

ネットワークセキュリティ上、ユーザーがネッ トワークにアクセスするために入力する鍵とな る文字列で、パスワードを設定すると、ユーザ ーがあらかじめ設定された文字列を正しく入力 したとき、アクセスが可能になります。

#### ハブ(HUB)

本製品などを使用して、ネットワークを構築す るときに必要になる装置です。 10BASE-Tまたは100BASE-TXケーブルを使 って本製品と接続します。 100Mbpsで通信をするときは、カテゴリー5の ツイストペアケーブルを使用すると同時に、

HUBも100BASE-TXに対応している必要があ ります。

#### フラッシュメモリー

本製品が持つ書き込みが可能な記憶装置です。 ここに貯えられた情報は電源を切っても消えな いで保存されます。

#### 7-8. 用語解説(つづき)

#### ブラウザ

WWWサーバからHTML文書を入手して、表示 する機能を持ったアプリケーションです。 本製品では、代表的なInternet Explorerを使っ て説明しています。

#### ブリッジ

MACアドレスレベルでパケットを中継するネッ トワーク機器の総称です。

#### プロトコル

通信で、データの送受信を行うときにしたがう べき手順を定義したもの。

#### ブロードキャスト

同一ネットワーク内で、不特定多数のハードウ ェアへパケットを一斉に送信(同報通信)すること です。

#### マルチキャスト

同一ネットワーク内で、複数のハードウェアを 指定してパケットを一斉に送信(同報通信)するこ とです。

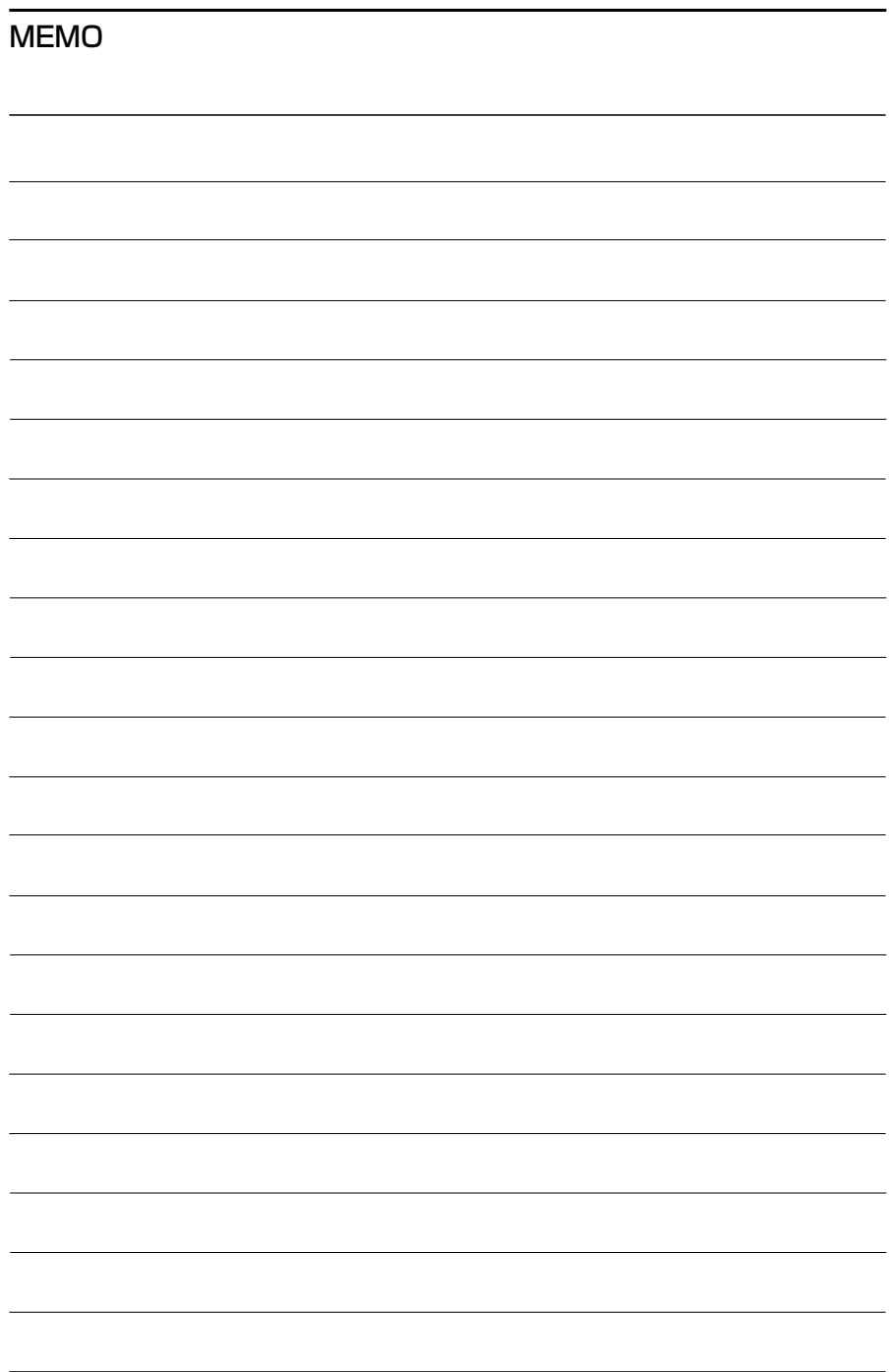

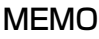

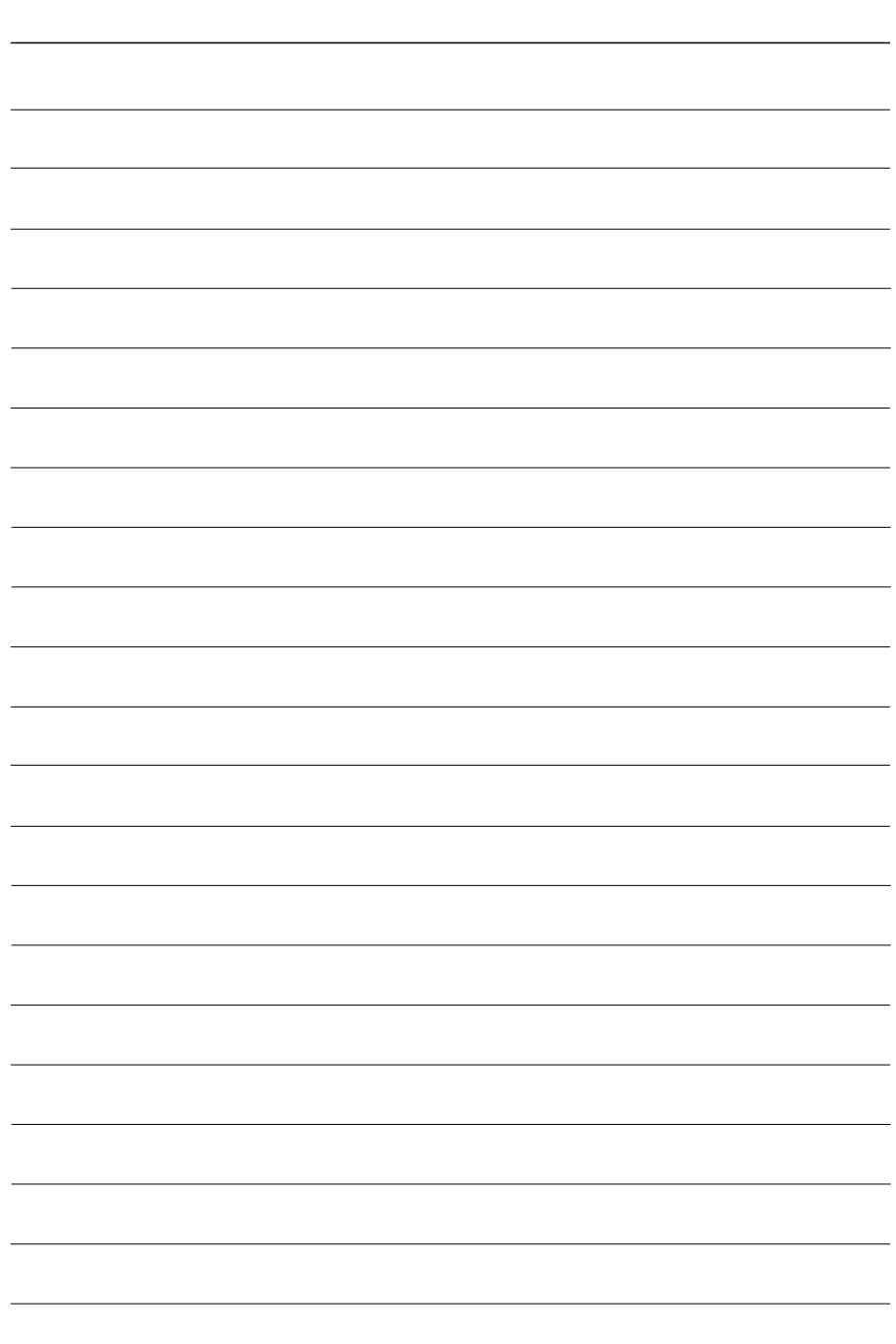

## アイコム株式会社

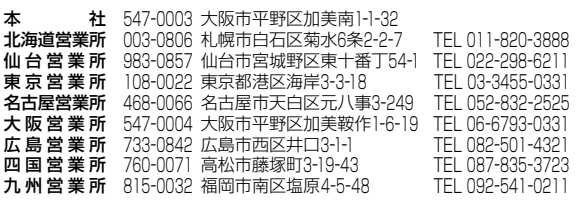

A-6229H-1J-① Printed in Japan © 2003 Icom Inc.

●サービスについてのお問い合わせは各営業所サービス係宛にお願いします。

# アンテナ接続時のご注意

本製品には、無線LANユニットを2つ内蔵していますので、 アンテナコネクター(3系統)は、[Wireless1](1系統)と [Wireless2](2系統)に分かれています。

[Wireless1]と[Wireless2]コネクター の位置は、ユニット底面部に貼られたシ リアルシール(右図)に記載しています。 ※出荷時、[Wireless2](2系統)側の無線 LANユニットは、「OFF」に設定されて います。

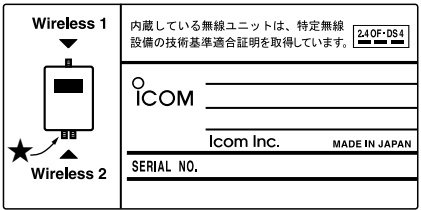

# ■ 下記のことに注意して、接続や設置をしてください。

- ◎出荷時、[Wireless1](1系統)側の無線ユニットは、無線ブリッジ接続専用 に設定されています。
- ◎AH-104(別売品)を2個1組(ダイバーシティ)でご使用になるときは、 [Wireless2](2系統)側に接続してください。
- ◎[Wireless2](2系統)側のコネクターを1系統だけ使用する場合は、★印側 (上記のシリアルシール参照)のコネクターに接続してください。
- ◎アンテナを接続しないコネクターには、本製品に付属のSMAコネクターキ ャップを取り付け、自己融着テープをその上から巻きつけてください。
- ◎ 付属のSA-3は、防水構造ではありませんので、雨水などがかからない風通 しの良い場所に設置してください。
- ◎ 電波法上、AH-152(別売品)を本製品に接続できるのは1台だけです。 また、AH-152が接続された本製品を複数台導入する場合、本製品どうし の設置間隔を40m以上はなして設置してください。
- ◎ 雪が多い地域では、アンテナに雪が付着しない場所に設置するか、付着しな い工夫をしてください。
- ◎ 通信実験を行うときは、機器間の距離を5m以上離してください。 5m以下の距離で通信実験すると、無線ユニットの通信特性により実際の設 置と比較して伝送速度が遅くなることがあります。

# 無線アクセスポイント機能のご使用について

# 本製品[SB-5000(#02)]の[Wireless1](1系統)側の無 線LANユニットは、無線アクセスポイント機能に対応してい ません。

本製品の無線アクセスポイント機能をご使用になる場合は、無線アクセスポイ ント用のアンテナ(AH-104など)を[Wireless2](2系統)側のアンテナコネクタ ーに接続し、[Wireless2](2系統)側の無線LANユニットの設定画面より、使 用モードの設定を「Access Point」に変更することでご使用いただけます。

# ■ 設定画面の違いについて

無線LANユニットの設定画面は、「Wireless11側と「Wireless21側を別々の画 面で設定できます。

[Wireless1]側および[Wireless2]側の設定画面で、★印(下記の画面参照)の 設定は、[使用モード]欄が「Wireless Bridge」に設定されているのとき無効に なります。

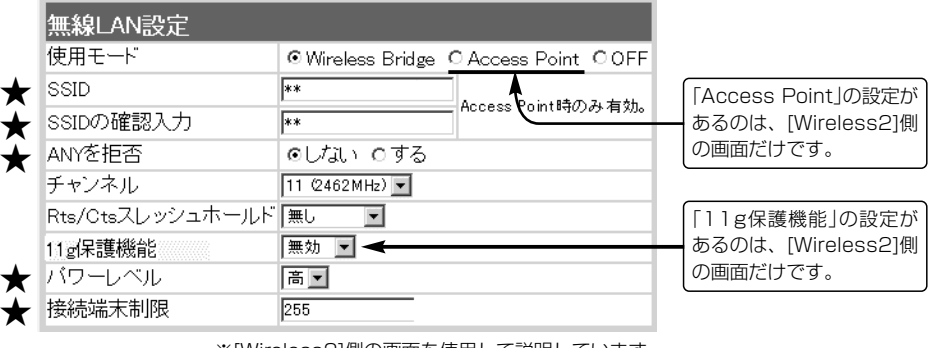

※[Wireless2]側の画面を使用して説明しています。

# 補足説明書 WIRELESS LAN BRIDGE

SB-5000

このたびは、本製品をお買い上げいただ きまして、まことにありがとうございます。 この補足説明書は、本製品に追加された 無線LANの機能ついて説明しています。

# 「無線LAN設定」メニュー

無線LAN設定 ■ ヤキュリティ設定

Wireless1

# 〈無線LAN設定〉 本製品の無線通信に対する基本設定です。

追加機能以外の説明は、本製品の取扱説明書をご覧ください。

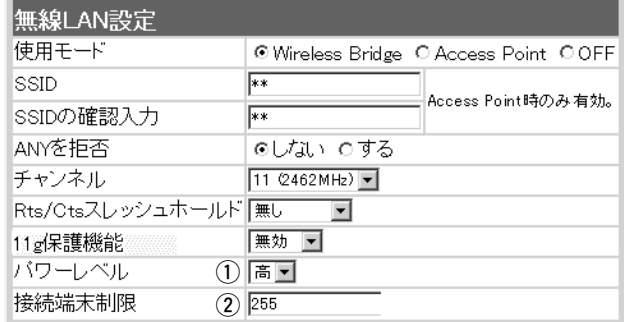

※[Wireless1]側の画面を使用 して説明しています。

無線LAN設定 暗号化設定 無線ブリッジ設定

## (1)パワーレベル:

本製品に内蔵された無線LANカードの送信出力を設定します。 (出荷時の設定:高) 高/中/低(3段階)の中から選択できます。 本製品の最大伝送距離は、パワーレベルが「高」の場合です。 パワーレベルを低くすると、それに比例して伝送距離も短くなります。

## 〈パワーレベルを低くする目的について〉

◎本製品から送信される電波が部屋の外に漏れるのを軽減したいとき

◎通信エリアを制限してセキュリティーを高めたいとき

◎比較的狭いエリアに複数台の無線アクセスポイントが設置された環境で、近くの無線クライアントや無線アク セスポイントとの電波干渉を無くして、通信速度の低下などを軽減したいとき

### ② 接続端末制限:

本製品に同時接続可能な無線パソコンの台数を設定します。 (出荷時の設定:255) 設定できる範囲は、「1~255」です。

接続制限を設定すると、本製品1台だけに接続が集中するのを防止(本製品の負荷を分散)でき ますので、接続集中による通信速度低下を防止できます。

#### アイコム株式会社

高品質がテーマです。

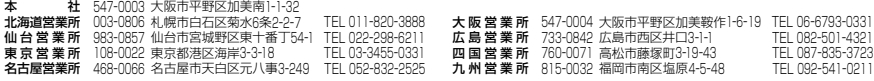

A-6229 I-5J Printed in Japan © 2003 Icom Inc.

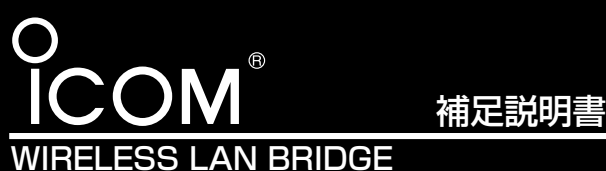

# SB-5000 SB-5000PA

このたびは、本製品をお買い上げいただきまして、まこと にありがとうございます。

この補足説明書は、ファームウェアVer.1.31以降で、「無 線LAN設定」メニューに追加された新機能などについて説明 しています。

設置の前に、この説明書をよくお読みいただき、設置後は、 大切に保管してくださいますようお願い申し上げます。

# ■ 「無線LAN設定」メニュー 〈無線LAN設定〉

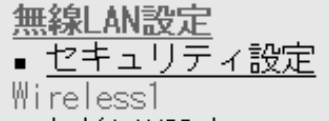

- 無線LAN設定
- 暗号化設定

▪ 無線ブリッジ設定

# Wireless2

■ 無線LAN設定

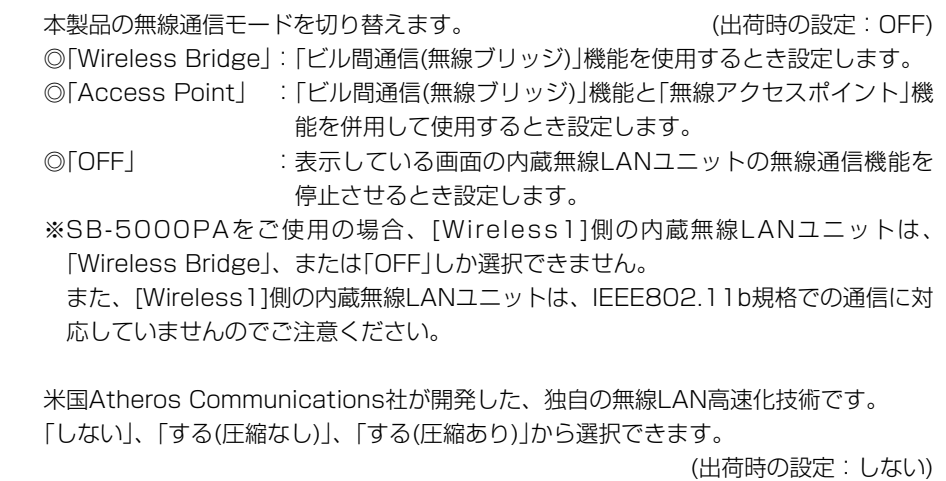

- 暗号化設定
- 無線ブリッジ設定
- ※[Wireless2]側の内蔵無線LANユニ ットの画面を使用して説明していま す。

**2 Super Gを使用 ………………** 

① 使用モード ……………………

「する(圧縮あり)」を選択すると、通信速度がさらに向上します。 ※すでに圧縮されているデータを取り扱う機会が多い場合、「する(圧縮あり)」を使用し て、圧縮されたデータを転送しているあいだは、速度が低下する原因となります。 このような場合は、「する(圧縮なし)」に設定してご使用ください。

- ※「ビル間通信(無線ブリッジ)」機能で、暗号化[WEP(RC4)、OCB AES]の設定と、 [Super G]を「する(圧縮あり)」に設定してご使用になる場合は、[キーID]を無線ブリ ッジ接続する相手と同じに設定してください。
- 通信相手と異なる[キーID]を設定すると、通信できなくなります。
- ※「無線アクセスポイント」機能で通信する本製品と無線パソコンとのあいだで、設定が 異なるときは、使用しないときと同じ状態になります。
- ※「ビル間通信(無線ブリッジ)」機能で通信を行う相手間で、設定が異なるときは、通信 できなくなります。

※通信を行う相手側に、この機能が搭載されていない場合は、使用できません。

3 長距離通信モードを使用 …… **それを通信を通信速度が遅い場合に設定します。 インス**ール (出荷時の設定:しない) できませんのでご注意ください。 ■ 「無線LAN設定」メニュー〈無線LAN設定〉(つづき)

# 追加機能以外の説明は、本製品の取扱説明書でご確認ください。 本製品の無線通信に対する基本設定です。

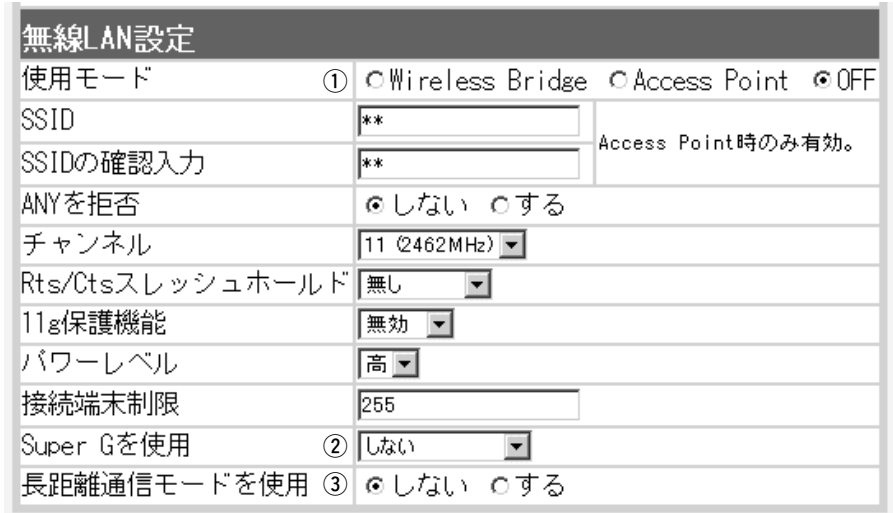

※通信相手との距離が5km未満の環境の場合は、出荷時の設定でご使用ください。 通信相手との距離が5km未満の環境で設定すると、通信速度低下の原因になります。 ※SB-5000PAをご使用の場合、[Wireless1]側の内蔵無線LANユニットで無線ブリ ッジ接続できるのは、通信相手側にもSB-5000PAの[Wireless1]側を使用している 場合([Wireless1]側を使用した1対1で対向する通信)だけです。

SB-5000PAの[Wireless2]側やSB-5000([Wireless1]と[Wireless2])とは通信

※無線ブリッジ接続する相手の[BSSID]を登録してご使用ください。

それ以外の相手の[BSSID]が複数登録されている場合は、速度低下の原因になります。 ※長距離通信を行う場合、直線の見通し距離だけでなく、電波の反射や干渉の影響およ びフレネルゾーン(☞下記参照)などを考慮して、アンテナを設置する必要があります。 長距離通信モードを設定しても改善されない場合は、これらも原因と考えられます。 ※この補足説明書に記載の「フレネルゾーンについて」や「地球の影響について」も併せて

ご覧ください。

# ■ フレネルゾーンについて

電波は進行方向に対して、円形に幅を持って伝送します。 そのため、電波を伝送するにはアンテナ間を結んだ直線上だけでなく、そのまわりの領域も必要になります。 その領域をフレネルゾーンといいます。

アンテナ間が見通せる場合でも、フレネルゾーン中にビルや木などの障害物があると、電波の飛びが悪くなったり、通信速度が低 下するなど、電波の品質が低下する可能性があります。 したがって、AT470やAH-152のアンテナで安定した長距離通信をするには、図1のように、フレネルゾーンを避けられるだけの

地上高に、アンテナを設置する必要があります。

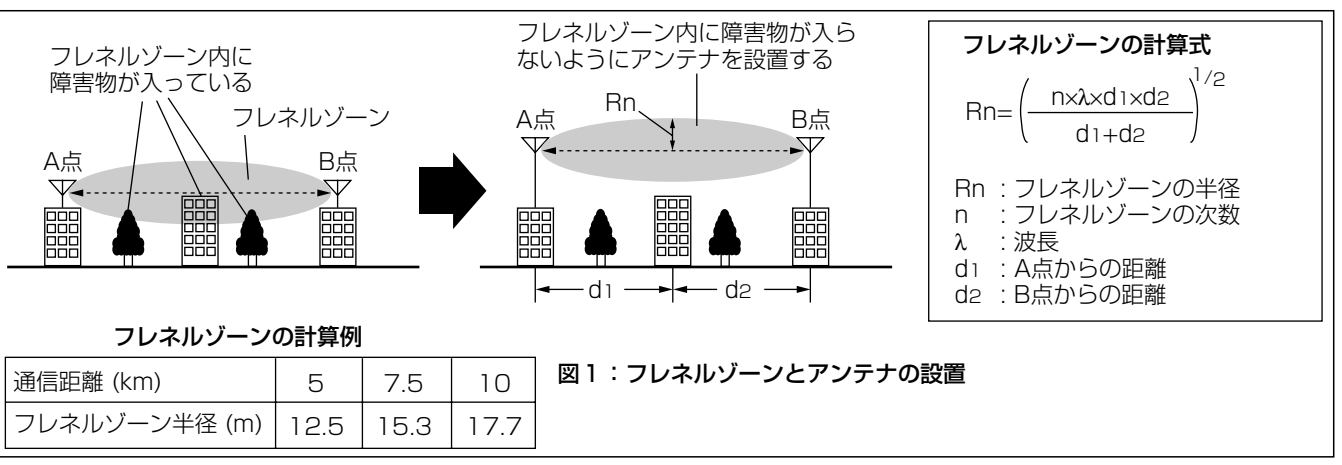

# ■ 地球の影響について

通信距離が長くなると、図2のように、地球が球体であるため 「山」が発生します。 そのため、「山」の影響も無視できません。 通信距離が5km、7.5km、10kmのときの「山」はそれぞれ、 約49cm、約1.1m、約1.96mとなります。 したがって、フレネルゾーンだけでなく、地球が球体であるた めの「山」も避けられるだけの地上高に、アンテナを設置する必 要があります。

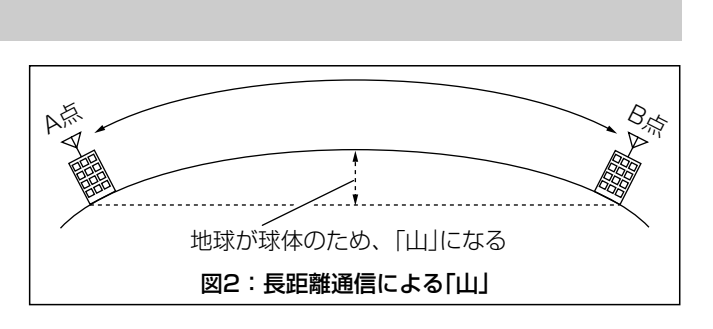

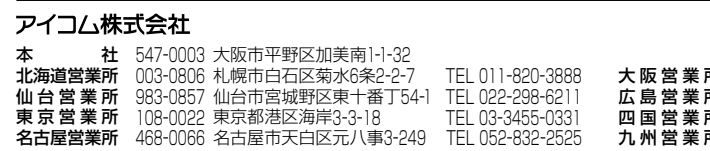

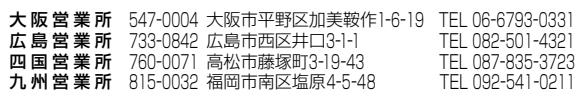

☞裏面、「■ ご参考」につづく

高品質がテーマです。

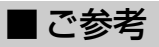

# 図2(☞表面、「■ 地球の影響について」)のA点とB点の距離が、5km、7.5km、10kmの場合、通信に必要なA点、B点のアンテナ の地上高は表1~表3のとおりです。

# フレネルゾーンと、地球が球体であることを考慮した、おおよその数値です。

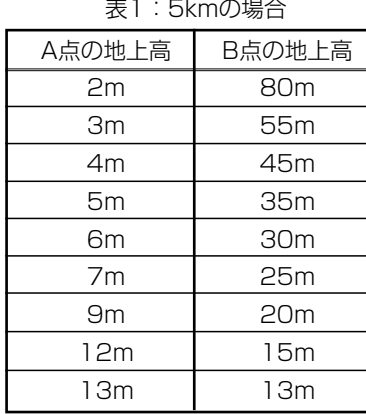

# 表2:7.5kmの場合

A点の

# <暗号化設定> キャンキンのファインの無線LANで通信するデータを保護するために、無線送信データを暗号化するための設定 です。(※WPA-PSK(TKIP/AES)について説明します。)

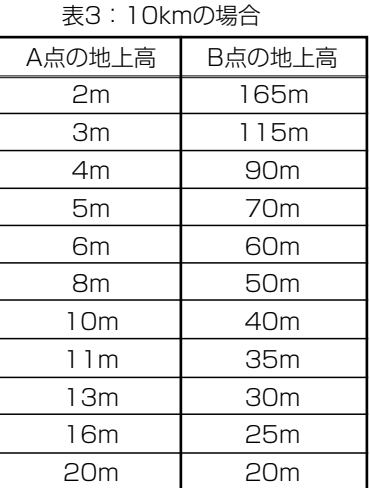

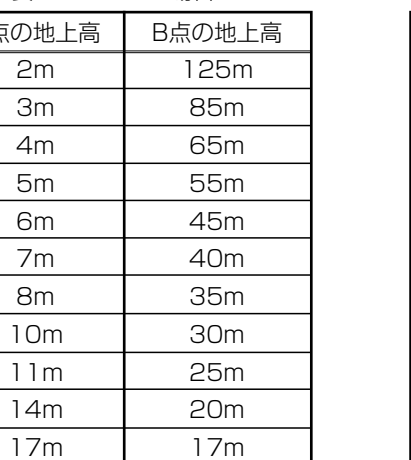

# ■ 「無線LAN設定」メニュー(つづき)

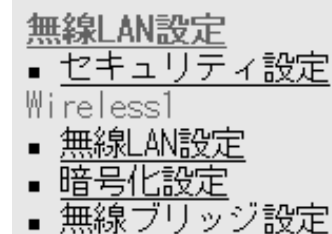

# Wireless2

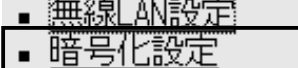

■ 無線ブリッジ設定

① 暗号化方式 ……………………

※[Wireless2]側の内蔵無線LANユニットの画面を使用して説明しています。

※SB-5000PAの[Wireless 1]側は、[PreSharedKey](②)欄と[Re-Key間隔](③)欄はありません。 また、[暗号化方式](①)欄で、「WPA-PSK(TKIP/AES)」を選択できません。

# WPA-PSK(TKIP/AES):

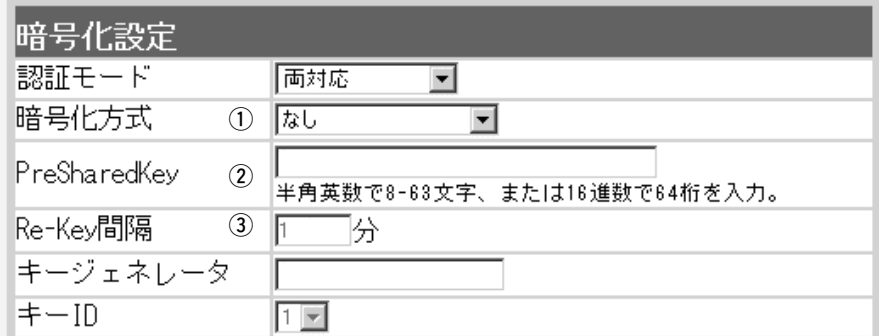

この暗号化方式に対応する無線LANの接続形態は、「無線アクセスポイント」モードだけ です。

# ■「無線LAN設定」メニュー 〈暗号化設定〉(つづき)

2 PreSharedKey………………

3 Re-Key間隔 …………………

- ※「無線アクセスポイント」モードで、「ビル間通信(無線ブリッジ)」機能と併用する場合 は、「WPA-PSK(TKIP/AES)」暗号化方式を使用できませんので、「WEP(RC4)/ OCB AES」暗号化方式でご使用ください。
- ※「WPA-PSK」は、Windows XP(Service Pack1)に修正プログラムが適用された無 線パソコンで使用できる共有鍵認証方式です。

※暗号化方式は、「TKIP」と「AES」に対応しています。

- ※無線LANの接続形態は、「無線LAN設定」メニューから[無線LAN設定]をクリックし て、[無線LAN設定]項目にある[使用モード]欄で設定を確認できます。
- ※SL-5200(弊社製無線LANカード)が装着されたWindows XP搭載のパソコンをご使 用いただくと、Windows XP標準のワイヤレスネットワーク接続から本製品に接続 できます。
- ※「TKIP」と「AES」は、互換性がありません。
- ※「WEP(RC4)/OCB AES」とは、互換性がありません。

[暗号化方式]( q)欄で、「WPA-PSK(TKIP)」、または「WPA-PSK(AES)」を選択したと き、暗号化鍵(キー)を半角英数字で入力します。 ※同じ暗号化方式を使用する相手と同じ暗号化鍵(キー)を設定してください。 ※16進数で設定するときは、64桁を入力してください。 ※ASCII文字で設定するときは、8~63文字を入力してください。

「WPA-PSK(TKIP)」、または「WPA-PSK(AES)」方式の暗号化を設定する場合、暗号 化鍵(キー)の更新間隔を分単位で指定します。 (出荷時の設定:1分) 設定できる範囲は、「0~1440」です。 ※「0」を設定した場合は、更新されません。

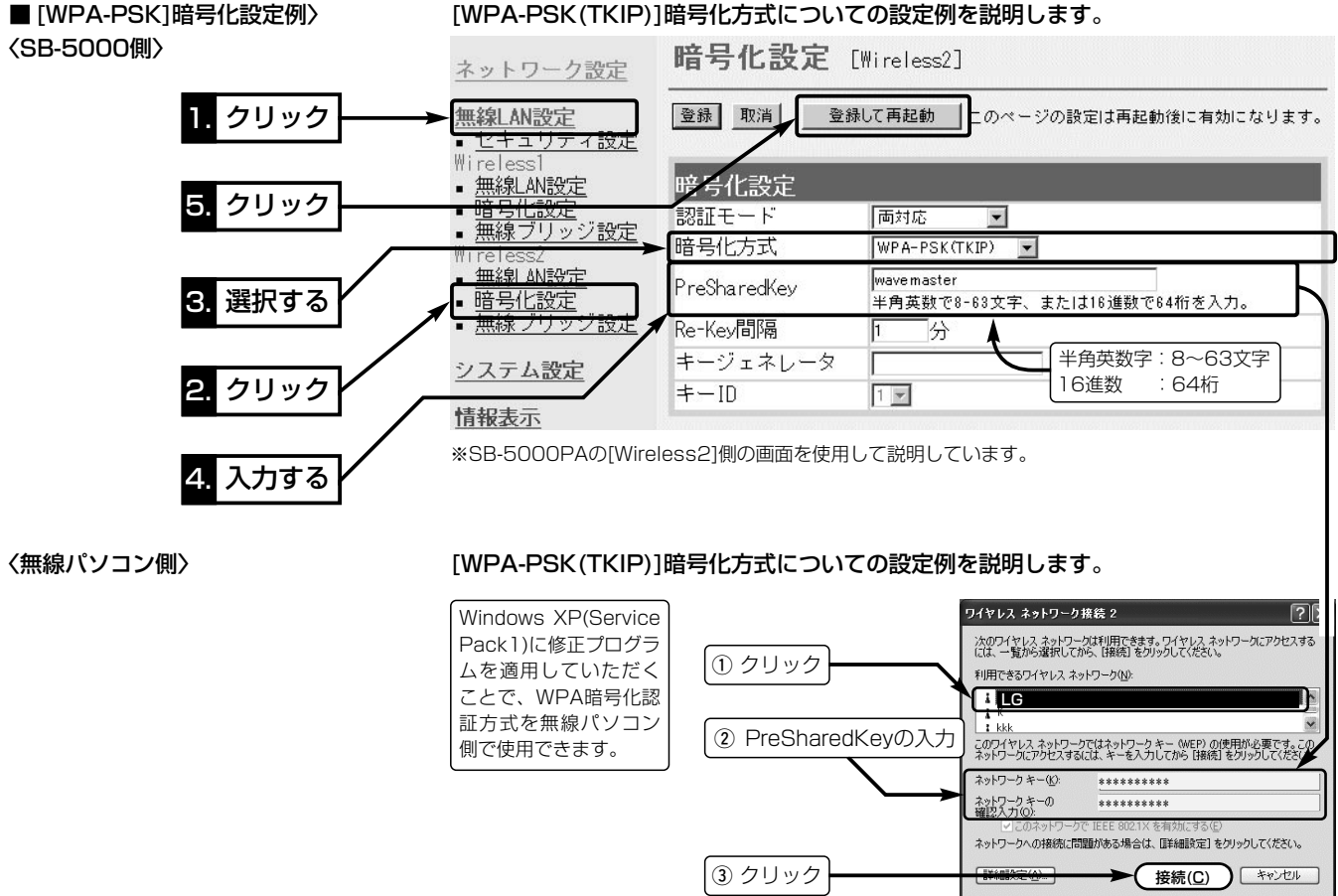

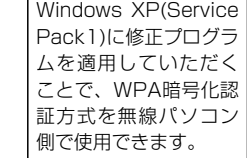

※無線パソコンは、Windows XP(Service Pack1)に修正プログラムが適用されたも ので、接続ツールは、Windows XP標準のワイヤレスネットワーク接続をご使用く

※2004年4月現在、「WPA-PSK(TKIP/AES)」暗号化に対応する弊社製無線LANカー

ださい。 ドは、SL-5200だけです。

SL-5200に付属の設定ユーティリティーは、この共有鍵認証方式に対応していませ んので、Windows XP標準のワイヤレスネットワーク接続をご使用ください。

# 付属品変更のお知らせ

お買い上げいただきました本製品に付属のEthernet電源供給ユニットは、 付属のACアダプターと併せて変更になりました。

■SA-3は、IEEE802.3af規格に準拠した弊社製PoE対応無線LAN機器に 使用することを目的に開発された製品です。

SA-3の接続や使用方法は、SA-2(A)と同じです。

## ■ SA-3の仕様について

● 入 力 電 圧: DC12V±5%(付属のACアダプターを使用時) ● 出 力 電 圧: DC48V±4.8V(対応無線LAN機器接続時) ●供 給 電 力:最大10W ●接 地 方 式:マイナス接地 ●使 用 環 境:温度0℃~+45℃、湿度5~95%(結露状態を除く) ●寸 法:110(W)×71(D)×36.1(H)mm ¡重 量:約130g ●インターフェース:[POWER]ランプ、極性反転スイッチ [Ethernet]ポート(RJ-45型)×2 ※IEEE802.3/10BASE-T準拠

R 注意

# SA-3の設置場所には十分ご注意ください。

SA-3の通気口をふさいだり、極端に狭い場所や壁とのすき間など、風通しの 悪い場所に設置しないでください。

※IEEE802.3u/100BASE-TX準拠

強力な磁界(電磁波)や静電気の発生する場所、温度、湿度が、本書に定めた 使用環境を超えるところでは使用しないでください。

発熱して故障の原因になることがあります。

# **ESS LAN BRIDGE** 補足説明書 SB-5000 **5000PA**

このたびは、本製品をお買い上げいただきまして、まこと にありがとうございます。

この補足説明書は、ファームウェアVer.1.33以降で、追 加された機能について説明しています。

この説明書をよくお読みいただき、設置後は、大切に保管 してくださいますようお願い申し上げます。

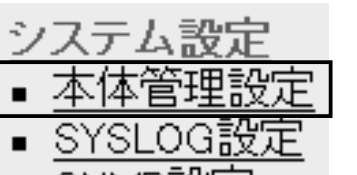

- SNMP設定
- 

■ 「本体管理設定」画面 ★ まん追加機能以外の説明は、本製品の取扱説明書でご確認ください。 〈管理者IPアドレス〉 本製品の設定画面へのアクセスをIPアドレスで制限するときの設定です。

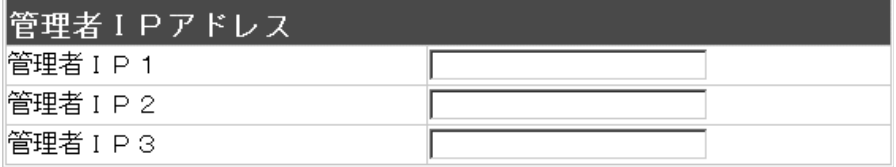

本製品の設定画面へのアクセスを制限する場合に、管理者が本製品に有線でアクセスす るパソコンのIPアドレスを3台まで登録できます。 (入力例:192.168.0.5) ※[管理者IPアドレス]を設定すると、IPアドレスが登録されたパソコン以外は、次回か ら本製品の設定画面にアクセスできなくなります。

※空白の場合は、本製品に接続するすべてのパソコンが設定画面にアクセスできます。 ※VLAN(Virtual LAN)機能(☞下記参照)と併せて使用する場合は、本製品に設定した [マネージメントID]とも一致しないと、アクセスできなくなります。

■ VLAN機能について インスコントン 図1の例に示す無線ブリッジ接続の場合、VLAN IDの有無に関係なく、すべてのパケッ トが無線ブリッジ接続で通信できます。

> VLAN機能を設定すると、図2の例に示すような本製品の[マネージメントID](例:10) と同じ番号の[VLAN ID](例:10)に設定されたパケットだけが、本製品の設定画面な どに直接アクセスできます。

> ※本製品をルーティングモード(取扱説明書☞1-4章)で使用する場合は、VLAN機能が 設定されていても無効になります。

> ※同じ[マネージメントID]で使用するネットワークグループ中に管理者を置く場合は、 管理者IPアドレス(☞上記参照)と併せて設定できます。

図1:無線ブリッジ接続の場合�

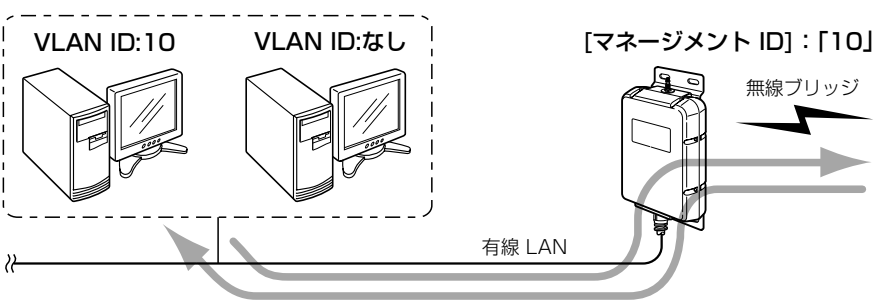

※説明のため、外部アンテナ、SA-3を省略しています。�

図2:本製品にアクセスする場合

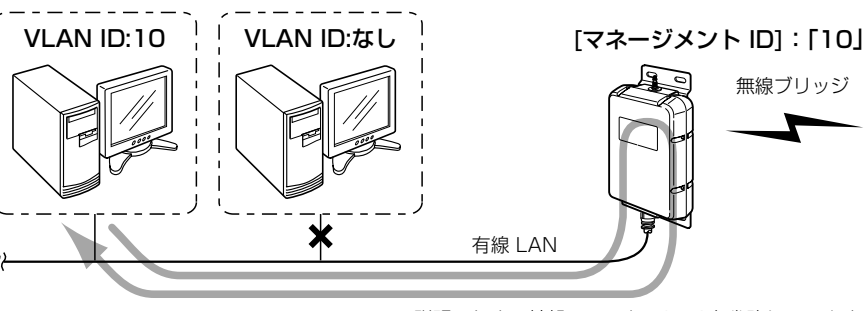

※説明のため、外部アンテナ、SA-3を省略しています。�

………………………………………………………………………………☞裏の紙面につづく

■ 「LAN側IP設定」 〈VLAN設定〉 VLAN機能についての設定です。

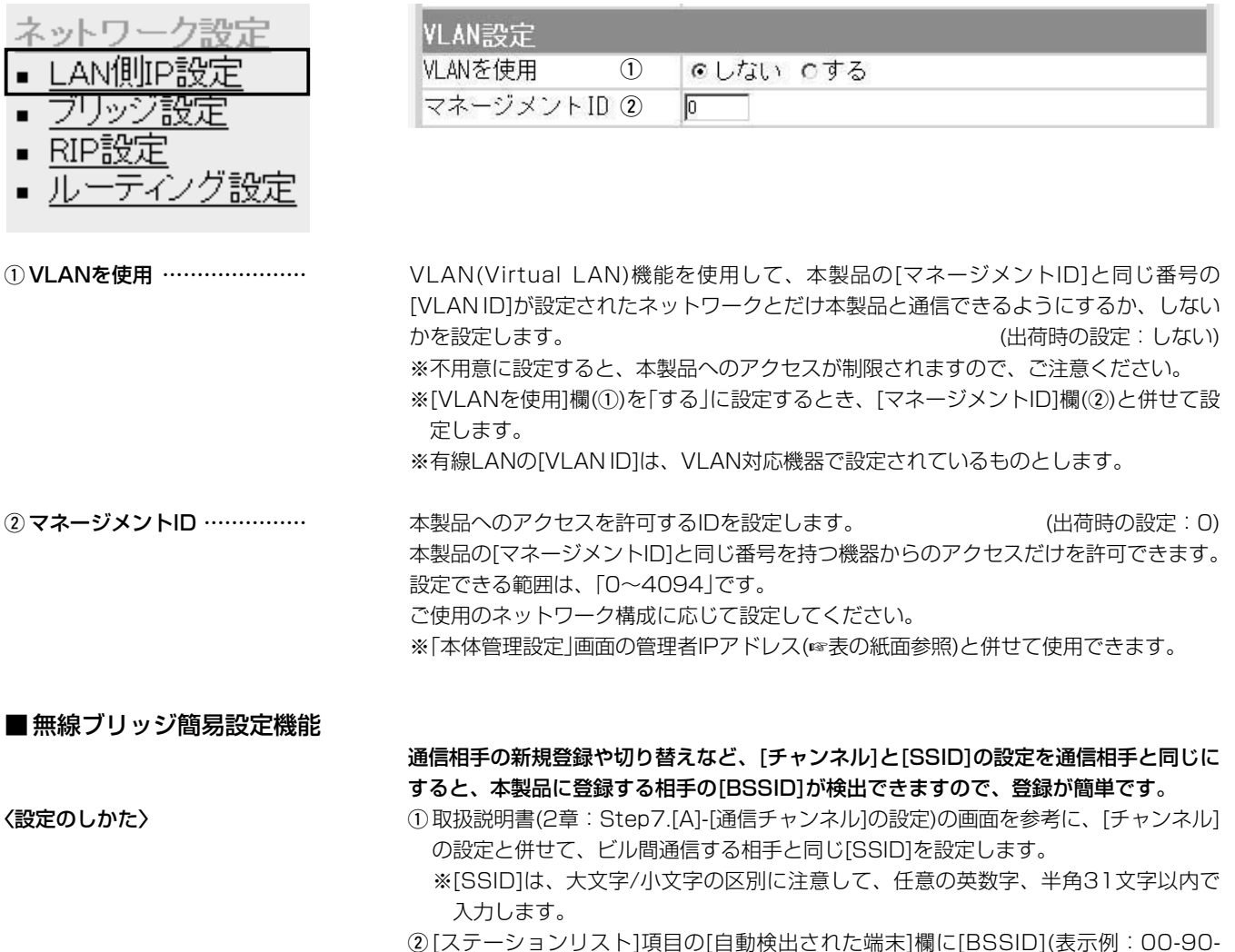

- C7-99-\*\*-\*\*)が表示されたときは、その欄の右ある〈追加〉をクリックします。 ● [BSSID]が登録され、[登録済みの端末リスト]項目に表示します。
- ※[自動検出された端末]欄に[BSSID]が表示されないときや、近くに同じ条件の弊社製 無線アクセスポイントや無線AP間通信する機器が存在する場合は、それらの機器の [BSSID]と併せて検出されますので、取扱説明書(2章:Step7.[C]-相手の[BSSID] を登録する)と同じ手順で、通信相手の[BSSID]を手動で入力してください。

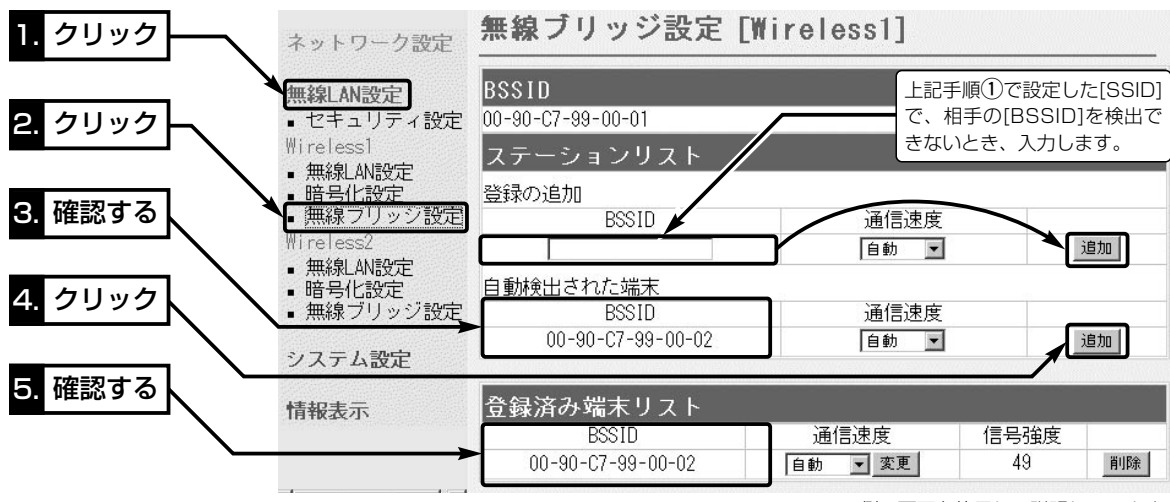

※[Wireless1]側の画面を使用して説明しています。

## アイコム株式会社

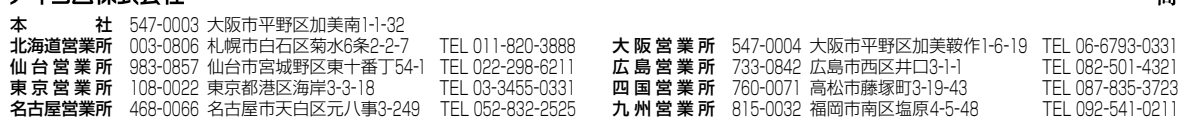

# 高品質がテーマです。